Οδηγός χρήσης Φορητός υπολογιστής HP © Copyright 2011 Hewlett-Packard Development Company, L.P.

Η ονομασία Bluetooth είναι εμπορικό σήμα που ανήκει στον κάτοχό του και χρησιμοποιείται από τη Hewlett-Packard Company κατόπιν άδειας. Η ονομασία Intel είναι εμπορικό σήμα της Intel Corporation στις Ηνωμένες Πολιτείες και σε άλλες χώρες/περιοχές. Οι ονομασίες Microsoft και Windows είναι σήματα κατατεθέντα της Microsoft Corporation στις Η.Π.Α. Το λογότυπο SD είναι εμπορικό σήμα που ανήκει στον κάτοχό του.

Οι πληροφορίες στο παρόν έγγραφο μπορεί να αλλάξουν χωρίς προειδοποίηση. Οι μοναδικές εγγυήσεις για τα προϊόντα και τις υπηρεσίες της HP είναι αυτές που ορίζονται στις ρητές δηλώσεις εγγύησης που συνοδεύουν αυτά τα προϊόντα και αυτές τις υπηρεσίες. Τίποτα από όσα αναφέρονται στο παρόν δεν πρέπει να εκληφθεί ως πρόσθετη εγγύηση. Η HP δεν θα φέρει ευθύνη για τεχνικά ή συντακτικά σφάλματα ή παραλείψεις που περιλαμβάνονται στο παρόν.

Πρώτη έκδοση: Αύγουστος 2011

Αριθμός εγγράφου: 657632-151

#### **Σημείωση για το προϊόν**

Ο οδηγός αυτός περιγράφει λειτουργίες που είναι κοινές στα περισσότερα μοντέλα. Ορισμένες λειτουργίες μπορεί να μην είναι διαθέσιμες στο δικό σας υπολογιστή.

#### **Όροι χρήσης λογισμικού**

Εγκαθιστώντας, αντιγράφοντας, λαμβάνοντας ή χρησιμοποιώντας με άλλον τρόπο οποιοδήποτε προϊόν λογισμικού προεγκατεστημένο σε αυτόν τον υπολογιστή, συμφωνείτε με τους όρους της άδειας χρήσης τελικού χρήστη της HP. Εάν δεν αποδέχεστε τους όρους της άδειας χρήσης, έχετε δικαίωμα να επιστρέψετε ολόκληρο το προϊόν (υλικό και λογισμικό), εφόσον δεν έχει χρησιμοποιηθεί, εντός 14 ημερών και να λάβετε επιστροφή χρημάτων, σύμφωνα με την πολιτική περί επιστροφών που ισχύει στον τόπο αγοράς του προϊόντος.

Για περισσότερες πληροφορίες ή για να ζητήσετε πλήρη αποζημίωση για τον υπολογιστή, επικοινωνήστε με το κατάστημα αγοράς από το οποίο προμηθευτήκατε το προϊόν.

#### **Προειδοποίηση σχετικά με την ασφάλεια**

**ΠΡΟΕΙΔ/ΣΗ!** Για να μειώσετε την πιθανότητα τραυματισμού λόγω θερμότητας ή υπερθέρμανσης του υπολογιστή, μην τοποθετείτε τον υπολογιστή επάνω στα πόδια σας και μην φράζετε τους αεραγωγούς. Να χρησιμοποιείτε τον υπολογιστή μόνο επάνω σε σκληρή και επίπεδη επιφάνεια. Βεβαιωθείτε ότι ο αεραγωγός δεν φράζεται από κάποια άλλη σκληρή επιφάνεια, όπως προαιρετικό εκτυπωτή που βρίσκεται δίπλα στον υπολογιστή, ή από κάποια μαλακή επιφάνεια, όπως μαξιλάρια, χοντρά υφάσματα ή ρούχα. Επίσης, μην αφήνετε το τροφοδοτικό AC να έρχεται σε επαφή με το δέρμα σας ή με μαλακή επιφάνεια, όπως μαξιλάρια, χοντρά υφάσματα ή ρούχα, κατά τη διάρκεια της λειτουργίας. Ο υπολογιστής και το τροφοδοτικό AC πληρούν τα όρια θερμοκρασίας επιφανειών στις οποίες έχει πρόσβαση ο χρήστης, όπως αυτά ορίζονται από το διεθνές πρότυπο για την ασφάλεια εξοπλισμού τεχνολογίας πληροφοριών (IEC 60950).

# Πίνακας περιεχομένων

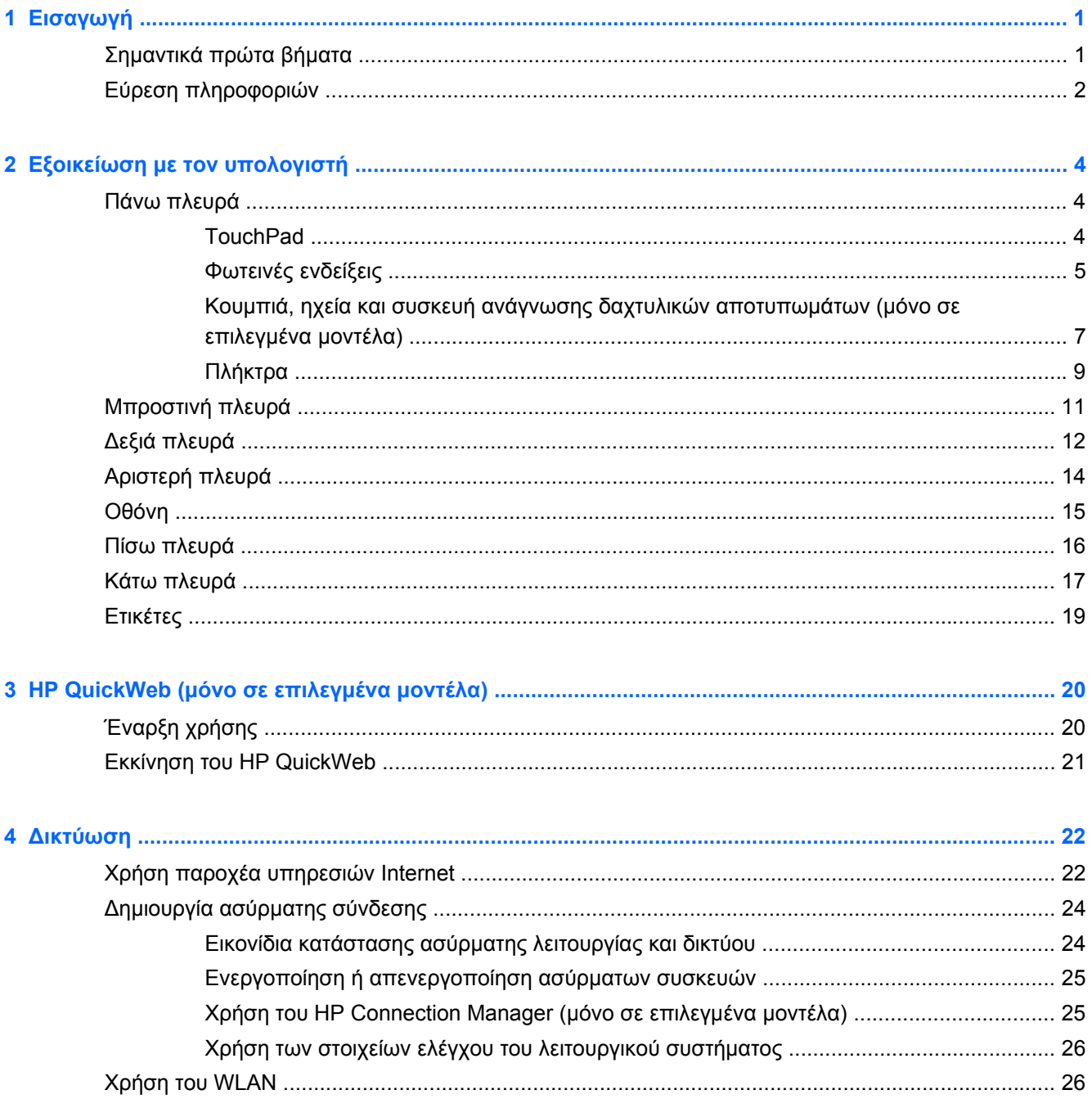

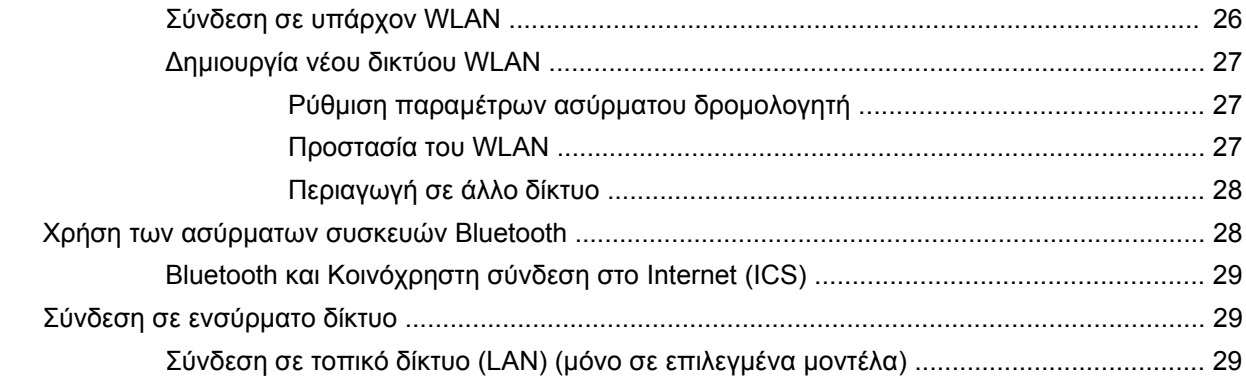

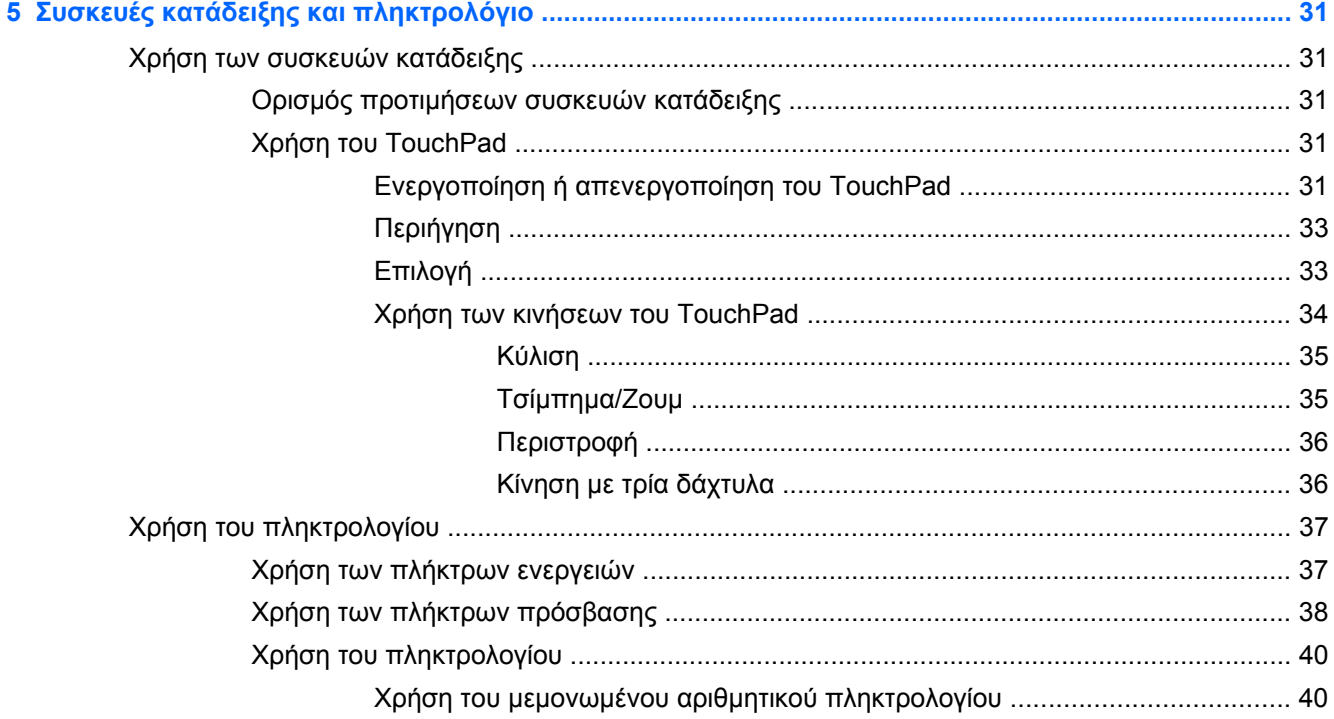

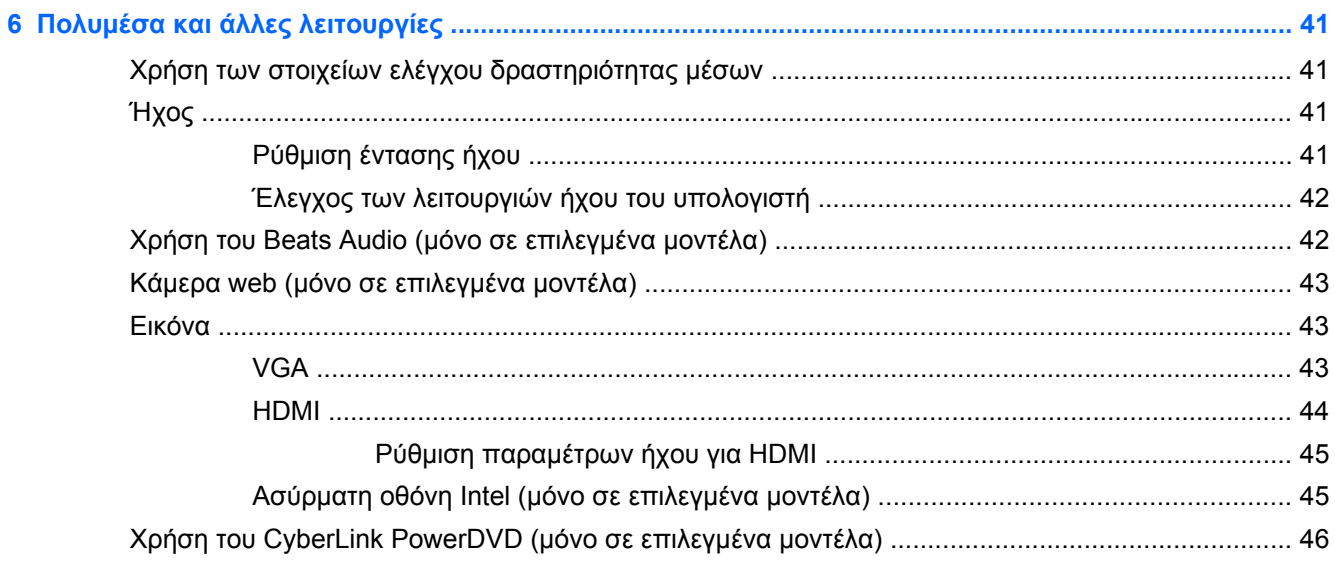

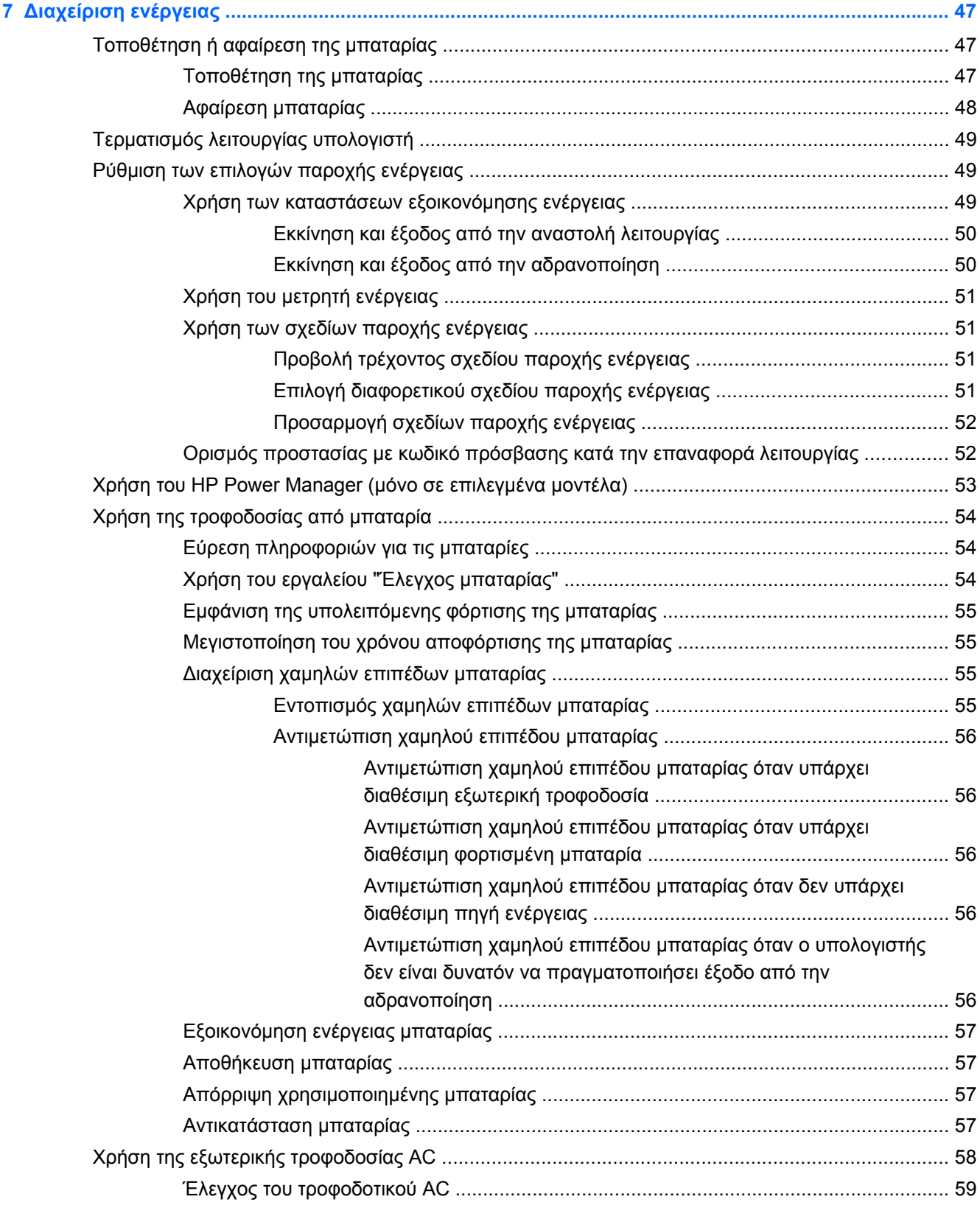

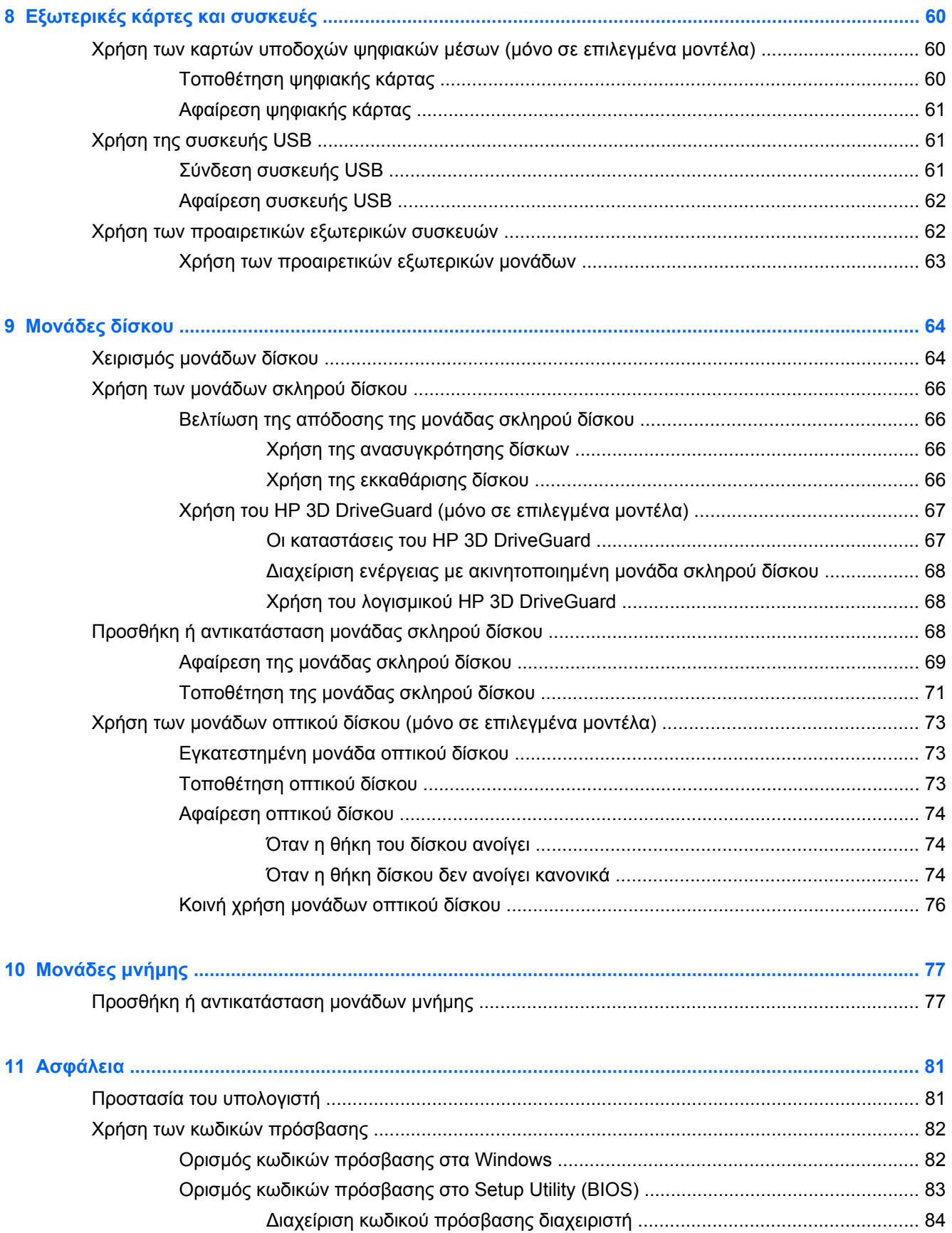

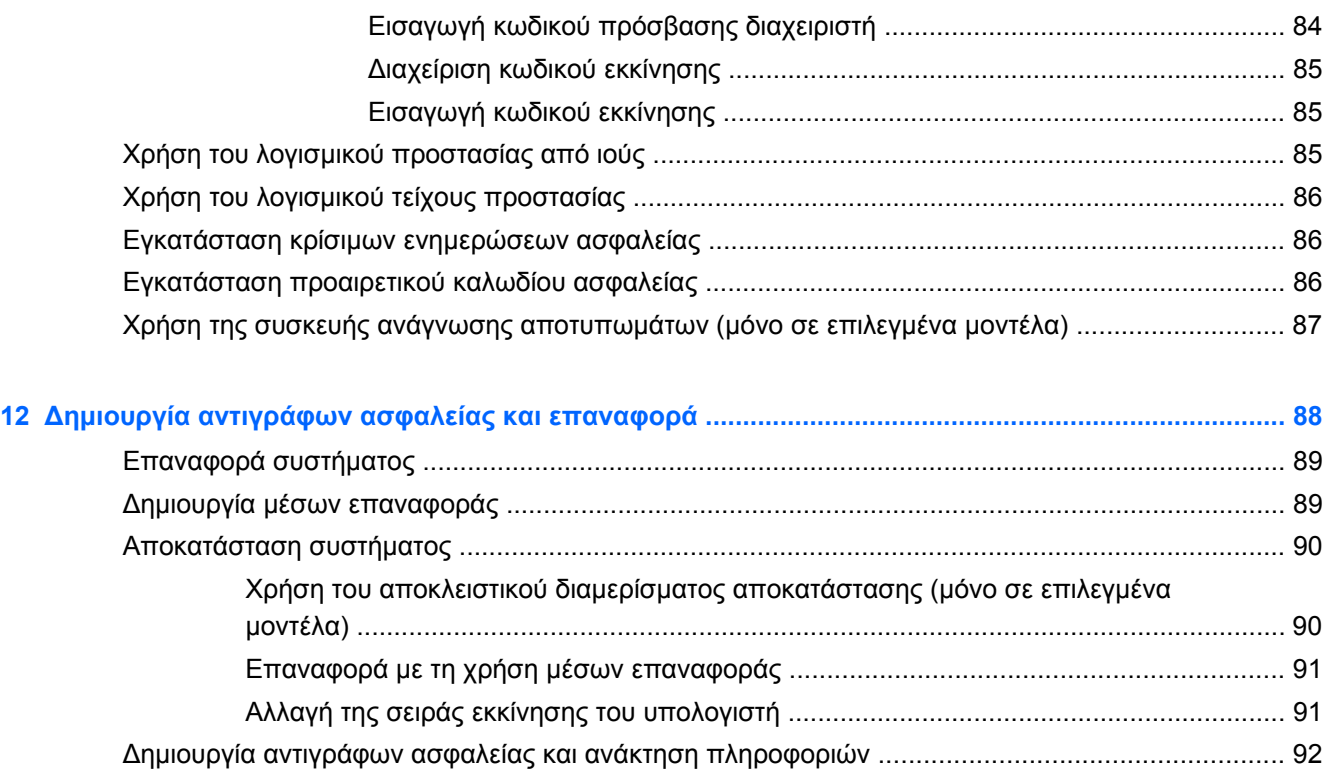

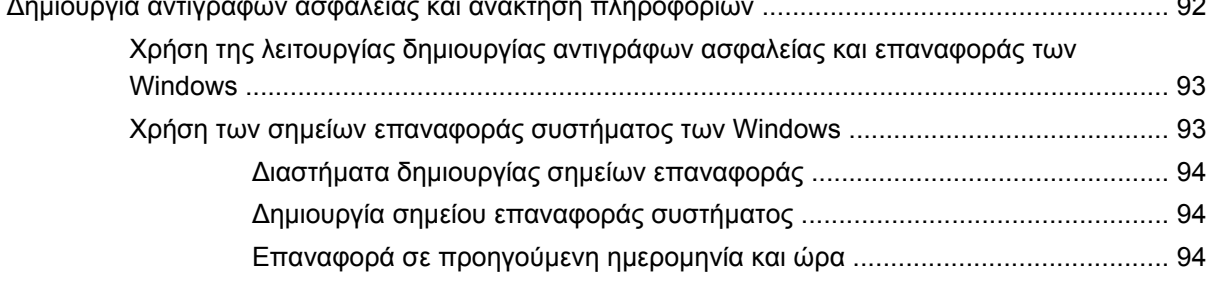

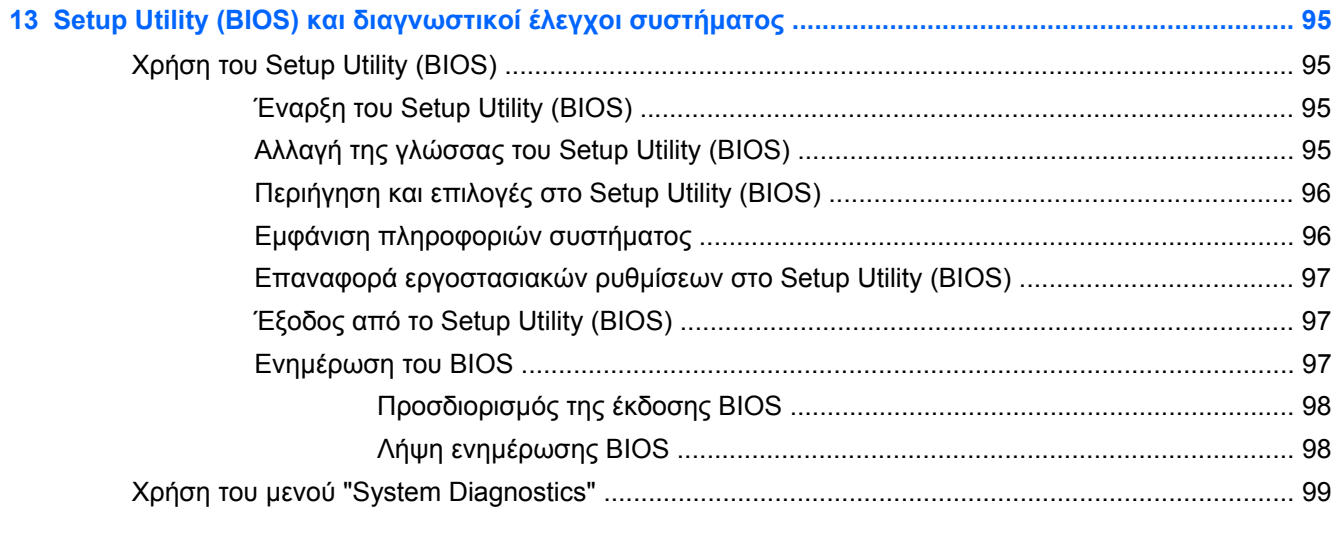

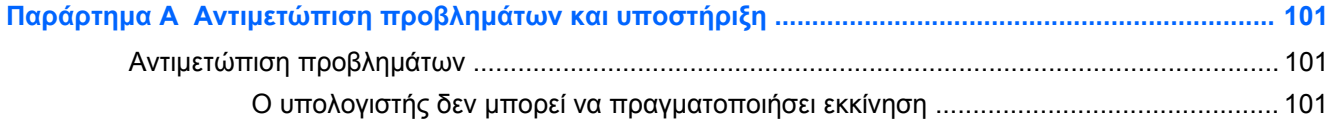

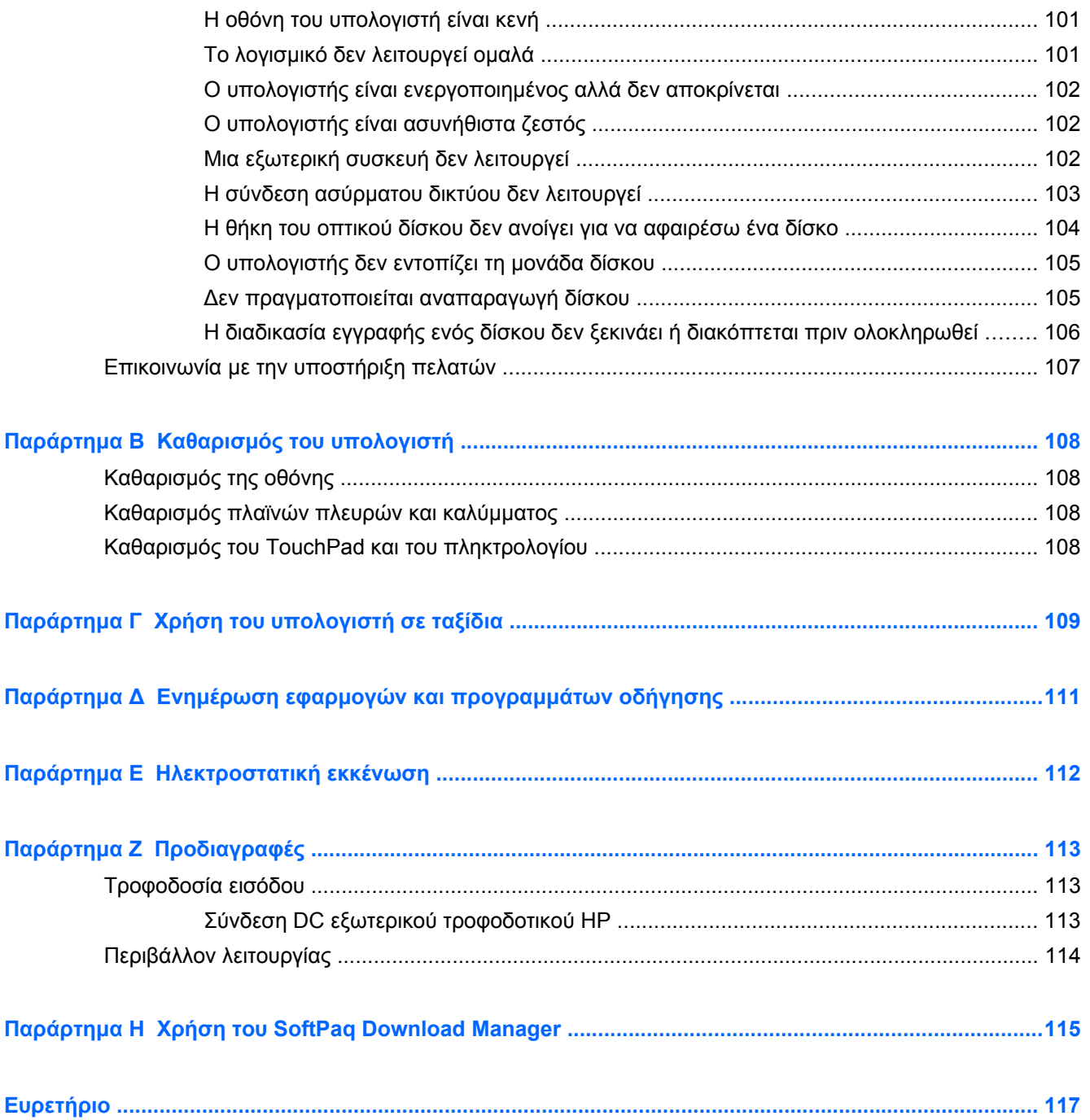

## <span id="page-10-0"></span>**1 Εισαγωγή**

Ο οδηγός αυτός περιέχει λεπτομέρειες σχετικά με τα στοιχεία του υπολογιστή, όπως οι θύρες και οι υποδοχές. Περιγράφει τα πολυμέσα καθώς και άλλες λειτουργίες. Επίσης, προσφέρει σημαντικές πληροφορίες σχετικά με την ασφάλεια, τα αντίγραφα ασφαλείας και την αποκατάσταση.

**ΣΗΜΕΙΩΣΗ** Ορισμένες από τις λειτουργίες που περιγράφονται σε αυτόν τον οδηγό ενδέχεται να μην είναι διαθέσιμες στον υπολογιστή σας.

### **Σημαντικά πρώτα βήματα**

Αφού εγκαταστήσετε και δηλώσετε τον υπολογιστή σας, είναι σημαντικό να πραγματοποιήσετε τα παρακάτω βήματα:

- **1.** Εγκαταστήστε το ενσύρματο ή ασύρματο δίκτυό σας. Για περισσότερες πληροφορίες, ανατρέξτε στην ενότητα [Δικτύωση](#page-31-0) στη σελίδα 22.
- **2.** Ενημερώστε το λογισμικό προστασίας από ιούς. Για περισσότερες πληροφορίες, ανατρέξτε στην ενότητα Χρήση του λογισμικού [προστασίας](#page-94-0) από ιούς στη σελίδα 85.
- **3.** Δημιουργήστε δίσκους αποκατάστασης ή μια μονάδα flash αποκατάστασης. Για οδηγίες, ανατρέξτε στην ενότητα Δημιουργία [αντιγράφων](#page-97-0) ασφαλείας και επαναφορά στη σελίδα 88.
- **4.** Εξοικειωθείτε με τον υπολογιστή σας. Για περισσότερες πληροφορίες, ανατρέξτε στις ενότητες Εξοικείωση με τον [υπολογιστή](#page-13-0) στη σελίδα 4 και Συσκευές κατάδειξης και [πληκτρολόγιο](#page-40-0) στη [σελίδα](#page-40-0) 31.
- **5.** Εντοπίστε το λογισμικό που είναι εγκατεστημένο στον υπολογιστή επιλέγοντας **Έναρξη > Όλα τα προγράμματα**.

## <span id="page-11-0"></span>**Εύρεση πληροφοριών**

Ο υπολογιστής διαθέτει αρκετούς πόρους που μπορούν να σας βοηθήσουν στην εκτέλεση διαφόρων εργασιών.

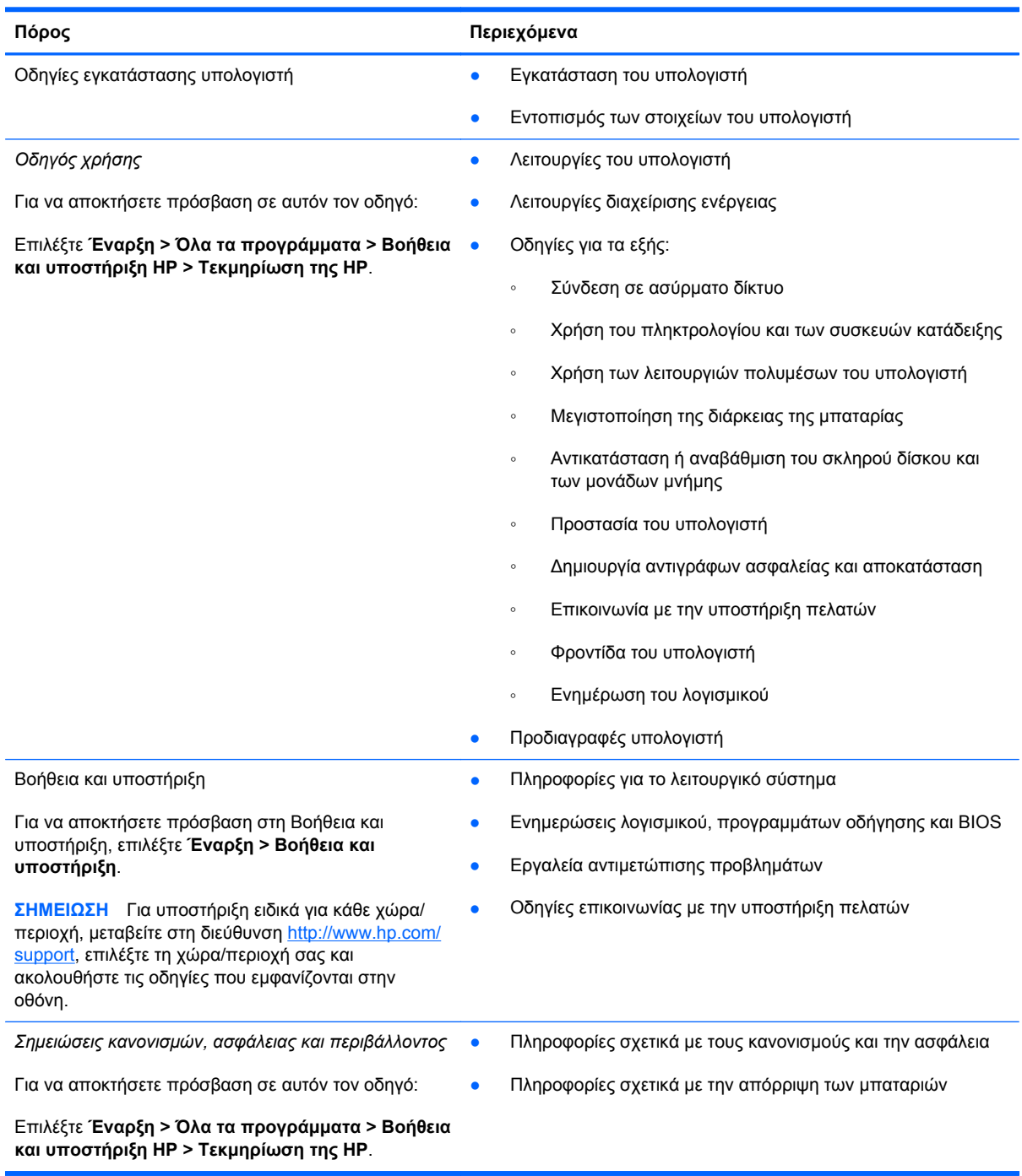

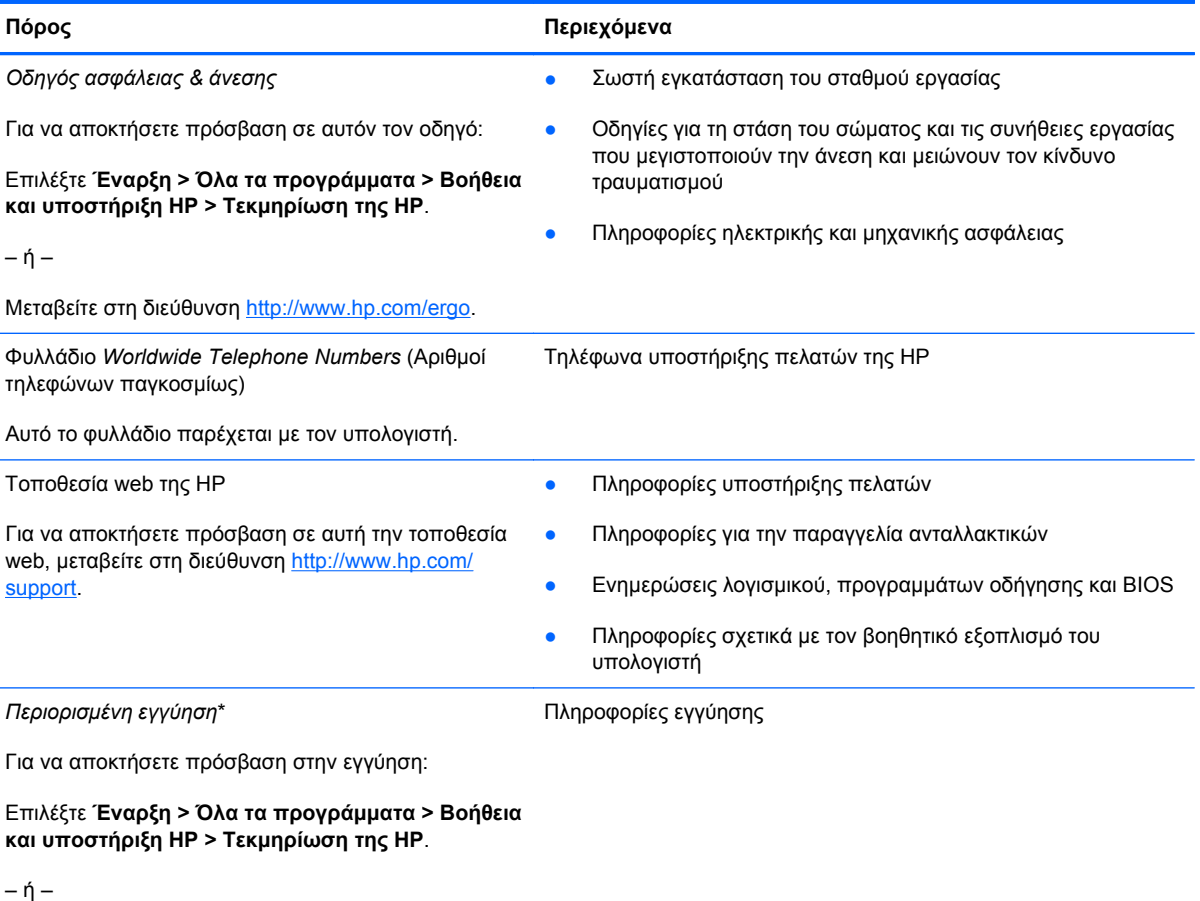

Μεταβείτε στη διεύθυνση [http://www.hp.com/go/](http://www.hp.com/go/orderdocuments) [orderdocuments.](http://www.hp.com/go/orderdocuments)

\*Η ρητή Περιορισμένη εγγύηση ΗΡ για το προϊόν σας βρίσκεται στους ηλεκτρονικούς οδηγούς του υπολογιστή ή/και στο CD/ DVD που περιλαμβάνεται στη συσκευασία. Σε ορισμένες χώρες/περιοχές, η ΗΡ μπορεί να παρέχει την Περιορισμένη εγγύηση ΗΡ στη συσκευασία σε έντυπη μορφή. Στις χώρες/περιοχές όπου η εγγύηση δεν παρέχεται σε έντυπη μορφή, μπορείτε να ζητήσετε ένα έντυπο αντίγραφο από τη διεύθυνση <http://www.hp.com/go/orderdocuments> ή στέλνοντας επιστολή στη διεύθυνση:

- **Βόρεια Αμερική**: Hewlett-Packard, MS POD, 11311 Chinden Blvd, Boise, ID 83714, USA
- **Ευρώπη, Μέση Ανατολή, Αφρική**: Hewlett-Packard, POD, Via G. Di Vittorio, 9, 20063, Cernusco s/Naviglio (MI), Italy
- **Ασία-Ειρηνικός**: Hewlett-Packard, POD, P.O. Box 200, Alexandra Post Office, Singapore 911507

Θα πρέπει να συμπεριλάβετε τον αριθμό προϊόντος, την περίοδο εγγύησης (βρίσκεται στην ετικέτα σειριακού αριθμού), το ονοματεπώνυμο και την ταχυδρομική σας διεύθυνση.

# <span id="page-13-0"></span>**2 Εξοικείωση με τον υπολογιστή**

### **Πάνω πλευρά**

#### **TouchPad**

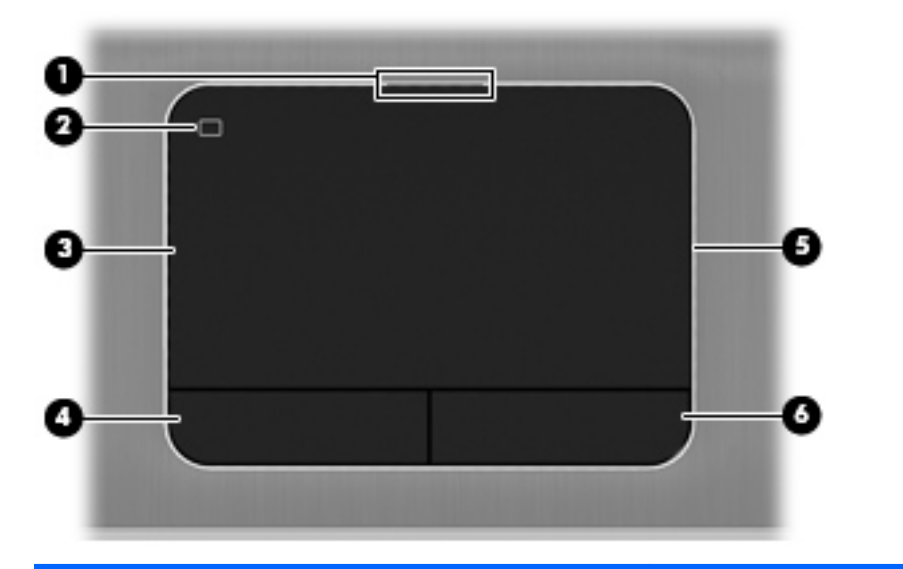

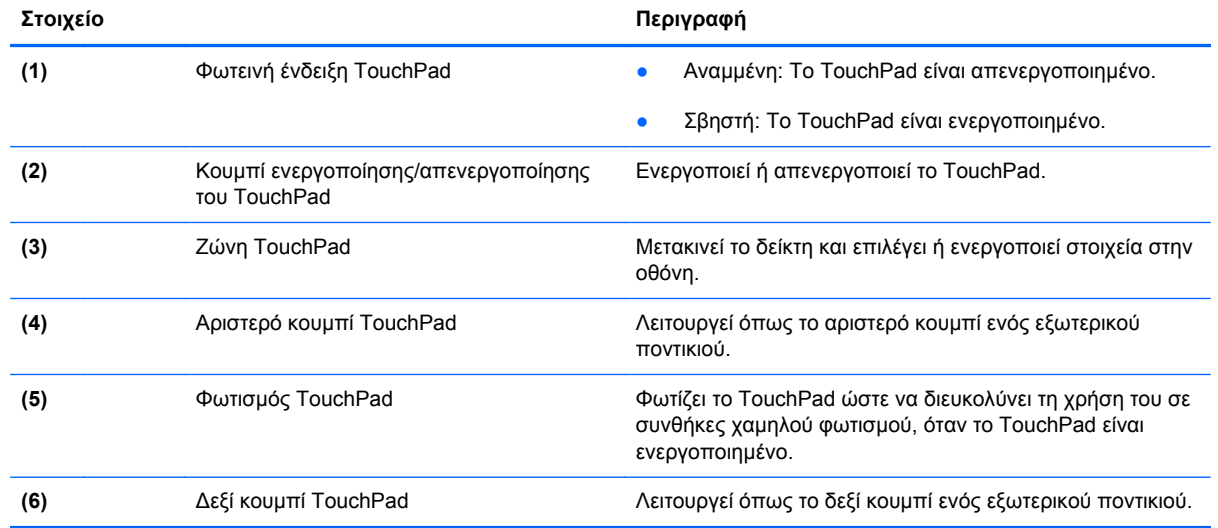

#### <span id="page-14-0"></span>**Φωτεινές ενδείξεις**

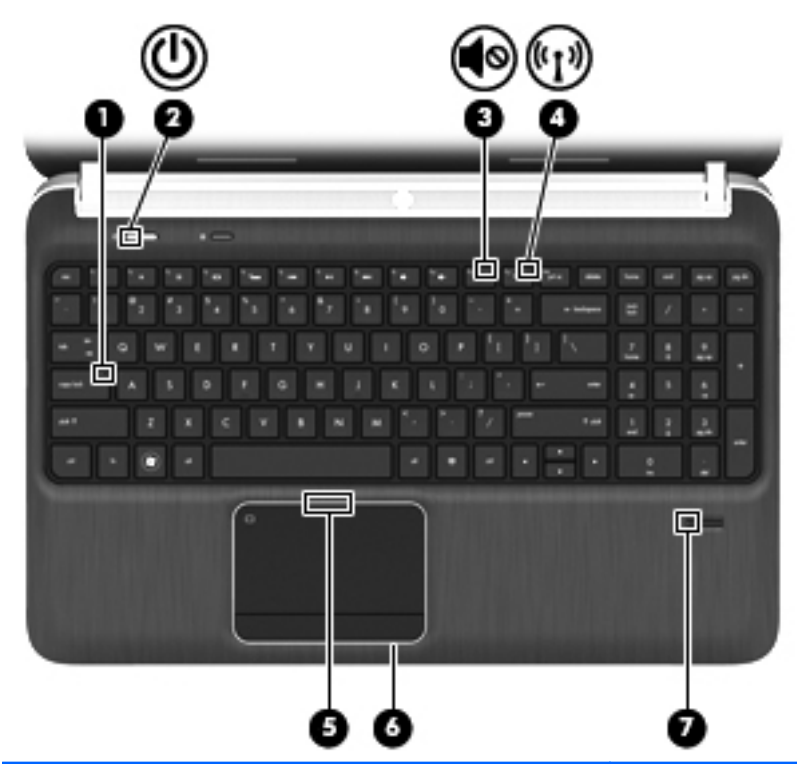

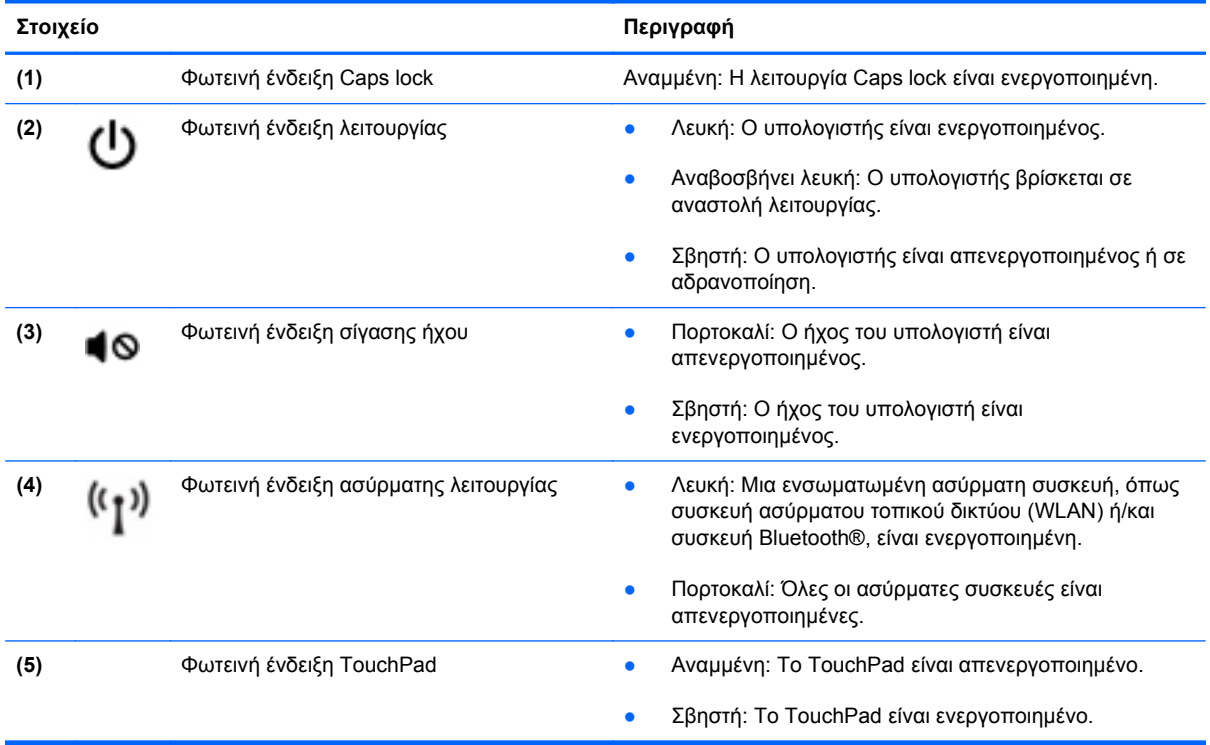

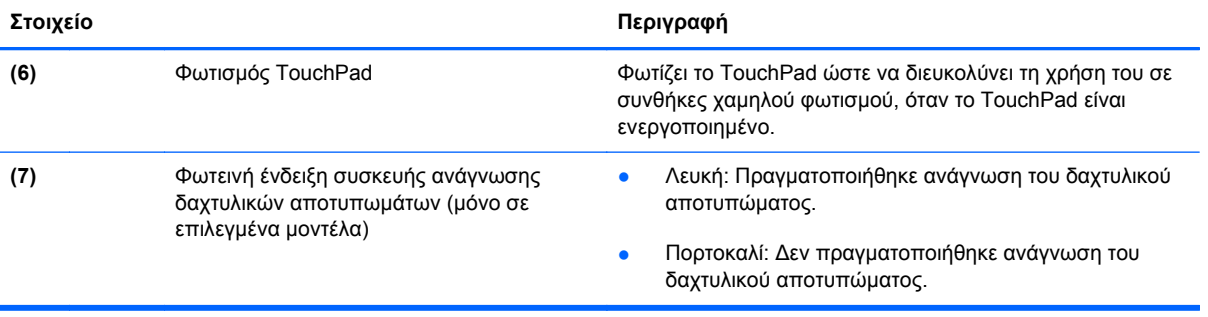

<span id="page-16-0"></span>**Κουμπιά, ηχεία και συσκευή ανάγνωσης δαχτυλικών αποτυπωμάτων (μόνο σε επιλεγμένα μοντέλα)**

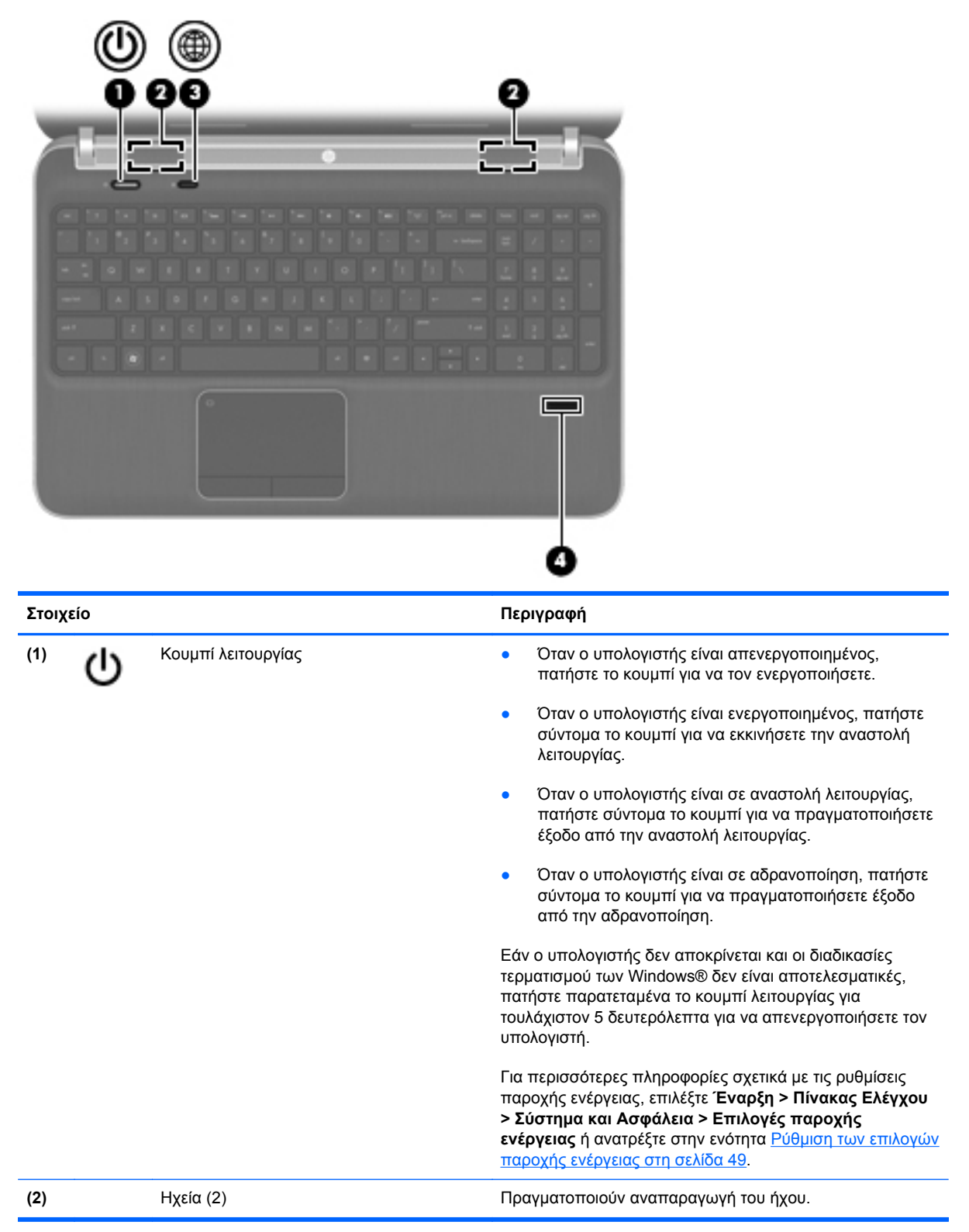

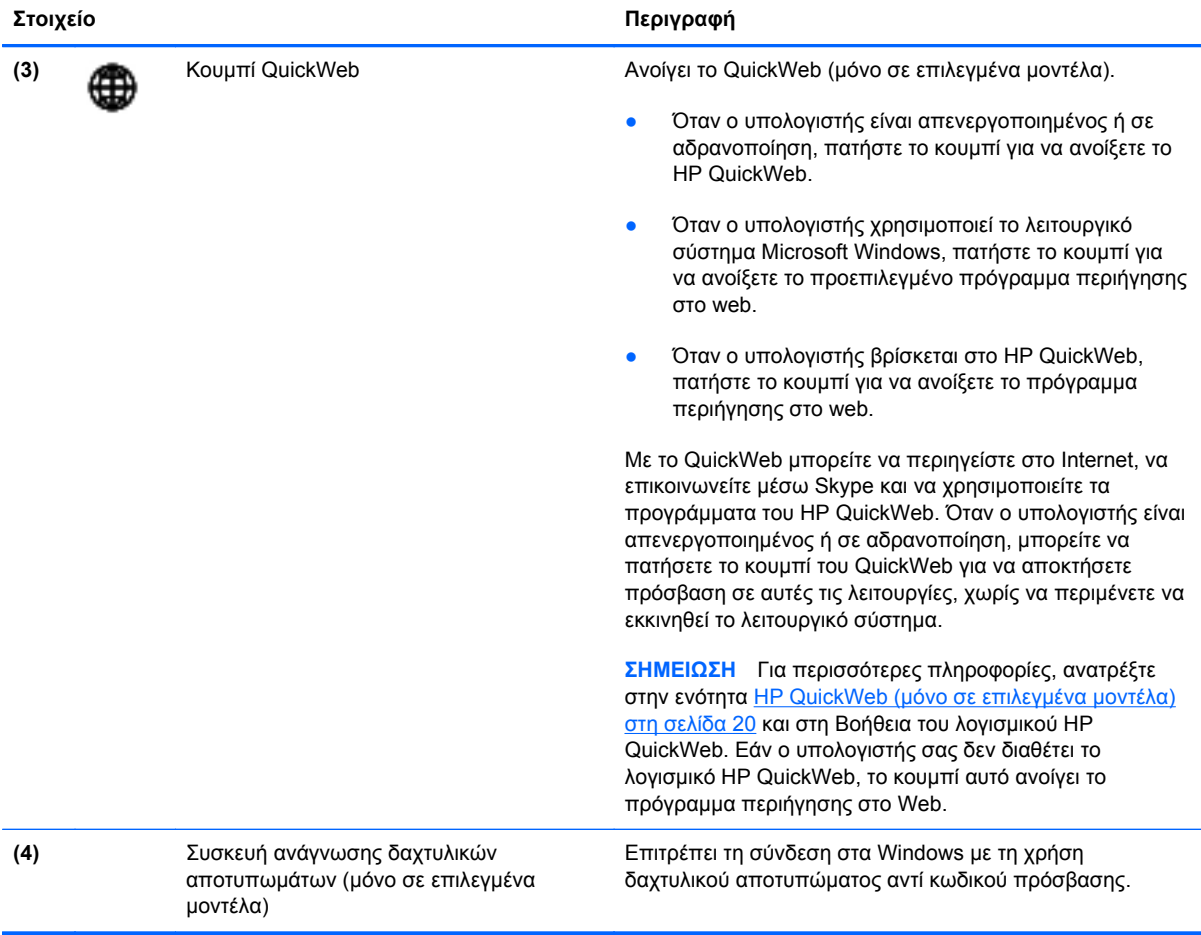

#### <span id="page-18-0"></span>**Πλήκτρα**

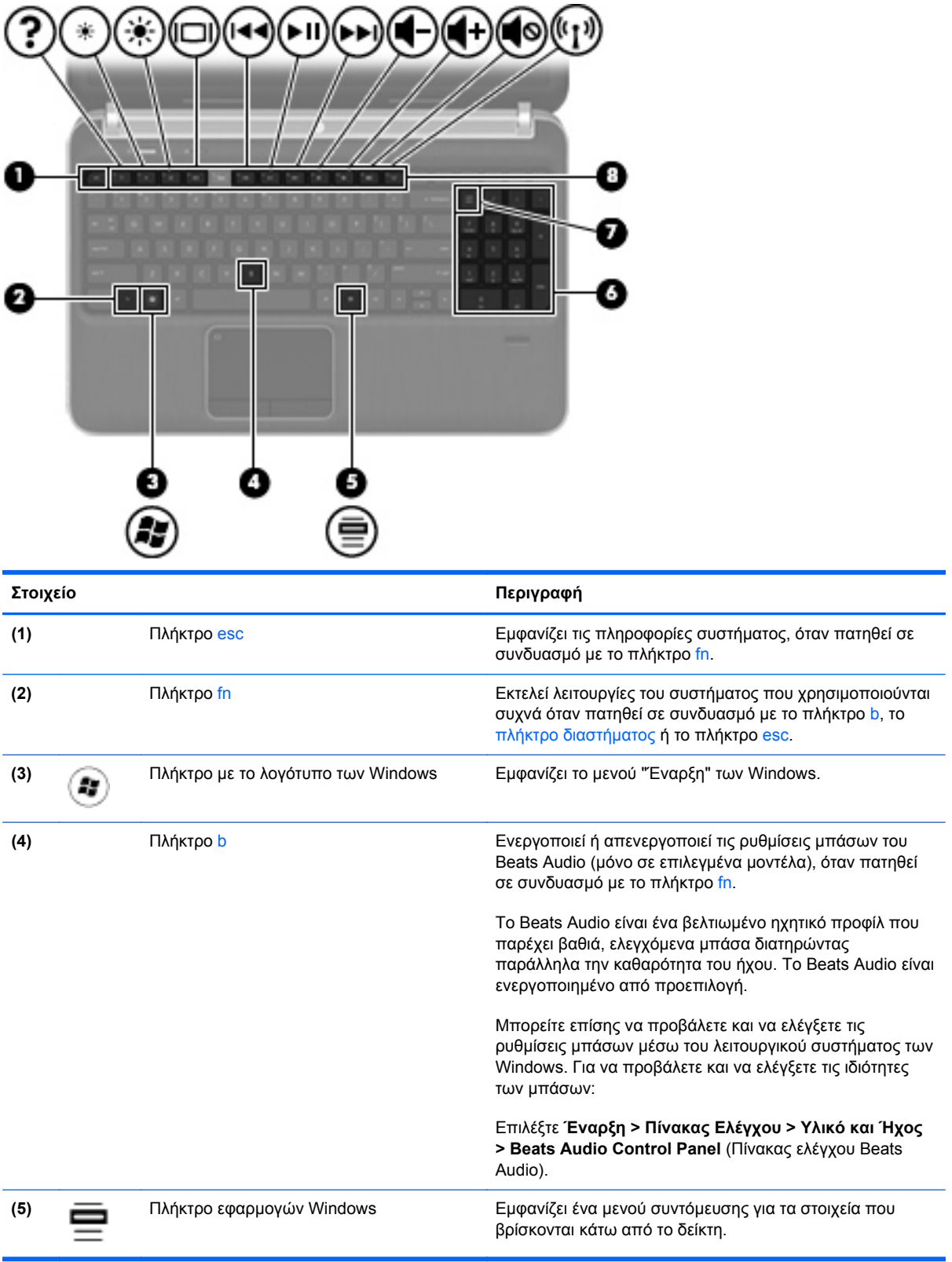

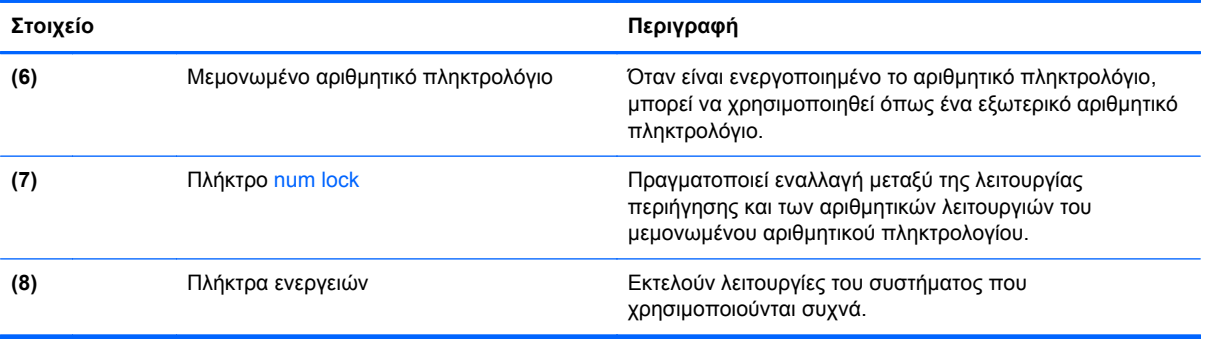

## <span id="page-20-0"></span>**Μπροστινή πλευρά**

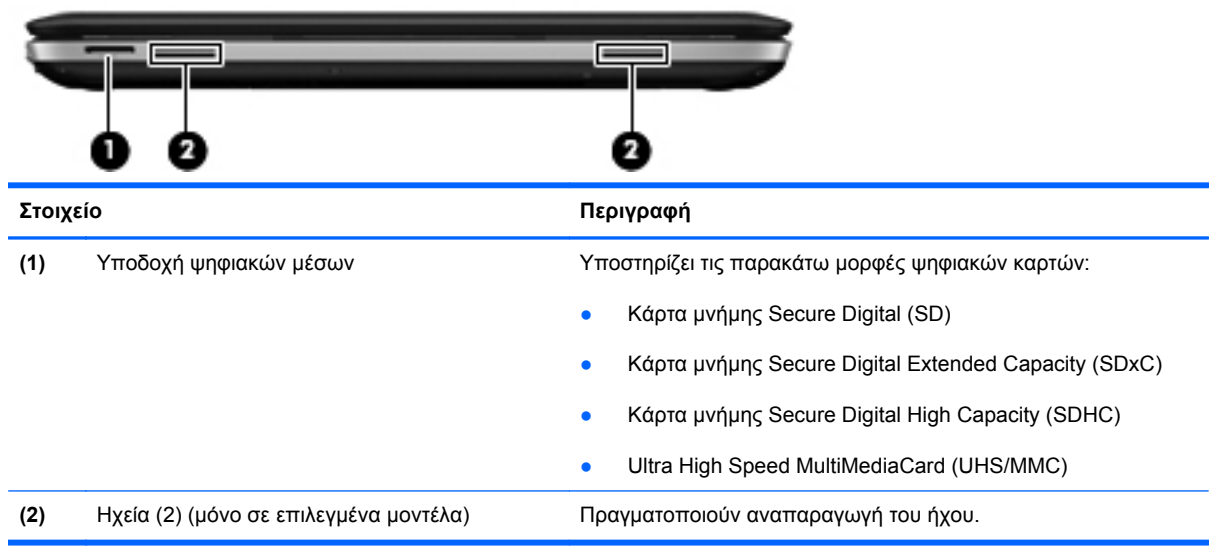

## <span id="page-21-0"></span>**Δεξιά πλευρά**

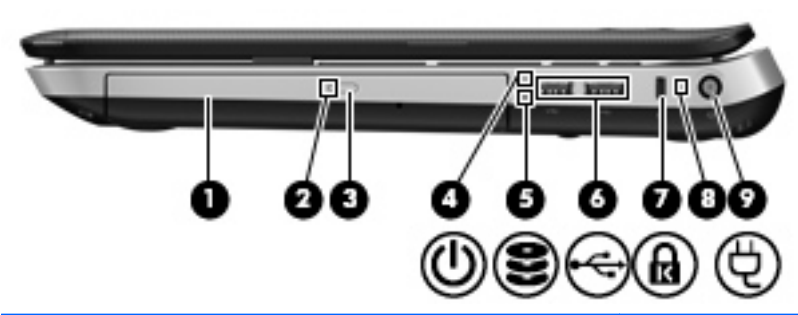

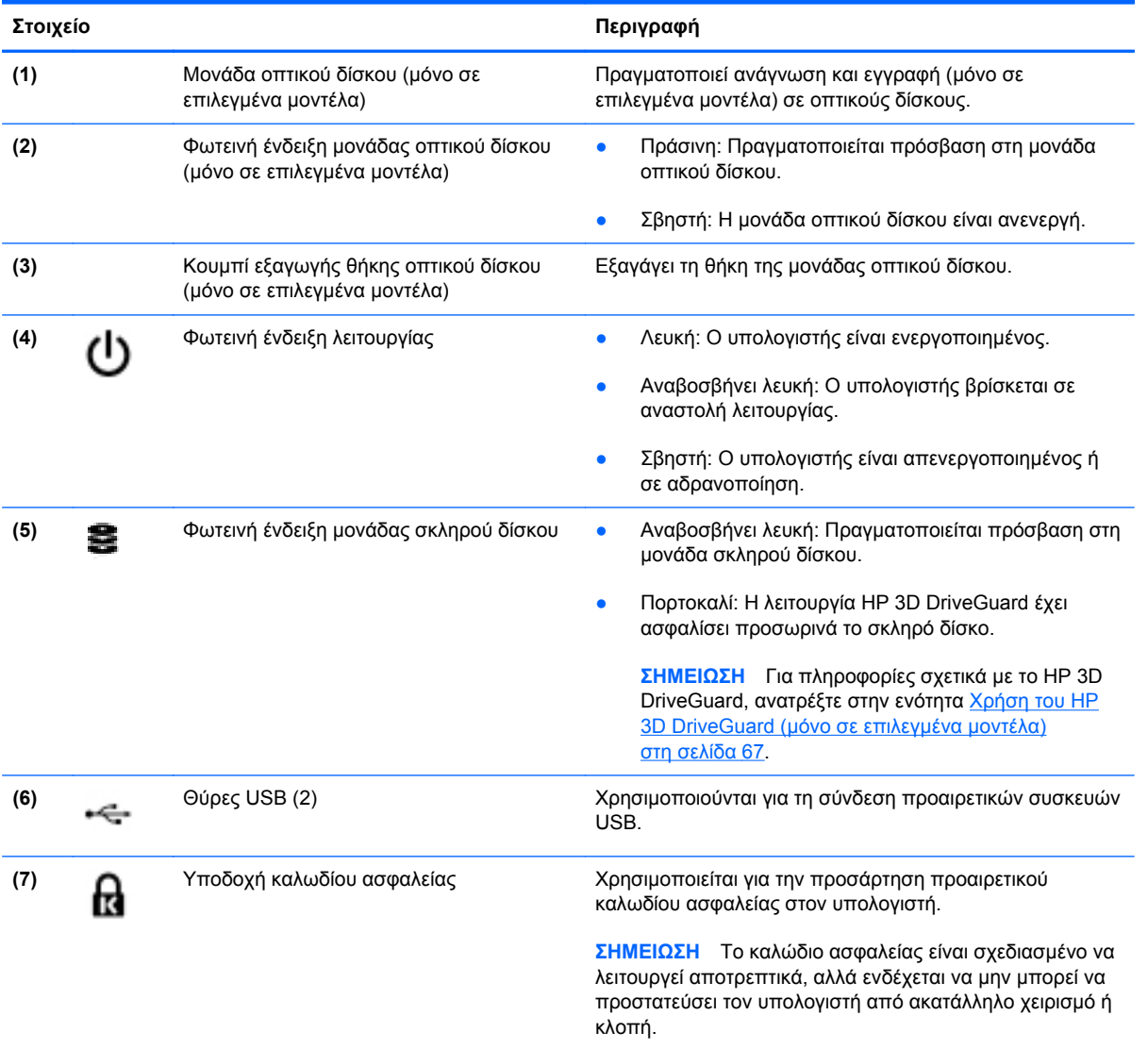

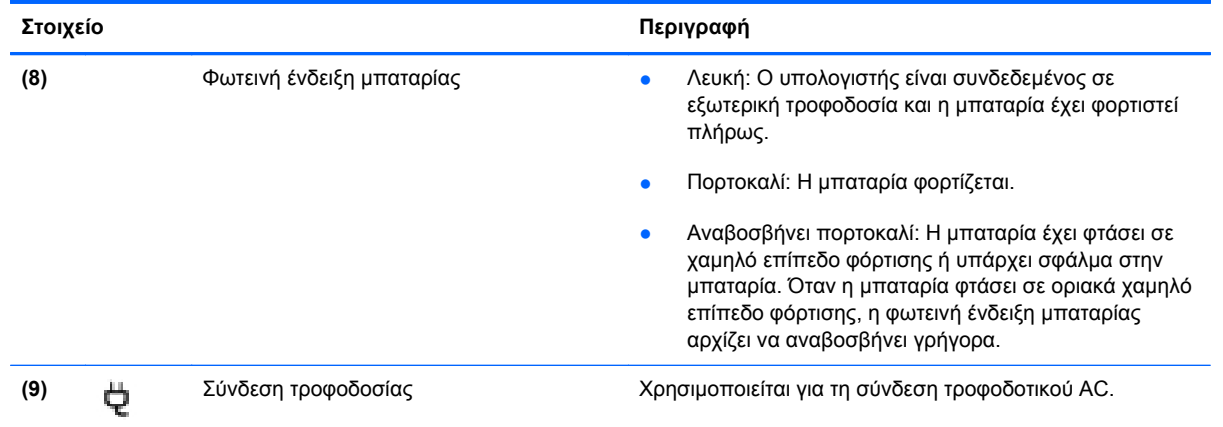

### <span id="page-23-0"></span>**Αριστερή πλευρά**

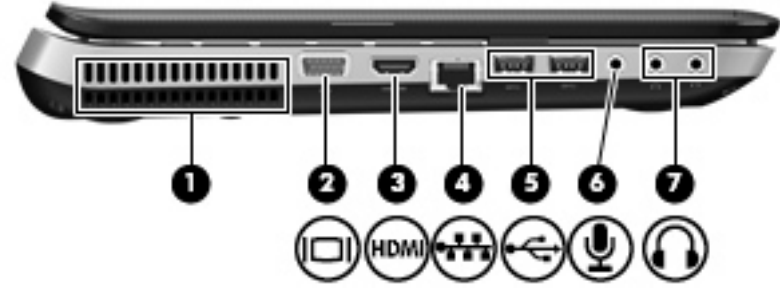

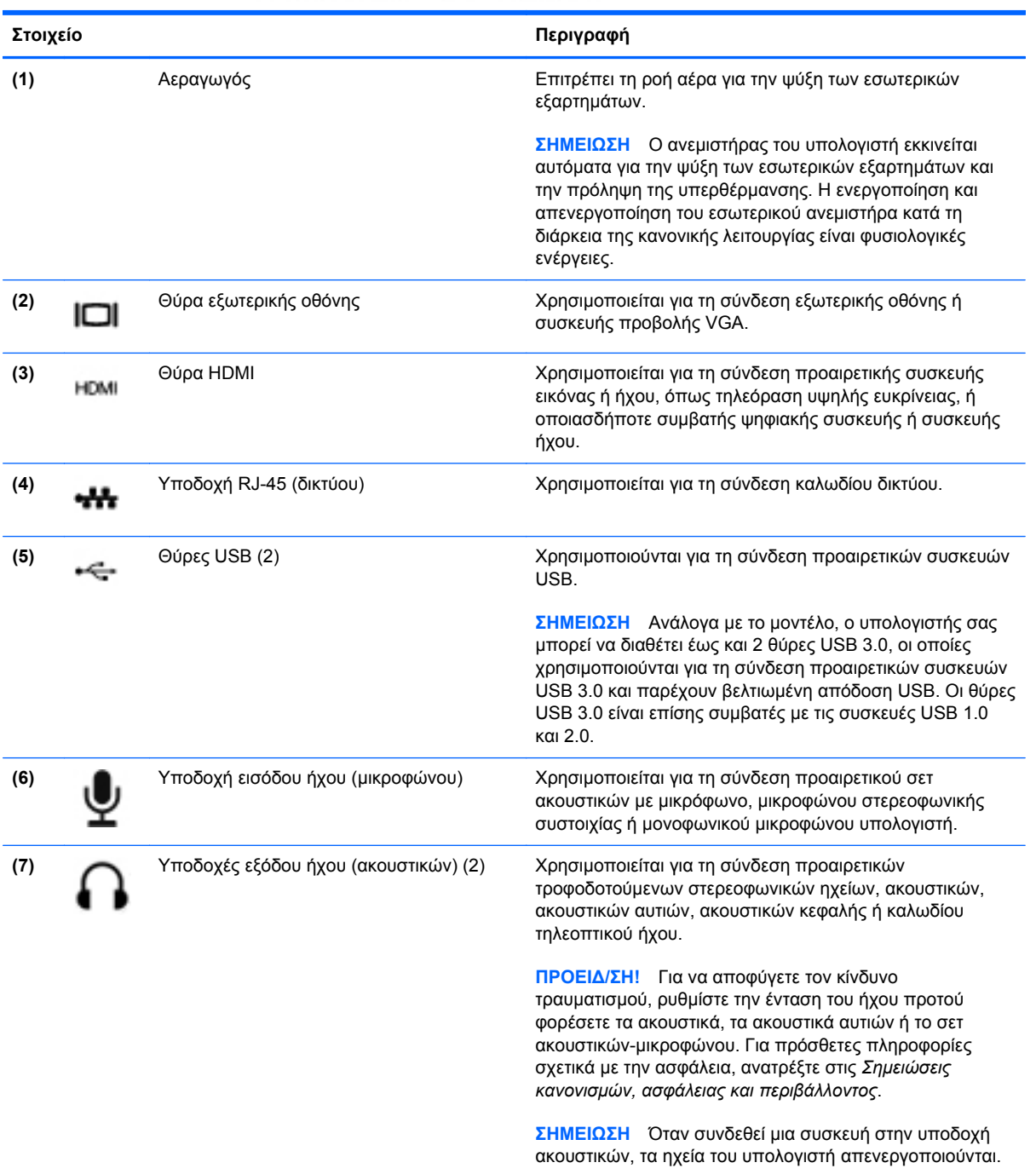

### <span id="page-24-0"></span>**Οθόνη**

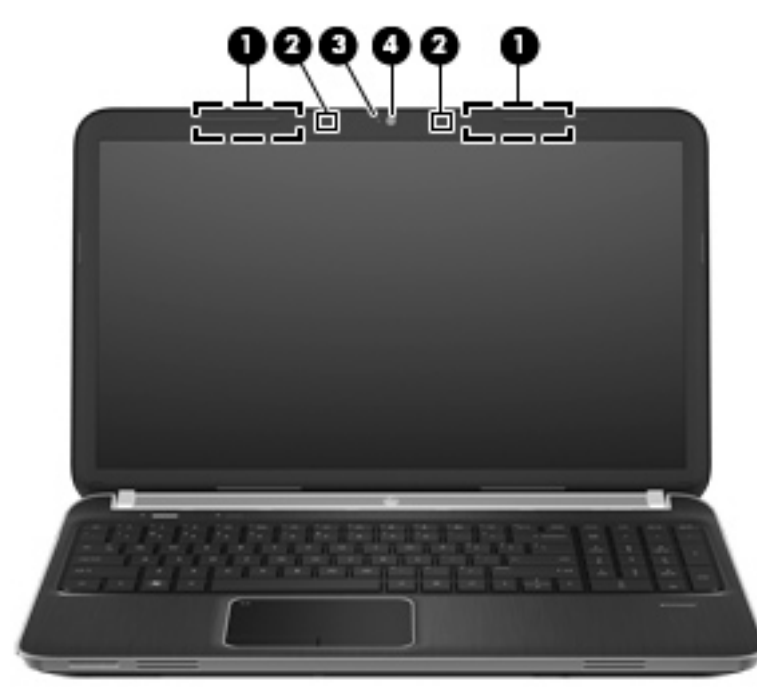

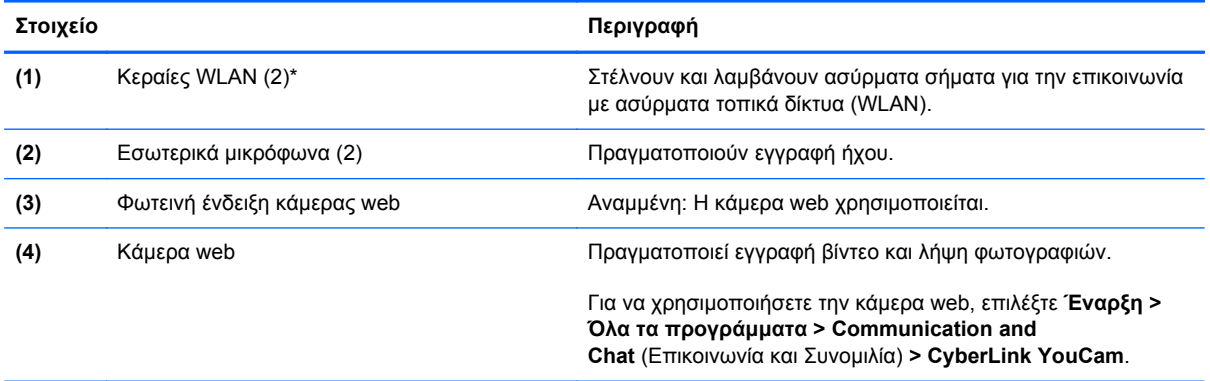

\*Οι κεραίες δεν είναι ορατές από το εξωτερικό του υπολογιστή. Για βέλτιστη μετάδοση, φροντίστε να μην υπάρχουν εμπόδια στο χώρο γύρω από τις κεραίες. Για να δείτε τις σημειώσεις κανονισμών για τις ασύρματες συσκευές, ανατρέξτε στην ενότητα *Σημειώσεις κανονισμών, ασφάλειας και περιβάλλοντος* για τη χώρα/περιοχή σας. Οι σημειώσεις αυτές βρίσκονται στη Βοήθεια και υποστήριξη.

### <span id="page-25-0"></span>**Πίσω πλευρά**

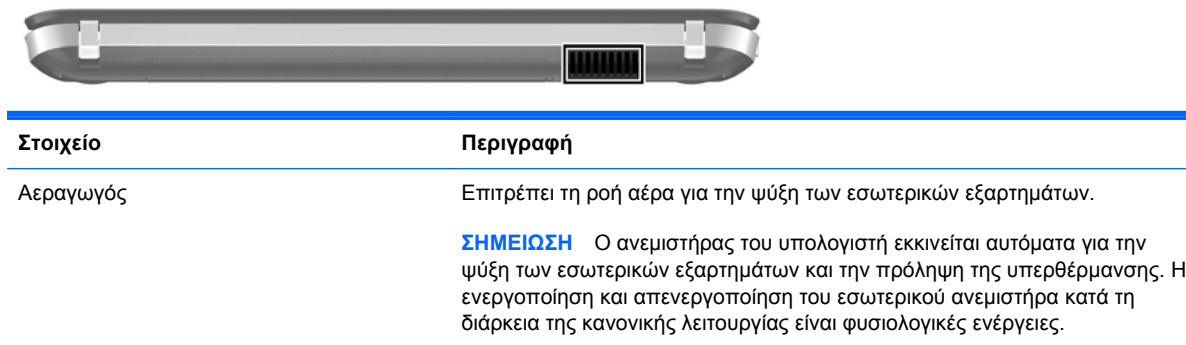

### <span id="page-26-0"></span>**Κάτω πλευρά**

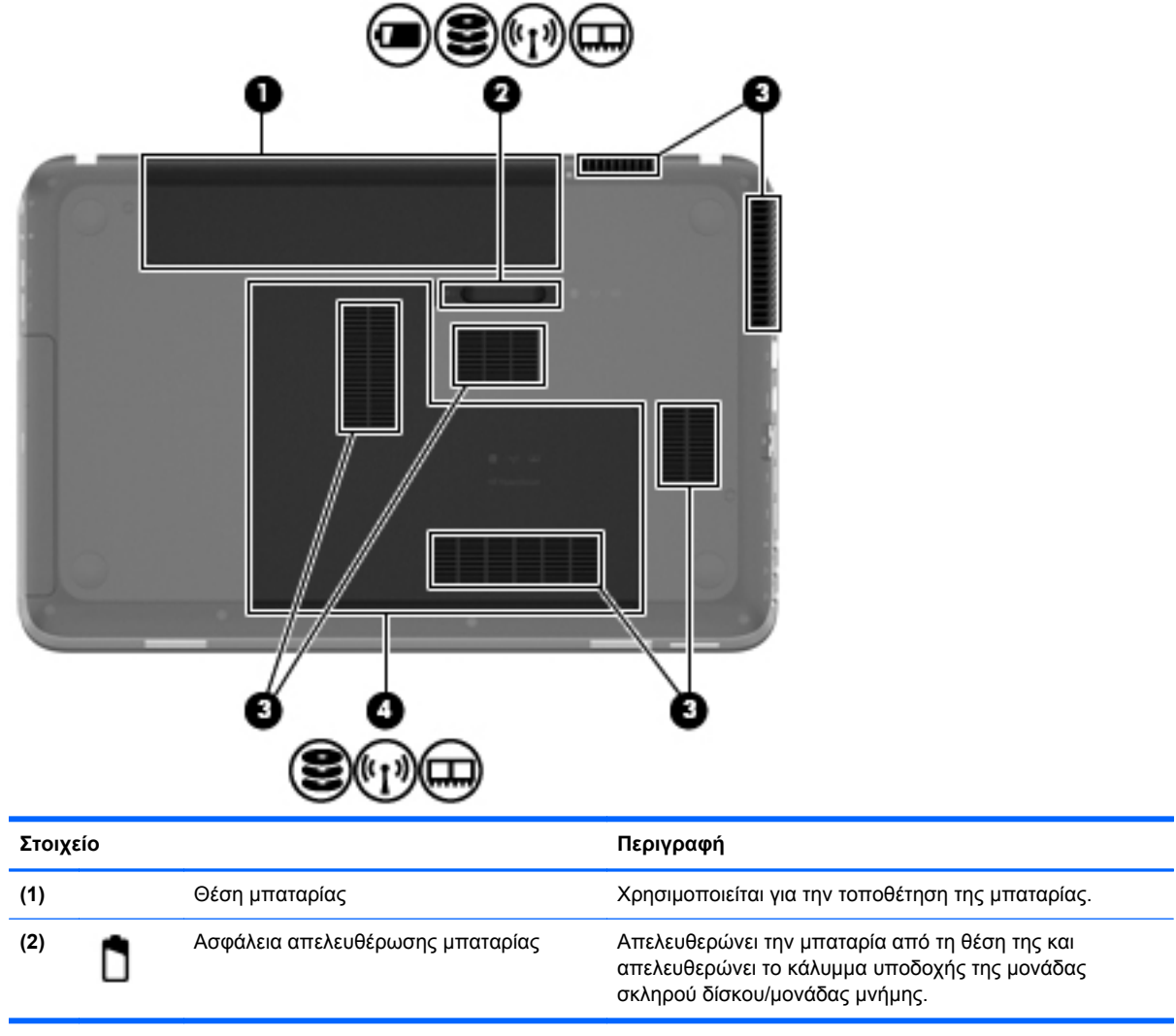

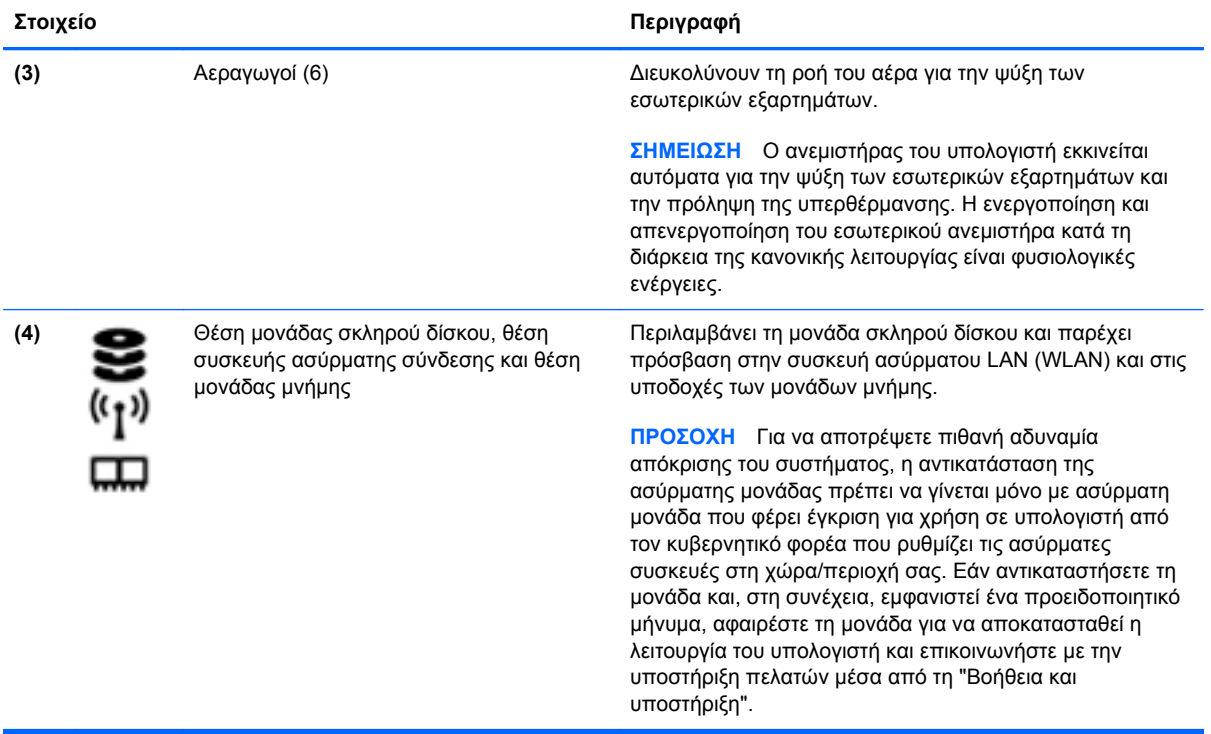

<span id="page-28-0"></span>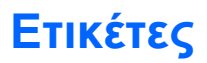

Οι ετικέτες που βρίσκονται στον υπολογιστή παρέχουν πληροφορίες που μπορεί να χρειαστείτε όταν επιλύετε προβλήματα συστήματος ή όταν ταξιδεύετε στο εξωτερικό με τον υπολογιστή σας:

● Ετικέτα σειριακού αριθμού — Παρέχει σημαντικές πληροφορίες, όπως:

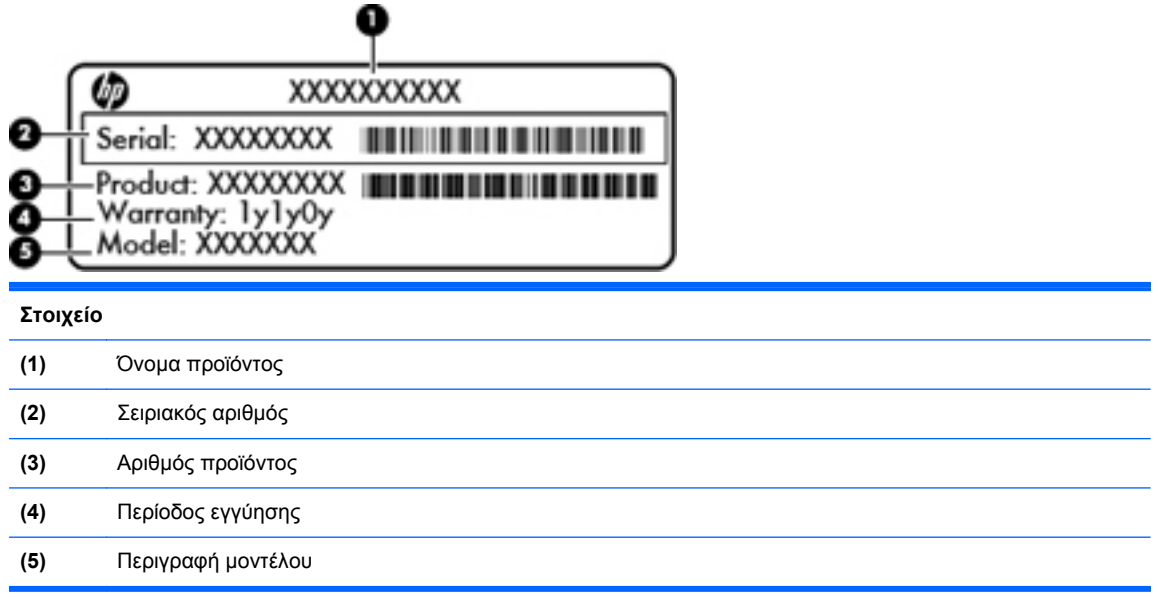

Όταν επικοινωνείτε με την υποστήριξη πελατών, πρέπει να έχετε διαθέσιμες αυτές τις πληροφορίες. Η ετικέτα σειριακού αριθμού βρίσκεται στην κάτω πλευρά του υπολογιστή.

- Πιστοποιητικό αυθεντικότητας της Microsoft® Περιλαμβάνει το κλειδί προϊόντος των Windows. Ενδέχεται να χρειαστείτε το κλειδί προϊόντος για ενημέρωση ή αντιμετώπιση προβλημάτων του λειτουργικού συστήματος. Το πιστοποιητικό αυθεντικότητας της Microsoft βρίσκεται στην κάτω πλευρά του υπολογιστή.
- Ετικέτα κανονισμών Παρέχει πληροφορίες κανονισμών σχετικά με τον υπολογιστή. Η ετικέτα κανονισμών βρίσκεται στο εσωτερικό της θέσης της μπαταρίας.
- Ετικέτα ή ετικέτες πιστοποίησης ασύρματων συσκευών (μόνο σε επιλεγμένα μοντέλα) Περιλαμβάνουν πληροφορίες σχετικά με τις προαιρετικές ασύρματες συσκευές, καθώς και τις σημάνσεις έγκρισης για ορισμένες χώρες/περιοχές, στις οποίες έχει εγκριθεί η χρήση των συσκευών. Ενδεχομένως να χρειαστείτε τις πληροφορίες αυτές όταν ταξιδεύετε στο εξωτερικό. Εάν το μοντέλο του υπολογιστή σας περιλαμβάνει μία ή περισσότερες ασύρματες συσκευές, τότε ο υπολογιστής θα διαθέτει μία ή περισσότερες ετικέτες πιστοποίησης. Οι ετικέτες πιστοποίησης των ασύρματων συσκευών βρίσκονται στο κάτω μέρος του υπολογιστή.

# <span id="page-29-0"></span>**3 HP QuickWeb (μόνο σε επιλεγμένα μοντέλα)**

### **Έναρξη χρήσης**

Το περιβάλλον του HP QuickWeb παρέχει ένα διασκεδαστικό και ευχάριστο τρόπο εκτέλεσης πολλών αγαπημένων δραστηριοτήτων. Ο υπολογιστής είναι έτοιμος για χρήση σε δευτερόλεπτα από την ενεργοποίηση του QuickWeb, παρέχοντας γρήγορη πρόσβαση στο Internet, σε widget και προγράμματα επικοινωνίας. Για να χρησιμοποιήσετε το QuickWeb, πατήστε το κουμπί του QuickWeb και ξεκινήστε την περιήγηση στο web, την επικοινωνία με άλλους μέσω Skype και την εξερεύνηση των προγραμμάτων του HP QuickWeb.

Η αρχική οθόνη του HP QuickWeb περιλαμβάνει τις εξής λειτουργίες:

- Πρόγραμμα περιήγησης στο web Πραγματοποιήστε αναζήτηση, περιηγηθείτε στο Internet και δημιουργήστε συνδέσεις στις αγαπημένες σας τοποθεσίες web.
- Skype (μόνο σε επιλεγμένα μοντέλα) Επικοινωνήστε μέσω Skype, μιας εφαρμογής που χρησιμοποιεί το πρωτόκολλο μετάδοσης φωνής μέσω Internet (VoIP). Με το Skype μπορείτε να πραγματοποιείτε τηλεφωνική διάσκεψη ή βιντεοδιάσκεψη με ένα ή περισσότερα άτομα κάθε φορά. Μπορείτε επίσης να πραγματοποιείτε υπεραστικές κλήσεις προς τηλεφωνικούς αριθμούς.
- Widget Χρησιμοποιήστε τα widget για να μαθαίνετε τις ειδήσεις, τον καιρό, για κοινωνική δικτύωση, το χρηματιστήριο, ως αριθμομηχανή, αυτοκόλλητες σημειώσεις και πολλά άλλα. Μπορείτε επίσης να χρησιμοποιήσετε το Widget Manager για να προσθέσετε περισσότερα widget στην αρχική οθόνη του HP QuickWeb.

**ΣΗΜΕΙΩΣΗ** Για πρόσθετες πληροφορίες σχετικά με τη χρήση του HP QuickWeb, ανατρέξτε στη Βοήθεια του λογισμικού HP QuickWeb.

### <span id="page-30-0"></span>**Εκκίνηση του HP QuickWeb**

**▲** Για να εκκινήσετε το HP QuickWeb, πατήστε το κουμπί QuickWeb όταν ο υπολογιστής είναι απενεργοποιημένος ή σε αδρανοποίηση.

Ο παρακάτω πίνακας εξηγεί τις διάφορες συμπεριφορές του κουμπιού QuickWeb.

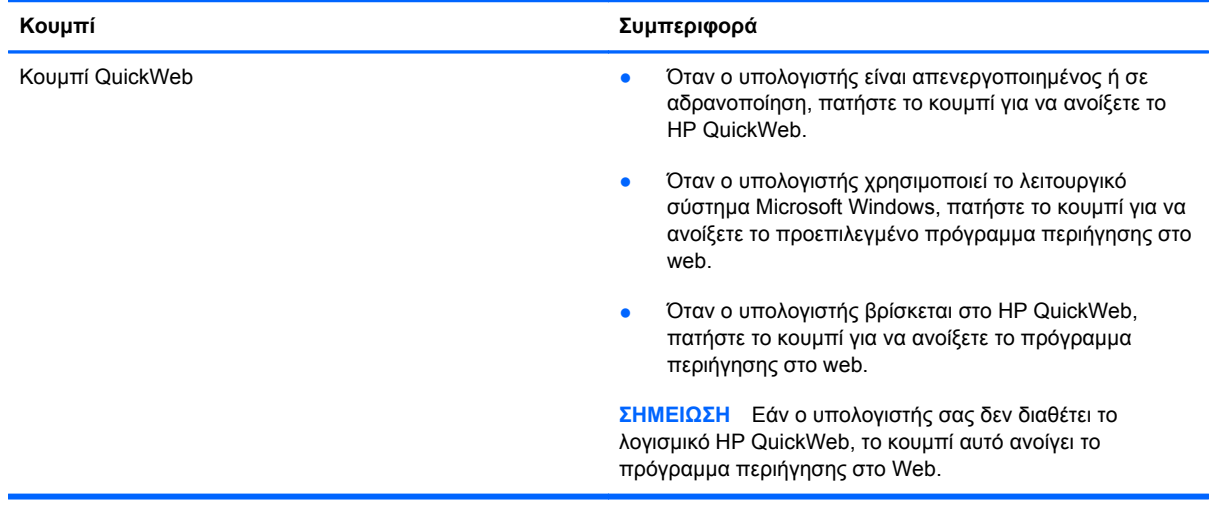

**ΣΗΜΕΙΩΣΗ** Για περισσότερες πληροφορίες, ανατρέξτε στη Βοήθεια του λογισμικού HP QuickWeb.

## <span id="page-31-0"></span>**4 Δικτύωση**

Ο υπολογιστής σας υποστηρίζει δύο τύπους πρόσβασης στο Internet:

- **Ασύρματη σύνδεση** Ανατρέξτε στην ενότητα [Δημιουργία](#page-33-0) ασύρματης σύνδεσης στη [σελίδα](#page-33-0) 24.
- **Ενσύρματη σύνδεση** Ανατρέξτε στην ενότητα Σύνδεση σε [ενσύρματο](#page-38-0) δίκτυο στη [σελίδα](#page-38-0) 29.

**ΣΗΜΕΙΩΣΗ** Για να συνδεθείτε στο Internet, πρέπει πρώτα να εγκαταστήσετε μια υπηρεσία Internet.

### **Χρήση παροχέα υπηρεσιών Internet**

Για να μπορέσετε να συνδεθείτε στο Internet, πρέπει να διαθέτετε λογαριασμό σε έναν παροχέα υπηρεσιών Internet (ISP). Επικοινωνήστε με έναν τοπικό παροχέα υπηρεσιών Internet για να προμηθευτείτε μια υπηρεσία Internet και ένα μόντεμ. Ο παροχέας υπηρεσιών Internet θα σας βοηθήσει στην εγκατάσταση του μόντεμ, στην εγκατάσταση του καλωδίου δικτύου για τη σύνδεση του ασύρματου υπολογιστή με το μόντεμ και στη δοκιμή της υπηρεσίας Internet.

**ΣΗΜΕΙΩΣΗ** Ο παροχέας υπηρεσιών Internet θα σας παράσχει ένα αναγνωριστικό χρήστη και έναν κωδικό για την πρόσβαση στο Internet. Καταγράψτε αυτές τις πληροφορίες και φυλάξτε τις σε ασφαλές μέρος.

Οι παρακάτω λειτουργίες σάς βοηθούν να δημιουργήσετε ένα νέο λογαριασμό Internet ή να ρυθμίσετε τις παραμέτρους του υπολογιστή, έτσι ώστε να χρησιμοποιεί έναν υπάρχοντα λογαριασμό:

- **Υπηρεσίες & προσφορές Internet (διατίθεται σε ορισμένες τοποθεσίες)** Αυτό το βοηθητικό πρόγραμμα σας βοηθά να δημιουργήσετε έναν νέο λογαριασμό Internet και να ρυθμίσετε τις παραμέτρους του υπολογιστή για τη χρήση υπάρχοντος λογαριασμού. Για να αποκτήσετε πρόσβαση σε αυτό το βοηθητικό πρόγραμμα, επιλέξτε **Έναρξη > Όλα τα προγράμματα > Ηλεκτρονικές υπηρεσίες > Σύνδεση στο δίκτυο**.
- **Εικονίδια που παρέχονται από τον ISP (διατίθενται σε ορισμένες τοποθεσίες)** Αυτά τα εικονίδια ενδέχεται να εμφανίζονται είτε μεμονωμένα στην επιφάνεια εργασίας των Windows, είτε ομαδικά σε ένα φάκελο στην επιφάνεια εργασίας με το όνομα "Ηλεκτρονικές υπηρεσίες". Για να δημιουργήσετε ένα νέο λογαριασμό Internet ή να ρυθμίσετε τις παραμέτρους του υπολογιστή ώστε να χρησιμοποιεί έναν υπάρχοντα λογαριασμό, κάντε διπλό κλικ σε ένα εικονίδιο και ακολουθήστε τις οδηγίες που εμφανίζονται στην οθόνη.
- **Οδηγός σύνδεσης στο Internet των Windows** Ο οδηγός αυτός σας επιτρέπει να συνδεθείτε στο Internet σε οποιαδήποτε από τις παρακάτω περιπτώσεις:
	- Διαθέτετε ήδη λογαριασμό σε έναν ISP.
	- Δεν διαθέτετε λογαριασμό Internet και θέλετε να επιλέξετε έναν ISP από τη λίστα που παρέχεται στον οδηγό. (Η λίστα των ISP δεν είναι διαθέσιμη σε όλες τις χώρες/περιοχές).
	- Έχετε επιλέξει έναν ISP που δεν συμπεριλαμβάνεται στη λίστα και ο οποίος σας έχει δώσει τις σχετικές πληροφορίες, όπως συγκεκριμένη διεύθυνση IP και ρυθμίσεις POP3 και SMTP.

Για να αποκτήσετε πρόσβαση στον Οδηγό σύνδεσης στο Internet των Windows και στις οδηγίες χρήσης του, επιλέξτε **Έναρξη > Πίνακας Ελέγχου > Δίκτυο και Internet > Κέντρο δικτύου και κοινής χρήσης**.

**ΣΗΜΕΙΩΣΗ** Εάν σας ζητηθεί από τον Οδηγό να επιλέξετε την ενεργοποίηση ή απενεργοποίηση του τείχους προστασίας των Windows, επιλέξτε την ενεργοποίησή του.

### <span id="page-33-0"></span>**Δημιουργία ασύρματης σύνδεσης**

Ο υπολογιστής σας ενδέχεται να είναι εξοπλισμένος με μία ή περισσότερες από τις παρακάτω ασύρματες συσκευές:

- Συσκευή ασύρματου τοπικού δικτύου (WLAN)
- Μονάδα HP Mobile Broadband (ασύρματο δίκτυο ευρείας ζώνης (WWAN))
- Συσκευή Bluetooth®

Για περισσότερες πληροφορίες σχετικά με την ασύρματη τεχνολογία, δείτε τις πληροφορίες και τις συνδέσεις σε τοποθεσίες web που υπάρχουν στη Βοήθεια και υποστήριξη.

#### **Εικονίδια κατάστασης ασύρματης λειτουργίας και δικτύου**

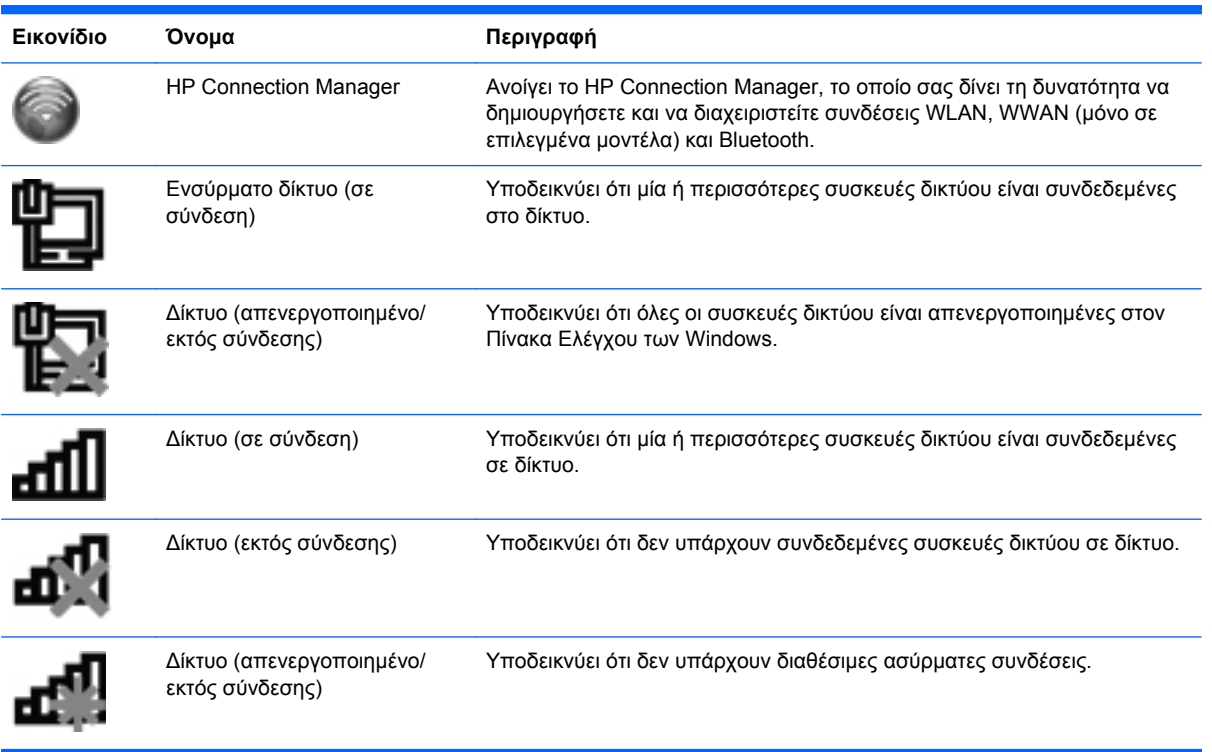

#### <span id="page-34-0"></span>**Ενεργοποίηση ή απενεργοποίηση ασύρματων συσκευών**

Για να ενεργοποιήσετε και να απενεργοποιήσετε τις συσκευές ασύρματης σύνδεσης, μπορείτε να χρησιμοποιήσετε το πλήκτρο ασύρματης λειτουργίας ή το HP Connection Manager (μόνο σε επιλεγμένα μοντέλα). Για πληροφορίες σχετικά με τον εντοπισμό του πλήκτρου ασύρματης σύνδεσης στον υπολογιστή, ανατρέξτε στην ενότητα Χρήση των [πλήκτρων](#page-46-0) ενεργειών στη σελίδα 37.

Για να απενεργοποιήσετε τις ασύρματες συσκευές χρησιμοποιώντας το HP Connection Manager:

**▲** Κάντε δεξί κλικ στο εικονίδιο του HP Connection Manager στην περιοχή ειδοποιήσεων, στη δεξιά πλευρά της γραμμής εργασιών και, στη συνέχεια, κάντε κλικ στο κουμπί λειτουργίας που βρίσκεται δίπλα στη συσκευή.

 $-$  ń  $-$ 

Επιλέξτε **Έναρξη > Όλα τα προγράμματα > Βοήθεια και υποστήριξη HP > HP Connection Manager** και, στη συνέχεια, κάντε κλικ στο κουμπί λειτουργίας που βρίσκεται δίπλα στη συσκευή που θέλετε.

#### **Χρήση του HP Connection Manager (μόνο σε επιλεγμένα μοντέλα)**

Το HP Connection Manager αποτελεί κεντρικό σημείο διαχείρισης των ασύρματων συσκευών και περιβάλλον εργασίας για σύνδεση στο Internet μέσω του HP Mobile Broadband και αποστολή και λήψη μηνυμάτων SMS (κειμένου). Το HP Connection Manager επιτρέπει τη διαχείριση των παρακάτω συσκευών:

- Ασύρματο τοπικό δίκτυο (WLAN)/Wi-Fi
- Ασύρματο δίκτυο ευρείας ζώνης (WWAN)/HP Mobile Broadband
- **Bluetooth®**

Το HP Connection Manager παρέχει πληροφορίες και ειδοποιήσεις σχετικά με την κατάσταση σύνδεσης, την κατάσταση λειτουργίας, τις λεπτομέρειες της SIM και τα μηνύματα SMS. Οι πληροφορίες και οι ειδοποιήσεις κατάστασης εμφανίζονται στην περιοχή ειδοποιήσεων, στη δεξιά πλευρά της γραμμής εργασιών.

Για να ανοίξετε το HP Connection Manager:

**▲** Κάντε κλικ στο εικονίδιο του HP Connection Manager στην περιοχή ειδοποιήσεων, στη δεξιά πλευρά της γραμμής εργασιών.

 $-$  ń  $-$ 

#### Επιλέξτε **Έναρξη > Όλα τα προγράμματα > Βοήθεια και υποστήριξη HP > HP Connection Manager**.

Για περισσότερες πληροφορίες, ανατρέξτε στη Βοήθεια του λογισμικού HP Connection Manager.

#### <span id="page-35-0"></span>**Χρήση των στοιχείων ελέγχου του λειτουργικού συστήματος**

Το Κέντρο δικτύου και κοινής χρήσης σάς δίνει τη δυνατότητα να ρυθμίσετε μια σύνδεση ή ένα δίκτυο, να πραγματοποιήσετε σύνδεση σε δίκτυο, να διαχειριστείτε ασύρματα δίκτυα, καθώς και να πραγματοποιήσετε διάγνωση και επιδιόρθωση προβλημάτων δικτύου.

Για να χρησιμοποιήσετε τα στοιχεία ελέγχου του λειτουργικού συστήματος:

**▲** Επιλέξτε **Έναρξη > Πίνακας Ελέγχου > Δίκτυο και Internet > Κέντρο δικτύου και κοινής χρήσης**.

Για περισσότερες πληροφορίες, επιλέξτε **Έναρξη > Βοήθεια και υποστήριξη**.

### **Χρήση του WLAN**

Μια ασύρματη σύνδεση συνδέει τον υπολογιστή σε δίκτυα Wi-Fi ή WLAN. Ένα WLAN αποτελείται από άλλους υπολογιστές και εξαρτήματα που συνδέονται μεταξύ τους μέσω ασύρματου δρομολογητή ή σημείου ασύρματης πρόσβασης.

#### **Σύνδεση σε υπάρχον WLAN**

Για να συνδεθείτε σε ένα υπάρχον δίκτυο WLAN:

- **1.** Βεβαιωθείτε ότι η συσκευή WLAN είναι ενεργοποιημένη. (Ανατρέξτε στην ενότητα [Ενεργοποίηση](#page-34-0) ή [απενεργοποίηση](#page-34-0) ασύρματων συσκευών στη σελίδα 25.)
- **2.** Κάντε κλικ στο εικονίδιο δικτύου που βρίσκεται στην περιοχή ειδοποιήσεων, στη δεξιά πλευρά της γραμμής εργασιών.
- **3.** Επιλέξτε το δίκτυο WLAN που θέλετε από τη λίστα.
- **4.** Κάντε κλικ στο κουμπί **Σύνδεση**.

Εάν το δίκτυο είναι WLAN με δυνατότητα ασφάλειας, θα σας ζητηθεί να εισαγάγετε ένα κωδικό ασφαλείας δικτύου. Πληκτρολογήστε τον κωδικό και, στη συνέχεια, κάντε κλικ στο κουμπί **OK** για να ολοκληρώσετε τη σύνδεση.

**ΣΗΜΕΙΩΣΗ** Εάν δεν παρατίθενται WLAN, βρίσκεστε εκτός της εμβέλειας του ασύρματου δρομολογητή ή του σημείου ασύρματης πρόσβασης.

**ΣΗΜΕΙΩΣΗ** Εάν δεν βλέπετε το δίκτυο WLAN στο οποίο θέλετε να συνδεθείτε, κάντε κλικ στην επιλογή **Άνοιγμα Κέντρου δικτύου και κοινής χρήσης** και, στη συνέχεια, επιλέξτε **Ρύθμιση νέας σύνδεσης ή δικτύου**. Εμφανίζεται μια λίστα με επιλογές. Μπορείτε να επιλέξετε να αναζητήσετε ένα δίκτυο με μη αυτόματο τρόπο και να συνδεθείτε ή να δημιουργήσετε μια νέα σύνδεση δικτύου.

Αφού γίνει η σύνδεση, μπορείτε να τοποθετήσετε το δείκτη του ποντικιού πάνω στο εικονίδιο δικτύου που βρίσκεται στην περιοχή ειδοποιήσεων, στη δεξιά πλευρά της γραμμής εργασιών, για να επαληθεύσετε το όνομα και την κατάσταση της σύνδεσης.

**ΣΗΜΕΙΩΣΗ** Η ακτίνα λειτουργίας (πόσο μακριά φτάνουν τα ασύρματα σήματα) εξαρτάται από την υλοποίηση WLAN, τον κατασκευαστή του δρομολογητή και τυχόν παρεμβολές από άλλες ηλεκτρονικές συσκευές ή δομικά εμπόδια, όπως τοίχους και πατώματα.
### **Δημιουργία νέου δικτύου WLAN**

Απαιτούμενος εξοπλισμός:

- Μόντεμ ευρείας ζώνης (DSL ή καλωδιακό) **(1)** και υπηρεσία Internet υψηλής ταχύτητας, την οποία έχετε προμηθευτεί από παροχέα υπηρεσιών Internet (ISP)
- Ασύρματος δρομολογητής (πωλείται ξεχωριστά) **(2)**
- Ο νέος ασύρματος υπολογιστής σας **(3)**

**ΣΗΜΕΙΩΣΗ** Ορισμένα μόντεμ διαθέτουν ενσωματωμένο ασύρματο δρομολογητή. Απευθυνθείτε στον ISP σας για να προσδιορίσετε τον τύπο του μόντεμ που διαθέτετε.

Η εικόνα δείχνει ένα παράδειγμα ολοκληρωμένης εγκατάστασης δικτύου WLAN, συνδεδεμένου στο Internet. Καθώς το δίκτυό σας μεγαλώνει, μπορείτε να συνδέετε επιπλέον ασύρματους και ενσύρματους υπολογιστές στο δίκτυο για πρόσβαση στο Internet.

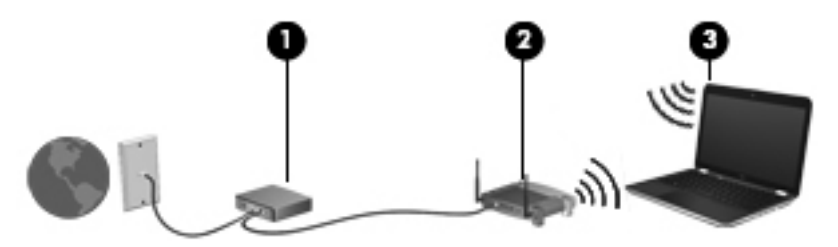

#### **Ρύθμιση παραμέτρων ασύρματου δρομολογητή**

Για βοήθεια σχετικά με τη δημιουργία ενός δικτύου WLAN, ανατρέξτε στις πληροφορίες που παρέχει ο κατασκευαστής του δρομολογητή σας ή ο παροχέας υπηρεσιών Internet με τον οποίο συνεργάζεστε.

Το λειτουργικό σύστημα Windows παρέχει, επίσης, εργαλεία που σας βοηθούν στη δημιουργία ενός νέου ασύρματου δικτύου. Για να χρησιμοποιήσετε τα εργαλεία των Windows για τη δημιουργία του δικτύου σας, επιλέξτε **Έναρξη > Πίνακας Ελέγχου > Δίκτυο και Internet > Κέντρο δικτύου και κοινής χρήσης > Ρύθμιση νέας σύνδεσης ή δικτύου > Ρύθμιση νέου δικτύου**. Στη συνέχεια, ακολουθήστε τις οδηγίες που εμφανίζονται στην οθόνη.

**ΣΗΜΕΙΩΣΗ** Συνιστάται να συνδέσετε αρχικά τον νέο ασύρματο υπολογιστή σας στο δρομολογητή, χρησιμοποιώντας το καλώδιο δικτύου που παρέχεται με το δρομολογητή. Μόλις ο υπολογιστής συνδεθεί επιτυχώς στο Internet, μπορείτε να αποσυνδέσετε το καλώδιο και να αποκτήσετε πρόσβαση στο Internet μέσω του ασύρματου δικτύου σας.

#### **Προστασία του WLAN**

Όταν ρυθμίζετε ένα WLAN ή αποκτάτε πρόσβαση σε υπάρχον WLAN, να ενεργοποιείτε πάντα τις λειτουργίες ασφαλείας για την προστασία του δικτύου σας από μη εξουσιοδοτημένη πρόσβαση. Τα δίκτυα WLAN σε δημόσιους χώρους (σημεία σύνδεσης), όπως καφετέριες και αεροδρόμια, ενδέχεται να μην προσφέρουν κανενός είδους ασφάλεια. Εάν ανησυχείτε για την ασφάλεια του υπολογιστή σας σε ένα σημείο σύνδεσης, περιορίστε τις δικτυακές σας δραστηριότητες σε e-mail που δεν είναι εμπιστευτικά και περιήγηση βασικού επιπέδου στο Internet.

Τα ασύρματα σήματα μεταδίδονται εκτός του δικτύου, επομένως άλλες συσκευές WLAN μπορούν να εντοπίσουν μη προστατευμένα σήματα. Μπορείτε να λάβετε τις ακόλουθες προφυλάξεις για την προστασία του δικτύου σας WLAN:

- **Τείχος προστασίας** Το τείχος προστασίας ελέγχει τα δεδομένα και τις αιτήσεις για δεδομένα που αποστέλλονται στο δίκτυό σας και απορρίπτει τυχόν ύποπτα στοιχεία. Τα τείχη προστασίας διατίθενται σε πολλές μορφές, τόσο σε λογισμικό όσο και σε υλικό. Ορισμένα δίκτυα συνδυάζουν και τους δύο τύπους.
- **Ασύρματη κρυπτογράφηση** Ο υπολογιστής σας υποστηρίζει τρία πρωτόκολλα κρυπτογράφησης:
	- Wi-Fi Protected Access (WPA)
	- Wi-Fi Protected Access II (WPA2)
	- Wired Equivalent Privacy (WEP)

**ΣΗΜΕΙΩΣΗ** Η HP συνιστά να επιλέξετε το πρωτόκολλο WPA2, καθώς είναι το πιο προηγμένο από τα τρία. Η χρήση της κρυπτογράφησης WEP δεν συνιστάται επειδή μπορεί να παρακαμφθεί σχετικά εύκολα.

- Τα πρωτόκολλα κρυπτογράφησης WPA (Wi-Fi Protected Access) και WPA2 (Wi-Fi Protected Access II) χρησιμοποιούν πρότυπα ασφαλείας για την κρυπτογράφηση και αποκρυπτογράφηση των δεδομένων που μεταδίδονται μέσω του δικτύου. Και τα δύο πρωτόκολλα, WPA και WPA2, δημιουργούν με δυναμικό τρόπο ένα καινούργιο κλειδί για κάθε πακέτο, καθώς και ένα διαφορετικό σύνολο κλειδιών για κάθε δίκτυο υπολογιστών. Για να επιτευχθεί αυτό:
	- Το πρωτόκολλο WPA χρησιμοποιεί το προηγμένο πρότυπο κρυπτογράφησης (AES) και το πρωτόκολλο ακεραιότητας προσωρινού κλειδιού (ΤΚΙΡ).
	- Το πρωτόκολλο WPA2 χρησιμοποιεί το CCMP (Cipher Block Chaining Message Authentication Code Protocol), ένα νέο πρωτόκολλο AES.
- Το WEP (Wired Equivalent Privacy) κρυπτογραφεί τα δεδομένα με ένα κλειδί WEP προτού μεταδοθούν. Χωρίς το σωστό κλειδί, κανείς άλλος δεν μπορεί να χρησιμοποιήσει το δίκτυο WLAN.

#### **Περιαγωγή σε άλλο δίκτυο**

Όταν μετακινείτε τον υπολογιστή εντός της εμβέλειας ενός άλλου WLAN, τα Windows επιχειρούν να συνδεθούν σε αυτό το δίκτυο. Εάν επιτύχει αυτή η προσπάθεια, ο υπολογιστή συνδέεται αυτόματα στο νέο δίκτυο. Εάν τα Windows δεν αναγνωρίζουν το νέο δίκτυο, ακολουθήστε την ίδια διαδικασία που χρησιμοποιήσατε αρχικά για να συνδεθείτε στο WLAN.

### **Χρήση των ασύρματων συσκευών Bluetooth**

Μια συσκευή Bluetooth παρέχει ασύρματη επικοινωνία μικρής εμβέλειας, η οποία αντικαθιστά την παραδοσιακή σύνδεση με καλώδια μεταξύ ηλεκτρονικών συσκευών, όπως:

- **Υπολογιστές**
- Τηλέφωνα
- Συσκευές απεικόνισης (φωτογραφικές μηχανές και εκτυπωτές)
- Συσκευές ήχου
- Ποντίκι

Οι συσκευές Bluetooth παρέχουν δυνατότητα ομότιμης σύνδεσης, η οποία επιτρέπει τη δημιουργία ενός προσωπικού δικτύου περιοχής (PAN) για συσκευές Bluetooth. Για πληροφορίες σχετικά με τη ρύθμιση παραμέτρων και τη χρήση συσκευών Bluetooth, ανατρέξτε στη βοήθεια του λογισμικού Bluetooth.

### **Bluetooth και Κοινόχρηστη σύνδεση στο Internet (ICS)**

Η HP **δεν** συνιστά την εγκατάσταση υπολογιστή με Bluetooth ως κεντρικού υπολογιστή και τη χρήση του ως πύλης, μέσω της οποίας μπορούν να συνδεθούν άλλοι υπολογιστές στο Internet. Όταν δύο ή περισσότεροι υπολογιστές είναι συνδεδεμένοι μέσω Bluetooth και η λειτουργία ICS (Κοινόχρηστη σύνδεση στο Internet) είναι ενεργοποιημένη σε έναν από τους υπολογιστές, τότε οι άλλοι υπολογιστές ενδέχεται να μην έχουν δυνατότητα σύνδεσης στο Internet μέσω του δικτύου Bluetooth.

Το πλεονέκτημα του Bluetooth είναι ο συγχρονισμός πληροφοριών κατά τη μεταφορά τους ανάμεσα στον υπολογιστή και ασύρματες συσκευές, όπως κινητά τηλέφωνα, εκτυπωτές, φωτογραφικές μηχανές και PDA. Η αδυναμία σταθερής σύνδεσης δύο ή περισσότερων υπολογιστών για κοινή χρήση του Internet μέσω Bluetooth είναι ένα μειονέκτημα του Bluetooth και του λειτουργικού συστήματος των Windows.

### **Σύνδεση σε ενσύρματο δίκτυο**

### **Σύνδεση σε τοπικό δίκτυο (LAN) (μόνο σε επιλεγμένα μοντέλα)**

Για τη σύνδεση σε τοπικό δίκτυο (LAN) απαιτείται καλώδιο δικτύου 8 ακίδων RJ-45 (πωλείται ξεχωριστά). Εάν το καλώδιο δικτύου περιέχει κύκλωμα καταστολής θορύβου **(1)**, το οποίο αποτρέπει τις παρεμβολές από τη λήψη τηλεοπτικών και ραδιοφωνικών σημάτων, στρέψτε το άκρο **(2)** του καλωδίου που διαθέτει αυτό το κύκλωμα προς τον υπολογιστή.

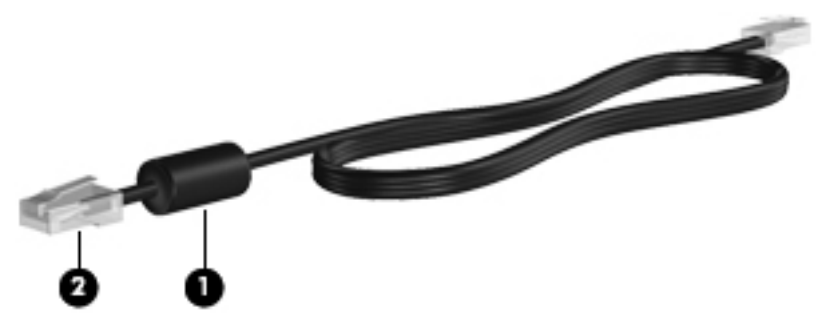

Για να συνδέσετε το καλώδιο δικτύου:

**1.** Συνδέστε το καλώδιο δικτύου στην υποδοχή δικτύου **(1)** του υπολογιστή.

**2.** Συνδέστε το άλλο άκρο του καλωδίου δικτύου σε μια υποδοχή δικτύου στον τοίχο **(2)** ή σε ένα δρομολογητή.

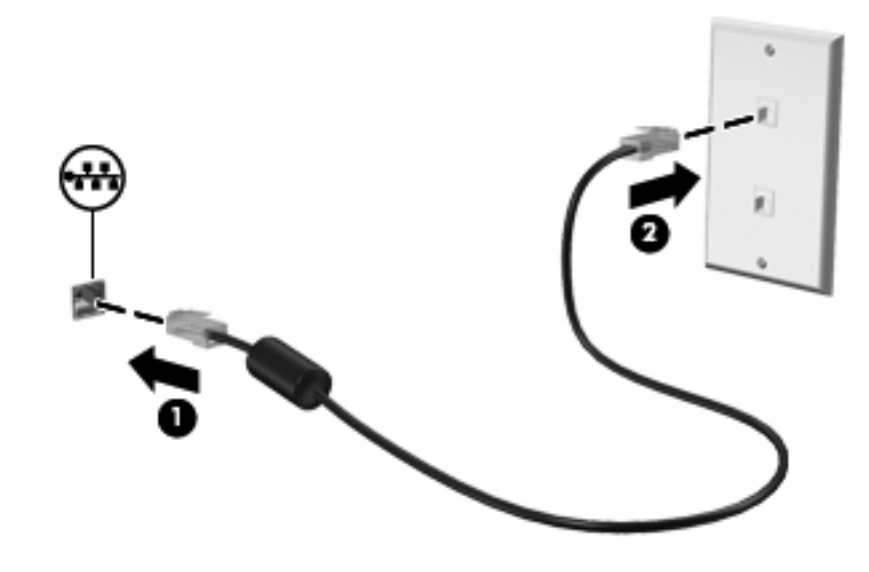

**ΠΡΟΕΙΔ/ΣΗ!** Για να μειώσετε τον κίνδυνο πρόκλησης ηλεκτροπληξίας, πυρκαγιάς ή βλάβης στον εξοπλισμό, μην συνδέετε καλώδιο μόντεμ ή τηλεφώνου σε υποδοχή RJ-45 (δικτύου).

# **5 Συσκευές κατάδειξης και πληκτρολόγιο**

### **Χρήση των συσκευών κατάδειξης**

**ΣΗΜΕΙΩΣΗ** Εκτός από τις συσκευές κατάδειξης που περιλαμβάνει ο υπολογιστής, μπορείτε να χρησιμοποιήσετε κι ένα εξωτερικό ποντίκι USB (πωλείται ξεχωριστά), συνδέοντάς το σε μία από τις θύρες USB του υπολογιστή.

### **Ορισμός προτιμήσεων συσκευών κατάδειξης**

Για να προσαρμόσετε τις ρυθμίσεις των συσκευών κατάδειξης, τη διαμόρφωση των κουμπιών, την ταχύτητα του κλικ και τις επιλογές δείκτη, χρησιμοποιήστε τις ιδιότητες ποντικιού των Windows®.

Για να αποκτήσετε πρόσβαση στις Ιδιότητες ποντικιού, επιλέξτε **Έναρξη > Συσκευές και εκτυπωτές**. Στη συνέχεια, κάντε δεξί κλικ στην καταχώριση που αντιστοιχεί στον υπολογιστή σας και επιλέξτε **Ρυθμίσεις ποντικιού**.

### **Χρήση του TouchPad**

**ΣΗΜΕΙΩΣΗ** Το TouchPad του υπολογιστή σας ενδέχεται να διαφέρει λίγο από την εικόνα της παρούσας ενότητας. Ανατρέξτε στην ενότητα Εξοικείωση με τον [υπολογιστή](#page-13-0) στη σελίδα 4 για συγκεκριμένες πληροφορίες σχετικά με το TouchPad του υπολογιστή σας.

Για να μετακινήσετε το δείκτη, σύρετε το δάχτυλό σας επάνω στο TouchPad προς την κατεύθυνση που θέλετε να μετακινηθεί ο δείκτης. Χρησιμοποιήστε το αριστερό και το δεξί κουμπί του TouchPad όπως θα χρησιμοποιούσατε τα κουμπιά ενός εξωτερικού ποντικιού. Για να πραγματοποιήσετε κύλιση προς τα πάνω και προς τα κάτω χρησιμοποιώντας τη ζώνη κατακόρυφης κύλισης του TouchPad, σύρετε το δάχτυλό σας προς τα πάνω ή προς τα κάτω στη ζώνη κύλισης.

**ΣΗΜΕΙΩΣΗ** Εάν χρησιμοποιείτε το TouchPad για να μετακινήσετε το δείκτη, πρέπει να ανασηκώσετε το δάχτυλό σας από το TouchPad πριν το μετακινήσετε στη ζώνη κύλισης. Εάν σύρετε το δάχτυλό σας από το TouchPad προς τη ζώνη κύλισης, η λειτουργία κύλισης δεν θα ενεργοποιηθεί.

#### **Ενεργοποίηση ή απενεργοποίηση του TouchPad**

Για να ενεργοποιήσετε ή να απενεργοποιήσετε το TouchPad, πατήστε γρήγορα δύο φορές το κουμπί ενεργοποίησης/απενεργοποίησης του TouchPad.

**ΣΗΜΕΙΩΣΗ** Όταν το TouchPad είναι ενεργοποιημένο, η φωτεινή ένδειξη είναι σβηστή.

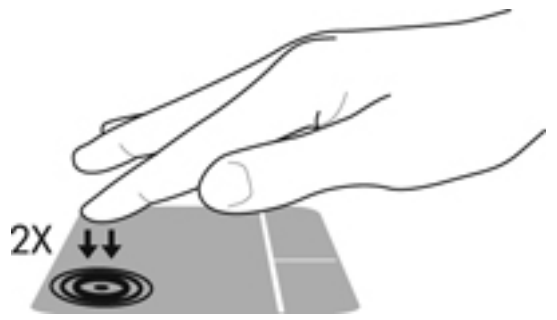

Η φωτεινή ένδειξη και τα εικονίδια του TouchPad υποδεικνύουν την κατάσταση του TouchPad όταν το TouchPad είναι απενεργοποιημένο ή ενεργοποιημένο. Ο παρακάτω πίνακας δείχνει και περιγράφει τα εικονίδια του TouchPad που εμφανίζονται στην οθόνη.

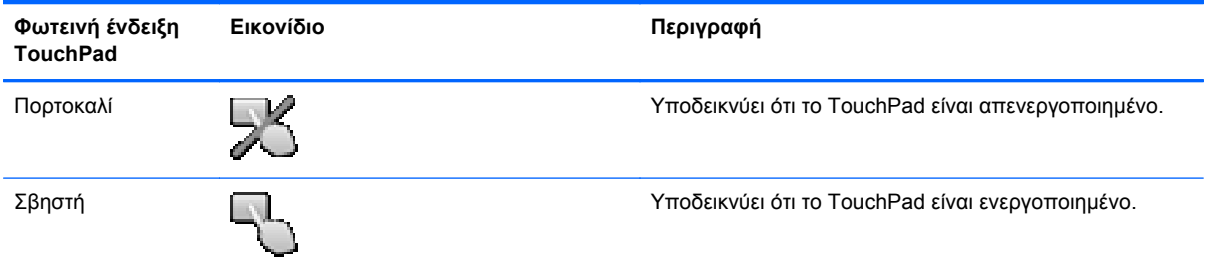

### **Περιήγηση**

Για να μετακινήσετε το δείκτη, σύρετε το δάχτυλό σας επάνω στο TouchPad προς την κατεύθυνση που θέλετε να μετακινηθεί ο δείκτης.

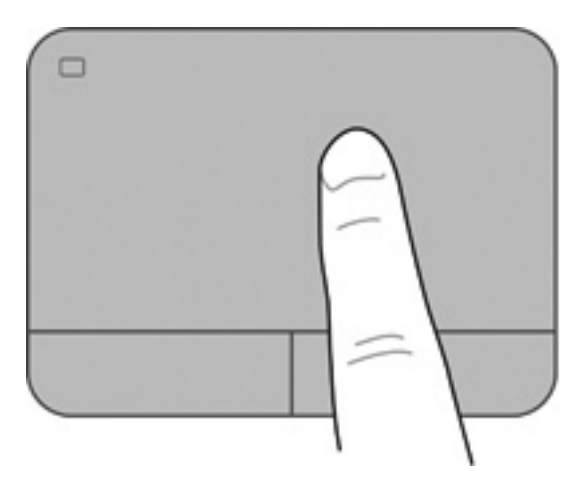

### **Επιλογή**

Χρησιμοποιήστε το αριστερό και το δεξί κουμπί του TouchPad όπως θα χρησιμοποιούσατε τα αντίστοιχα κουμπιά ενός εξωτερικού ποντικιού.

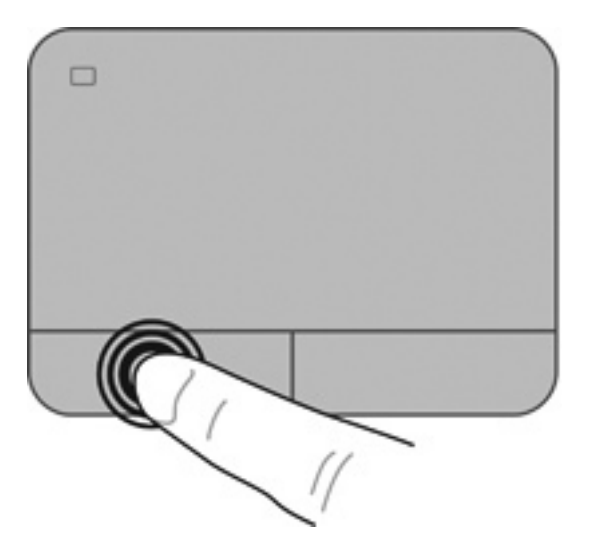

### **Χρήση των κινήσεων του TouchPad**

Το TouchPad υποστηρίζει ποικιλία κινήσεων. Για να χρησιμοποιήσετε τις κινήσεις του TouchPad, τοποθετήστε ταυτόχρονα δύο δάχτυλα στο TouchPad.

**ΣΗΜΕΙΩΣΗ** Οι κινήσεις του TouchPad δεν υποστηρίζονται σε όλα τα προγράμματα.

Για να δείτε την επίδειξη μιας κίνησης:

- **1.** Επιλέξτε **Έναρξη > Πίνακας Ελέγχου > Υλικό και Ήχος > Synaptics > Ρυθμίσεις**.
- **2.** Κάντε κλικ σε μια κίνηση για να ενεργοποιήσετε την επίδειξη.

Για να ενεργοποιήσετε ή να απενεργοποιήσετε τις κινήσεις:

- **1.** Επιλέξτε **Έναρξη > Πίνακας Ελέγχου > Υλικό και Ήχος > Synaptics > Ρυθμίσεις**.
- **2.** Επιλέξτε το πλαίσιο ελέγχου δίπλα στην κίνηση που θέλετε να ενεργοποιήσετε ή να απενεργοποιήσετε.
- **3.** Κάντε κλικ στο κουμπί **Εφαρμογή** και, στη συνέχεια, κάντε κλικ στο κουμπί **OK**.

#### **Κύλιση**

Η κύλιση είναι χρήσιμη για τη μετακίνηση προς τα πάνω, προς τα κάτω ή πλευρικά στις σελίδες ή εικόνες. Για να πραγματοποιήσετε κύλιση, τοποθετήστε δύο δάχτυλα σε απόσταση μεταξύ τους επάνω στο TouchPad και, στη συνέχεια, σύρετέ τα κατά μήκος του TouchPad με κατεύθυνση προς τα πάνω, κάτω, αριστερά ή δεξιά.

**ΣΗΜΕΙΩΣΗ** Η ταχύτητα της κύλισης εξαρτάται από την ταχύτητα κίνησης των δαχτύλων.

**ΣΗΜΕΙΩΣΗ** Η κύλιση με δύο δάχτυλα είναι ενεργοποιημένη από το εργοστάσιο.

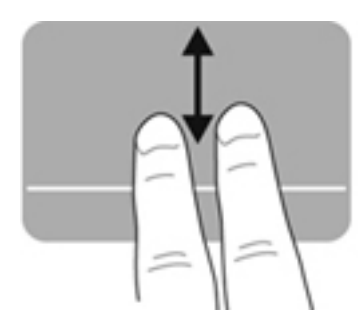

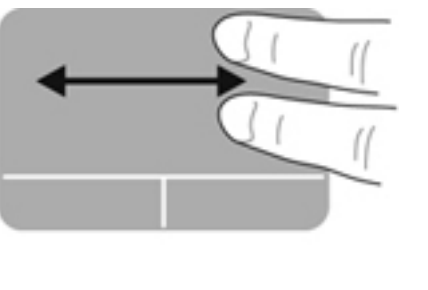

#### **Τσίμπημα/Ζουμ**

Η κίνηση τσιμπήματος σάς δίνει τη δυνατότητα να μεγεθύνετε ή να σμικρύνετε εικόνες ή κείμενο.

- Για να πραγματοποιήσετε μεγέθυνση, τοποθετήστε δύο δάχτυλα μαζί επάνω στο TouchPad και, στη συνέχεια, ανοίξτε τα.
- Για να πραγματοποιήσετε σμίκρυνση, τοποθετήστε δύο δάχτυλα ανοιχτά επάνω στο TouchPad και, στη συνέχεια, κλείστε τα.

**ΣΗΜΕΙΩΣΗ** Η κίνηση τσιμπήματος/ζουμ είναι ενεργοποιημένη από το εργοστάσιο.

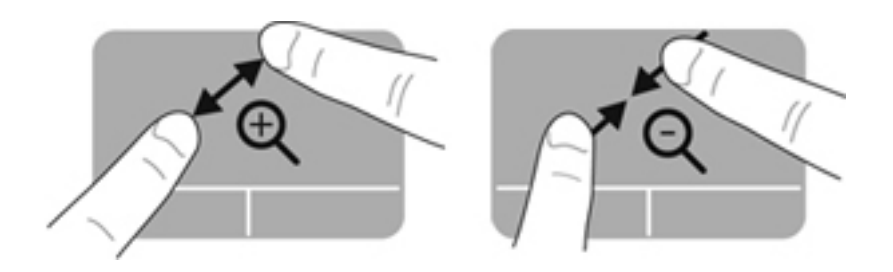

#### **Περιστροφή**

Η περιστροφή σάς επιτρέπει να περιστρέφετε στοιχεία, όπως φωτογραφίες. Για να πραγματοποιήσετε περιστροφή, τοποθετήστε τον αριστερό δείκτη σας στη ζώνη του TouchPad. Μετακινήστε κυκλικά το δεξί δείκτη γύρω από το σταθερό δάχτυλο, από τη θέση που οι δείκτες ενός ρολογιού θα έδειχναν την ώρα 12, μέχρι τη θέση που θα έδειχναν την ώρα 3. Για να αναστρέψετε την περιστροφή, μετακινήστε το δεξί δείκτη κατά τον ίδιο τρόπο, αλλά αριστερόστροφα.

**ΣΗΜΕΙΩΣΗ** Η περιστροφή είναι απενεργοποιημένη από το εργοστάσιο.

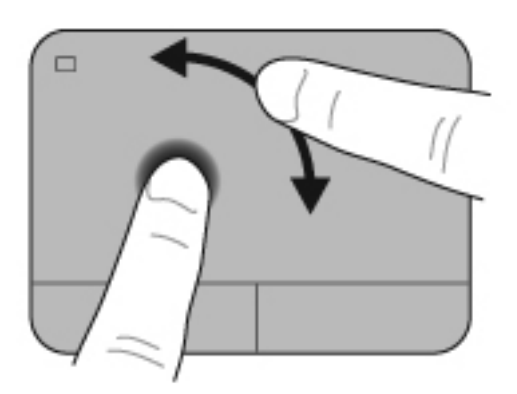

#### **Κίνηση με τρία δάχτυλα**

Η κίνηση με τρία δάχτυλα σάς επιτρέπει να μετακινείστε μεταξύ οθονών ή να πραγματοποιείτε γρήγορη κύλιση μεταξύ εγγράφων. Για να την πραγματοποιήσετε, αγγίξτε με τρία δάχτυλα τη ζώνη του TouchPad με μια ελαφριά, γρήγορη κίνηση προς τα επάνω, κάτω, αριστερά ή δεξιά.

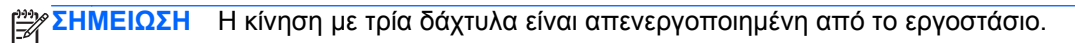

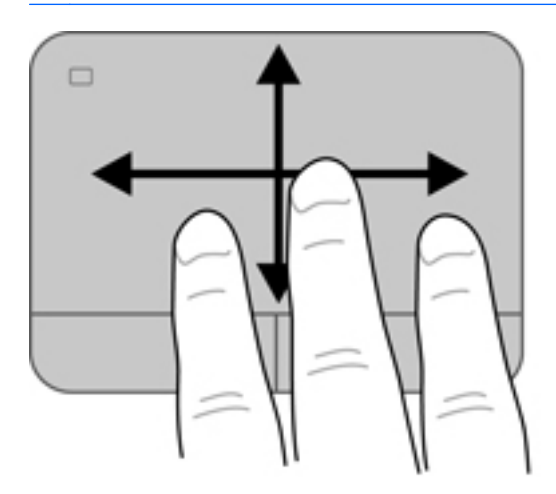

## <span id="page-46-0"></span>**Χρήση του πληκτρολογίου**

### **Χρήση των πλήκτρων ενεργειών**

Το πλήκτρο ενέργειας εκτελεί την εκχωρημένη λειτουργία. Το εικονίδιο σε κάθε πλήκτρο από το f1 έως το f4 και από το f6 έως το f12 υποδεικνύει την εκχωρημένη λειτουργία.

Για να χρησιμοποιήστε τη λειτουργία ενός πλήκτρου ενέργειας, πατήστε παρατεταμένα το πλήκτρο.

Η λειτουργία των πλήκτρων ενεργειών είναι ενεργοποιημένη από το εργοστάσιο. Μπορείτε να απενεργοποιήσετε αυτή τη λειτουργία στο Setup Utility (BIOS) και να επαναφέρετε τις τυπικές ρυθμίσεις με τις οποίες, πατώντας το πλήκτρο fn και ένα από τα πλήκτρα ενεργειών, ενεργοποιείτε την εκχωρημένη λειτουργία. Για οδηγίες, ανατρέξτε στην ενότητα Χρήση του [Setup Utility \(BIOS\)](#page-104-0) στη [σελίδα](#page-104-0) 95.

**ΠΡΟΣΟΧΗ** Πρέπει να είστε ιδιαίτερα προσεκτικοί όταν κάνετε αλλαγές στο Setup Utility. Τυχόν σφάλματα μπορεί να οδηγήσουν σε προβλήματα λειτουργίας του υπολογιστή.

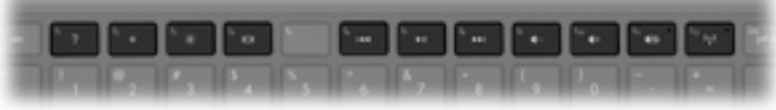

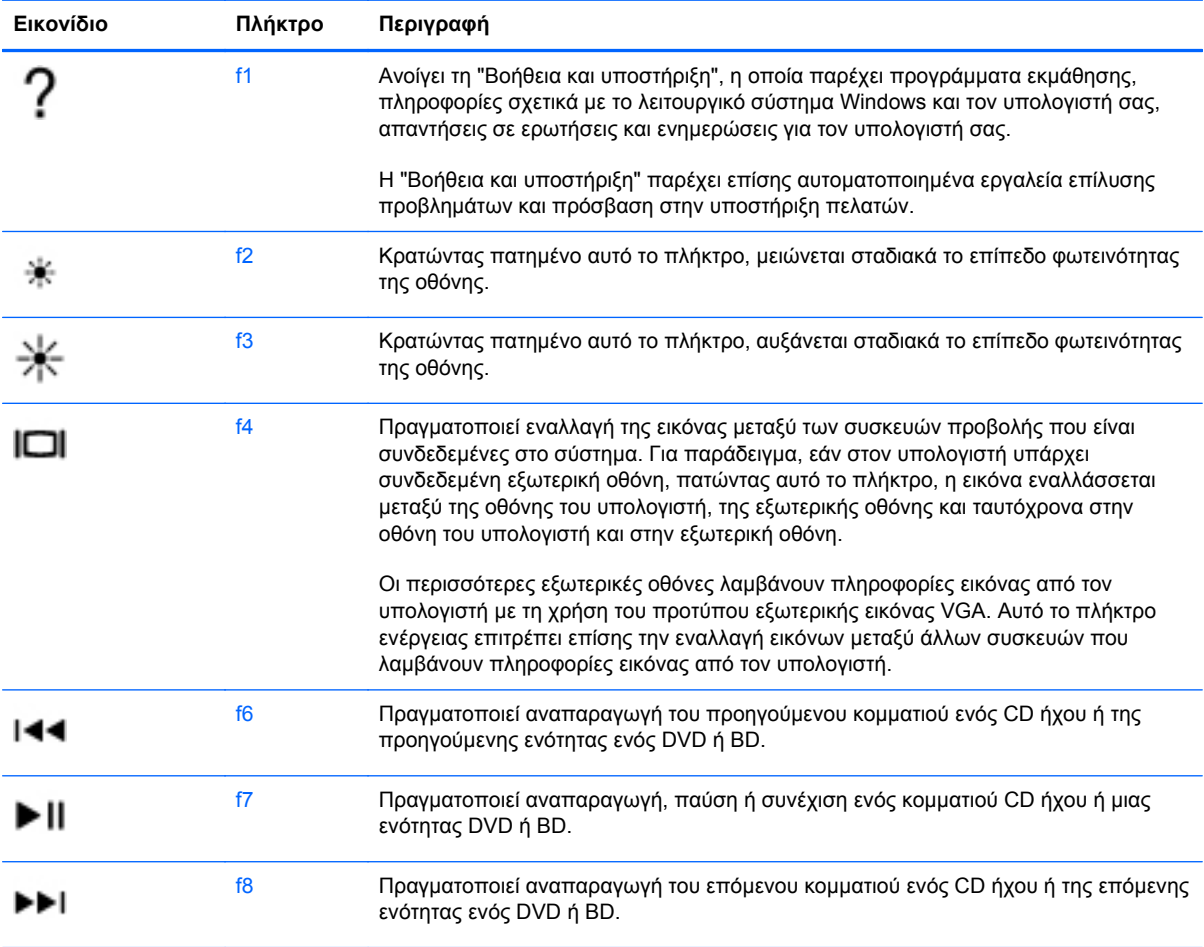

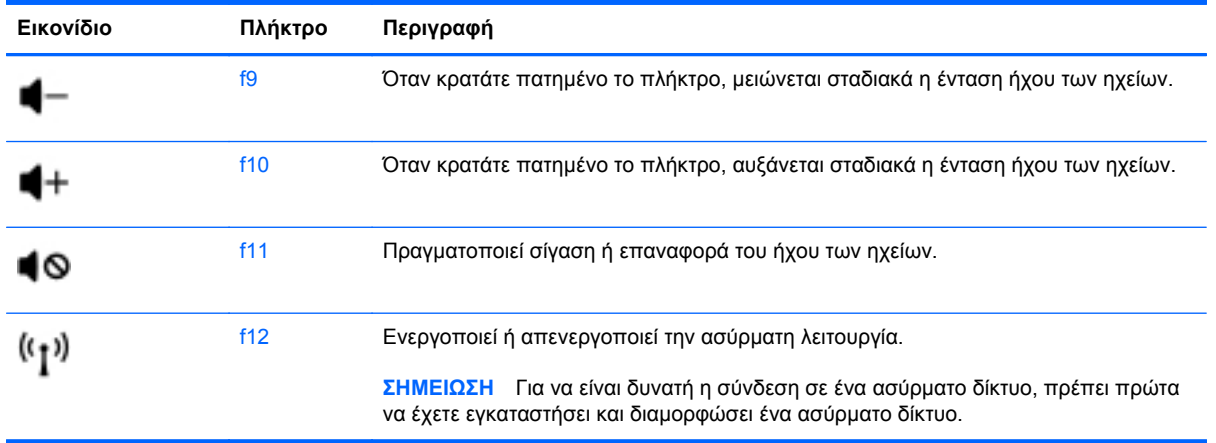

### **Χρήση των πλήκτρων πρόσβασης**

Πλήκτρα πρόσβασης είναι ο συνδυασμός του πλήκτρου fn **(1)** και του πλήκτρου esc **(2)**, b **(3)** ή του πλήκτρου διαστήματος **(4)**.

Για να χρησιμοποιήσετε ένα πλήκτρο πρόσβασης:

**▲** Πατήστε σύντομα το πλήκτρο fn και, στη συνέχεια, πατήστε σύντομα το δεύτερο πλήκτρο του συνδυασμού.

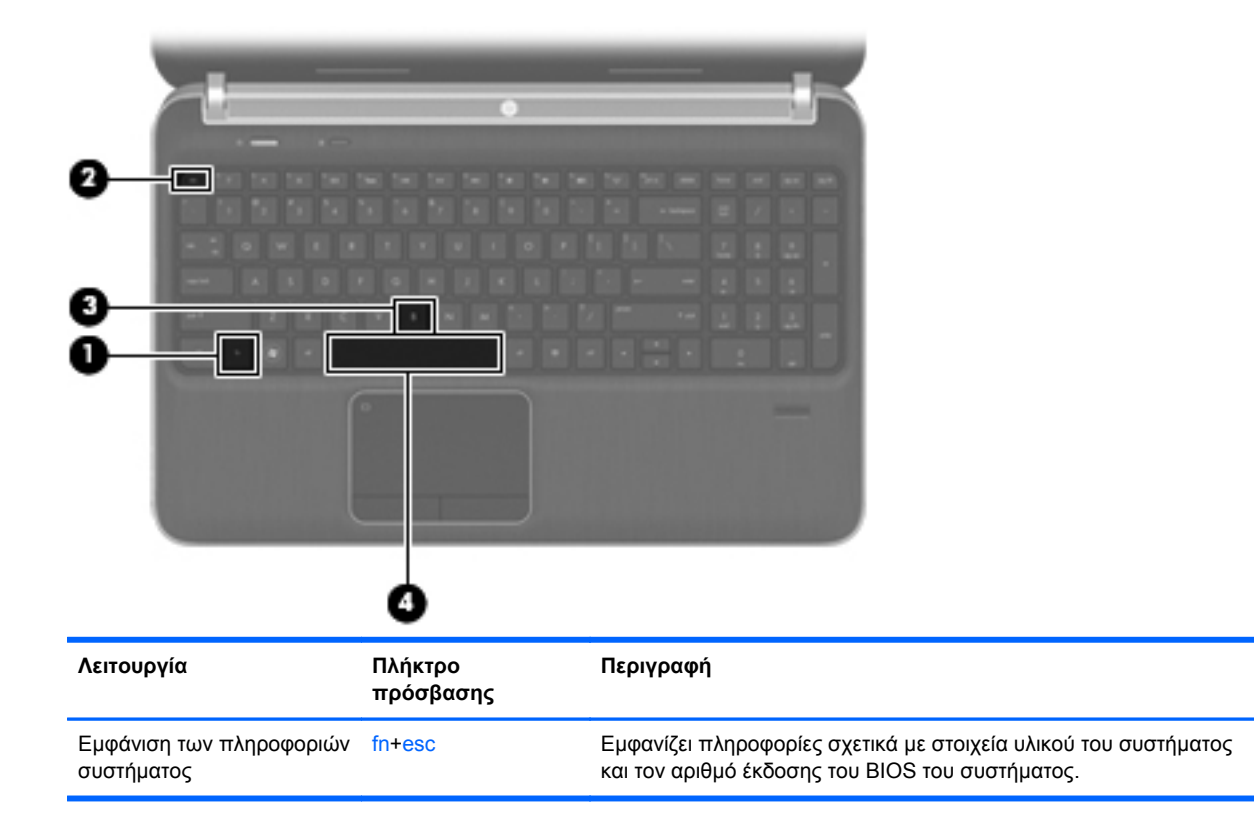

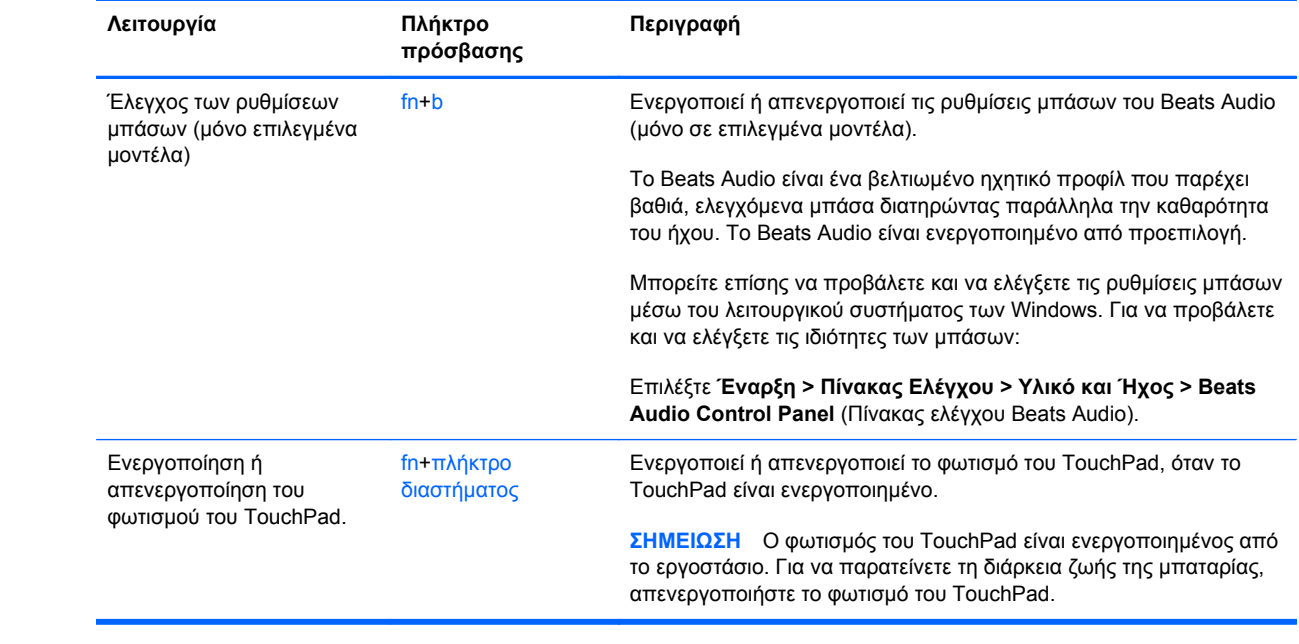

### **Χρήση του πληκτρολογίου**

Ο υπολογιστής περιλαμβάνει είτε ένα ενσωματωμένο αριθμητικό πληκτρολόγιο είτε ένα μεμονωμένο αριθμητικό πληκτρολόγιο. Ο υπολογιστής υποστηρίζει, επίσης, προαιρετικό εξωτερικό αριθμητικό πληκτρολόγιο ή προαιρετικό εξωτερικό πληκτρολόγιο που περιλαμβάνει αριθμητικό πληκτρολόγιο.Ο υπολογιστής περιλαμβάνει είτε ένα ενσωματωμένο αριθμητικό πληκτρολόγιο είτε ένα μεμονωμένο αριθμητικό πληκτρολόγιο.

### **Χρήση του μεμονωμένου αριθμητικού πληκτρολογίου**

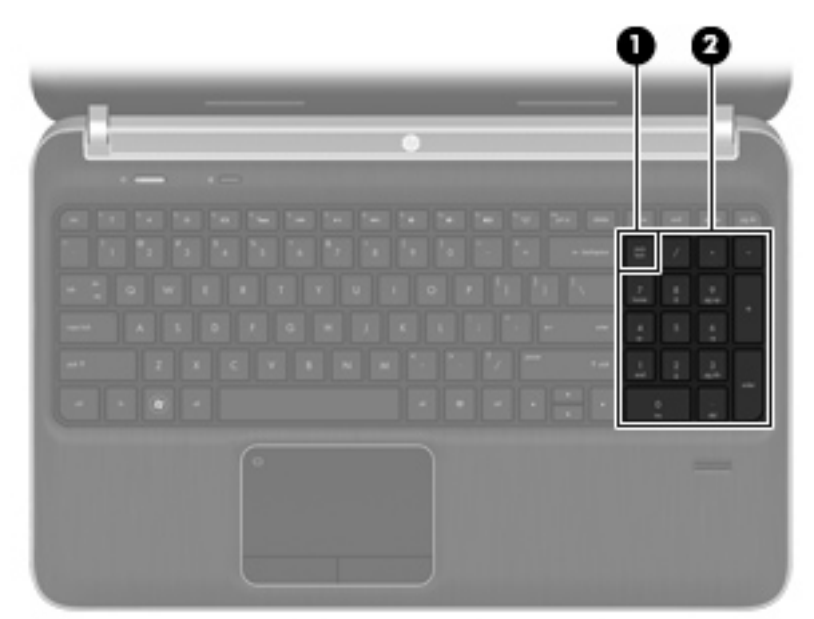

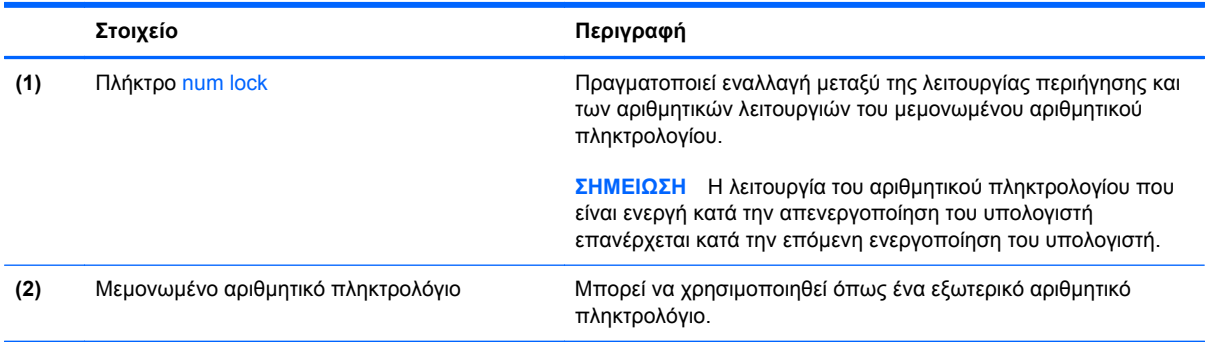

# **6 Πολυμέσα και άλλες λειτουργίες**

Ο υπολογιστής σας διαθέτει τα ακόλουθα:

- Τέσσερα ενσωματωμένα ηχεία και ένα υπογούφερ
- Δύο ενσωματωμένα μικρόφωνα
- Ενσωματωμένη κάμερα web
- Προεγκατεστημένο λογισμικό πολυμέσων
- **Πλήκτρα πολυμέσων**

## **Χρήση των στοιχείων ελέγχου δραστηριότητας μέσων**

Ο υπολογιστή σας διαθέτει πλήκτρα ενεργειών πολυμέσων που σας επιτρέπουν να πραγματοποιείτε αναπαραγωγή, παύση, γρήγορη προώθηση και κίνηση προς τα πίσω σε αρχεία πολυμέσων. Για πληροφορίες σχετικά με τα στοιχεία ελέγχου πολυμέσων του υπολογιστή σας, ανατρέξτε στην ενότητα Χρήση των [πλήκτρων](#page-46-0) ενεργειών στη σελίδα 37.

## **Ήχος**

Ο υπολογιστής σας παρέχει πολλές δυνατότητες σε ό,τι αφορά τον ήχο:

- Αναπαραγωγή μουσικής
- Εγγραφή ήχου
- Λήψη μουσικής από το Internet
- Δημιουργία παρουσιάσεων πολυμέσων
- Μεταφορά ήχου και εικόνων με προγράμματα ανταλλαγής άμεσων μηνυμάτων
- Ροή ραδιοφωνικών προγραμμάτων
- Δημιουργία (εγγραφή) CD ήχου με την εγκατεστημένη μονάδα οπτικού δίσκου (μόνο σε επιλεγμένα μοντέλα) ή με προαιρετική, εξωτερική μονάδα οπτικού δίσκου (πωλείται ξεχωριστά).

### **Ρύθμιση έντασης ήχου**

Μπορείτε να ρυθμίσετε την ένταση του ήχου χρησιμοποιώντας τα πλήκτρα έντασης. Για περισσότερες πληροφορίες, ανατρέξτε στην ενότητα Χρήση των [πλήκτρων](#page-46-0) ενεργειών στη σελίδα 37.

- **ΠΡΟΕΙΔ/ΣΗ!** Για να αποφύγετε τον κίνδυνο τραυματισμού, ρυθμίστε την ένταση του ήχου προτού φορέσετε τα ακουστικά, τα ακουστικά αυτιών ή το σετ ακουστικών-μικροφώνου. Για πρόσθετες πληροφορίες σχετικά με την ασφάλεια, ανατρέξτε στις *Σημειώσεις κανονισμών, ασφάλειας και περιβάλλοντος*.
- **ΣΗΜΕΙΩΣΗ** Η ένταση του ήχου μπορεί επίσης να ρυθμιστεί μέσω του λειτουργικού συστήματος και ορισμένων προγραμμάτων.

### **Έλεγχος των λειτουργιών ήχου του υπολογιστή**

**ΣΗΜΕΙΩΣΗ** Για βέλτιστα αποτελέσματα κατά την εγγραφή, μιλήστε απευθείας στο μικρόφωνο και πραγματοποιήστε την εγγραφή του ήχου σε περιβάλλον χωρίς θόρυβο.

Για να ελέγξετε τις λειτουργίες ήχου του υπολογιστή σας, ακολουθήστε τα παρακάτω βήματα:

- **1.** Επιλέξτε **Έναρξη > Πίνακας Ελέγχου > Υλικό και Ήχος > Ήχος**.
- **2.** Όταν ανοίξει το παράθυρο "Ήχος", κάντε κλικ στην καρτέλα **Ήχοι**. Στην κατηγορία "Συμβάντα προγραμμάτων", επιλέξτε ένα συμβάν ήχου, όπως ένα ηχητικό σήμα ή μια ειδοποίηση, και κάντε κλικ στο κουμπί **Δοκιμή**.

Θα πρέπει να παραχθεί ήχος από τα ηχεία ή από τα συνδεδεμένα ακουστικά.

Για να ελέγξετε τις λειτουργίες εγγραφής του υπολογιστή σας, ακολουθήστε τα παρακάτω βήματα:

- **1.** Επιλέξτε **Έναρξη > Όλα τα προγράμματα > Βοηθήματα > Ηχογράφηση**.
- **2.** Κάντε κλικ στο κουμπί **Έναρξη εγγραφής** και μιλήστε στο μικρόφωνο. Αποθηκεύστε το αρχείο στην επιφάνεια εργασίας.
- **3.** Ανοίξτε ένα πρόγραμμα πολυμέσων και πραγματοποιήστε αναπαραγωγή του ήχου.

Για να επιβεβαιώσετε ή να αλλάξετε τις ρυθμίσεις ήχου του υπολογιστή, επιλέξτε **Έναρξη > Πίνακας Ελέγχου > Υλικό και Ήχος > Ήχος**.

### **Χρήση του Beats Audio (μόνο σε επιλεγμένα μοντέλα)**

Το Beats Audio είναι ένα βελτιωμένο ηχητικό προφίλ που παρέχει βαθιά, ελεγχόμενα μπάσα διατηρώντας παράλληλα την καθαρότητα του ήχου. Το Beats Audio είναι ενεργοποιημένο από προεπιλογή.

Για να ενεργοποιήσετε ή να απενεργοποιήσετε τις ρυθμίσεις μπάσων του Beats Audio:

- Πατήστε fn+b.
- ή –
- Επιλέξτε **Έναρξη > Πίνακας Ελέγχου > Υλικό και Ήχος > Beats Audio Control Panel** (Πίνακας ελέγχου Beats Audio).

Ο παρακάτω πίνακας δείχνει και περιγράφει τα εικονίδια του Beats Audio.

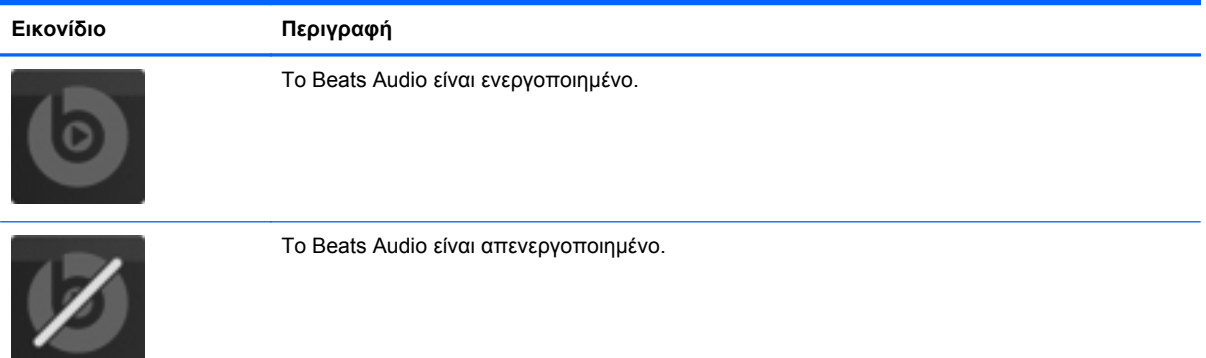

## **Κάμερα web (μόνο σε επιλεγμένα μοντέλα)**

Ορισμένοι υπολογιστές διαθέτουν μια ενσωματωμένη κάμερα web, η οποία βρίσκεται στο επάνω μέρος της οθόνης. Με το προεγκατεστημένο λογισμικό, μπορείτε να χρησιμοποιήσετε την κάμερα web για αποτύπωση φωτογραφιών ή εγγραφή βίντεο. Μπορείτε επίσης να κάνετε προεπισκόπηση και αποθήκευση της φωτογραφίας ή της εγγραφής βίντεο.

Το λογισμικό της κάμερας web σάς δίνει τη δυνατότητα να πειραματιστείτε με τις ακόλουθες λειτουργίες:

- Λήψη και κοινή χρήση βίντεο
- Ροή βίντεο με πρόγραμμα ανταλλαγής άμεσων μηνυμάτων
- Λήψη φωτογραφιών

Για να αποκτήσετε πρόσβαση στην κάμερα web, επιλέξτε **Έναρξη > Όλα τα προγράμματα > Communication and Chat** (Επικοινωνία και Συνομιλία) **> CyberLink YouCam**.

Για πληροφορίες σχετικά με τη χρήση της κάμερας web, επιλέξτε **Έναρξη > Βοήθεια και υποστήριξη**.

### **Εικόνα**

Ο υπολογιστής σας διαθέτει τις εξής θύρες εξωτερικής εικόνας:

- **VGA**
- **HDMI**

### **VGA**

Θύρα εξωτερικής οθόνης ή θύρα VGA είναι μια διασύνδεση αναλογικής προβολής που χρησιμοποιείται για τη σύνδεση μιας εξωτερικής συσκευής προβολής VGA, όπως εξωτερική οθόνη VGA ή συσκευή προβολή VGA, με τον υπολογιστή.

**▲** Για να συνδέσετε μια συσκευή προβολής VGA, συνδέστε το καλώδιο της συσκευής στη θύρα εξωτερικής οθόνης.

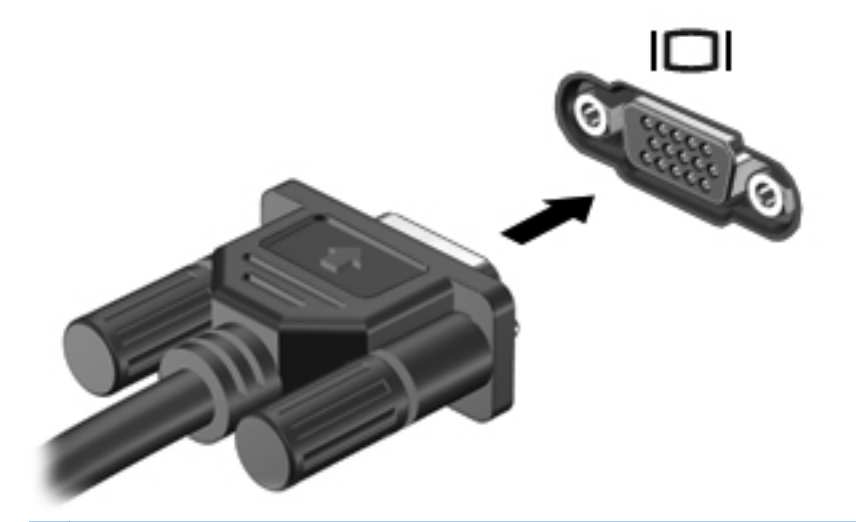

**ΣΗΜΕΙΩΣΗ** Για περισσότερες πληροφορίες σχετικά με την εναλλαγή της εικόνας στην οθόνη, ανατρέξτε στην ενότητα Χρήση των [πλήκτρων](#page-46-0) ενεργειών στη σελίδα 37.

### **HDMI**

Η θύρα HDMI (High Definition Multimedia Interface) συνδέει τον υπολογιστή με προαιρετική συσκευή εικόνας ή ήχου, όπως μια τηλεόραση υψηλής ευκρίνειας, ή οποιαδήποτε συμβατή ψηφιακή συσκευή ή συσκευή ήχου.

**ΣΗΜΕΙΩΣΗ** Για τη μετάδοση σημάτων εικόνας ή/και ήχου μέσω της θύρας HDMI, χρειάζεστε ένα καλώδιο HDMI (πωλείται ξεχωριστά).

Μια συσκευή HDMI μπορεί να συνδεθεί στη θύρα HDMI του υπολογιστή. Οι πληροφορίες που εμφανίζονται στην οθόνη του υπολογιστή μπορούν να προβληθούν ταυτόχρονα και στη συσκευή HDMI.

Για να συνδέσετε μια συσκευή ήχου ή εικόνας στη θύρα HDMI:

**1.** Συνδέστε το ένα άκρο του καλωδίου HDMI στη θύρα HDMI του υπολογιστή.

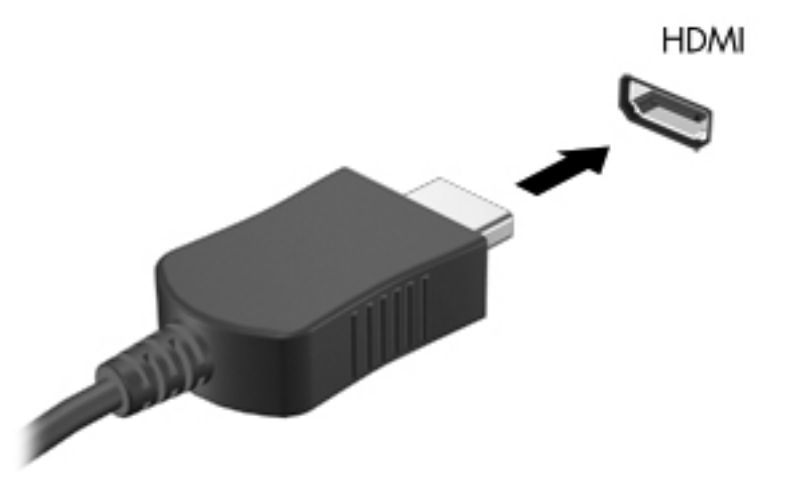

**2.** Συνδέστε το άλλο άκρο του καλωδίου στη συσκευή εικόνας και έπειτα ανατρέξτε στις οδηγίες του κατασκευαστή της συσκευής για περισσότερες πληροφορίες.

**ΣΗΜΕΙΩΣΗ** Για περισσότερες πληροφορίες σχετικά με την εναλλαγή της εικόνας στην οθόνη, ανατρέξτε στην ενότητα Χρήση των [πλήκτρων](#page-46-0) ενεργειών στη σελίδα 37.

#### **Ρύθμιση παραμέτρων ήχου για HDMI**

Για να ρυθμίσετε τις παραμέτρους ήχου HDMI, συνδέστε πρώτα μια συσκευή ήχου ή εικόνας, όπως μια τηλεόραση υψηλής ευκρίνειας, στη θύρα HDMI του υπολογιστή σας. Στη συνέχεια, ρυθμίστε τις παραμέτρους της προεπιλεγμένης συσκευής αναπαραγωγής ήχου ως εξής:

- **1.** Κάντε δεξί κλικ στο εικονίδιο **Ηχεία** στην περιοχή ειδοποιήσεων, στη δεξιά πλευρά της γραμμής εργασιών και, στη συνέχεια, επιλέξτε **Συσκευές αναπαραγωγής**.
- **2.** Στην καρτέλα "Αναπαραγωγή", επιλέξτε **Ψηφιακή έξοδος** ή **Συσκευή ψηφιακής εξόδου (HDMI)**.
- **3.** Επιλέξτε **Ορισμός προεπιλογής** και κάντε κλικ στο κουμπί **OK**.

Για να επαναφέρετε τον ήχο στα ηχεία του υπολογιστή, ακολουθήστε τα εξής βήματα:

- **1.** Κάντε δεξί κλικ στο εικονίδιο **Ηχεία** στην περιοχή ειδοποιήσεων, στη δεξιά πλευρά της γραμμής εργασιών και, στη συνέχεια, επιλέξτε **Συσκευές αναπαραγωγής**.
- **2.** Στην καρτέλα "Αναπαραγωγή", κάντε κλικ στην επιλογή **Ηχεία**.
- **3.** Επιλέξτε **Ορισμός προεπιλογής** και κάντε κλικ στο κουμπί **OK**.

### **Ασύρματη οθόνη Intel (μόνο σε επιλεγμένα μοντέλα)**

Η ασύρματη οθόνη Intel® σάς επιτρέπει να προβάλλετε το περιεχόμενο του υπολογιστή ασύρματα στην τηλεόρασή σας. Για να χρησιμοποιήσετε την ασύρματη οθόνη, πρέπει να διαθέτετε προσαρμογέα ασύρματης τηλεόρασης (πωλείται ξεχωριστά) και κάρτα γραφικών Intel. Για λεπτομέρειες σχετικά με τη χρήση του ασύρματου προσαρμογέα τηλεόρασης, ανατρέξτε στις οδηγίες του κατασκευαστή.

**ΣΗΜΕΙΩΣΗ** Πριν χρησιμοποιήσετε την ασύρματη οθόνη, βεβαιωθείτε ότι η ασύρματη λειτουργία είναι ενεργοποιημένη στον υπολογιστή.

### **Χρήση του CyberLink PowerDVD (μόνο σε επιλεγμένα μοντέλα)**

Το CyberLink PowerDVD μετατρέπει τον υπολογιστή σας σε φορητό κέντρο ψυχαγωγίας. Με το CyberLink PowerDVD μπορείτε να απολαμβάνετε μουσική από CD και ταινίες από DVD και δίσκους Blu-ray (BD). Επίσης, μπορείτε να διαχειρίζεστε και να επεξεργάζεστε συλλογές φωτογραφιών.

**▲** Για να εκκινήσετε το CyberLink PowerDVD, επιλέξτε **Έναρξη > Όλα τα προγράμματα > Music, Photos and Videos** (Μουσική, φωτογραφίες και βίντεο) και κάντε κλικ στην επιλογή **CyberLink PowerDVD 10**.

Για περισσότερες πληροφορίες σχετικά με τη χρήση του CyberLink PowerDVD, συμβουλευτείτε τη Βοήθεια του λογισμικού PowerDVD.

# **7 Διαχείριση ενέργειας**

## **Τοποθέτηση ή αφαίρεση της μπαταρίας**

**ΣΗΜΕΙΩΣΗ** Για περισσότερες πληροφορίες σχετικά με τη χρήση της μπαταρίας, ανατρέξτε στην ενότητα Χρήση της [τροφοδοσίας](#page-63-0) από μπαταρία στη σελίδα 54.

### **Τοποθέτηση της μπαταρίας**

- **1.** Γυρίστε τον υπολογιστή ανάποδα επάνω σε μια επίπεδη επιφάνεια με τη θέση μπαταρίας στραμμένη προς το μέρος σας.
- **2.** Ευθυγραμμίστε τη μπαταρία **(1)** με το εξωτερικό άκρο της θέσης μπαταρίας.
- **3.** Περιστρέψτε την μπαταρία **(2)** μέχρι να εφαρμόσει στη θέση της. Η ασφάλεια απελευθέρωσης της μπαταρίας ασφαλίζει αυτόματα την μπαταρία στη θέση της.

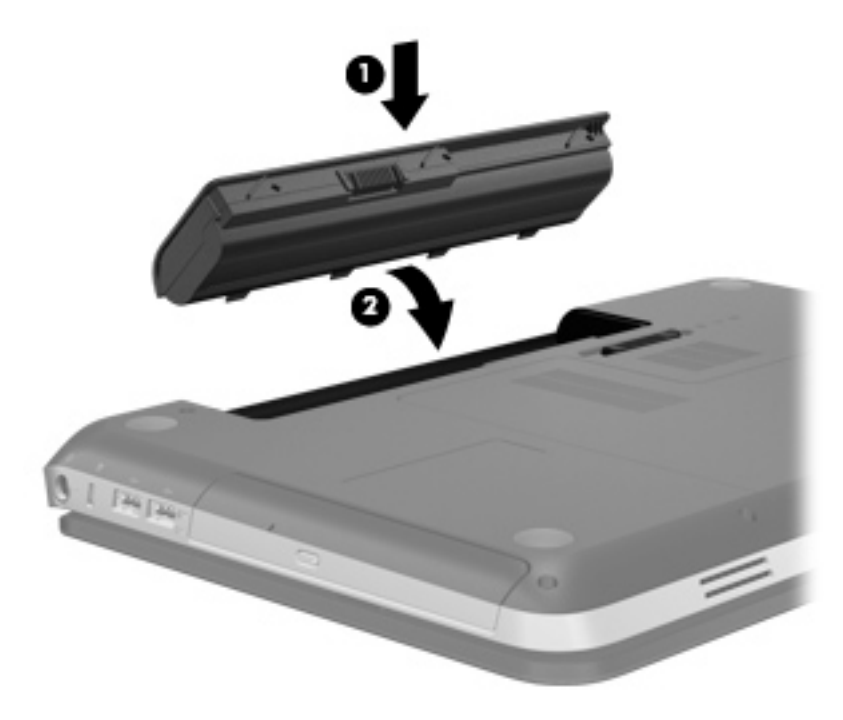

### **Αφαίρεση μπαταρίας**

- **ΠΡΟΣΟΧΗ** Η αφαίρεση της μπαταρίας, όταν αυτή αποτελεί τη μοναδική πηγή τροφοδοσίας του υπολογιστή, ενδέχεται να προκαλέσει απώλεια πληροφοριών. Για να αποτρέψετε την απώλεια πληροφοριών, αποθηκεύστε την εργασία σας και εκκινήστε την αδρανοποίηση ή απενεργοποιήστε τον υπολογιστή μέσω των Windows προτού αφαιρέσετε την μπαταρία.
	- **1.** Γυρίστε ανάποδα τον υπολογιστή σε μια επίπεδη επιφάνεια.
	- **2.** Σύρετε την ασφάλεια απελευθέρωσης της μπαταρίας **(1)** για να απελευθερώσετε την μπαταρία.

**ΣΗΜΕΙΩΣΗ** Η ασφάλεια απελευθέρωσης μπαταρίας επιστρέφει αυτόματα στην αρχική της θέση.

**3.** Περιστρέψτε την μπαταρία **(2)** προς τα πάνω και αφαιρέστε τη από τον υπολογιστή **(3)**.

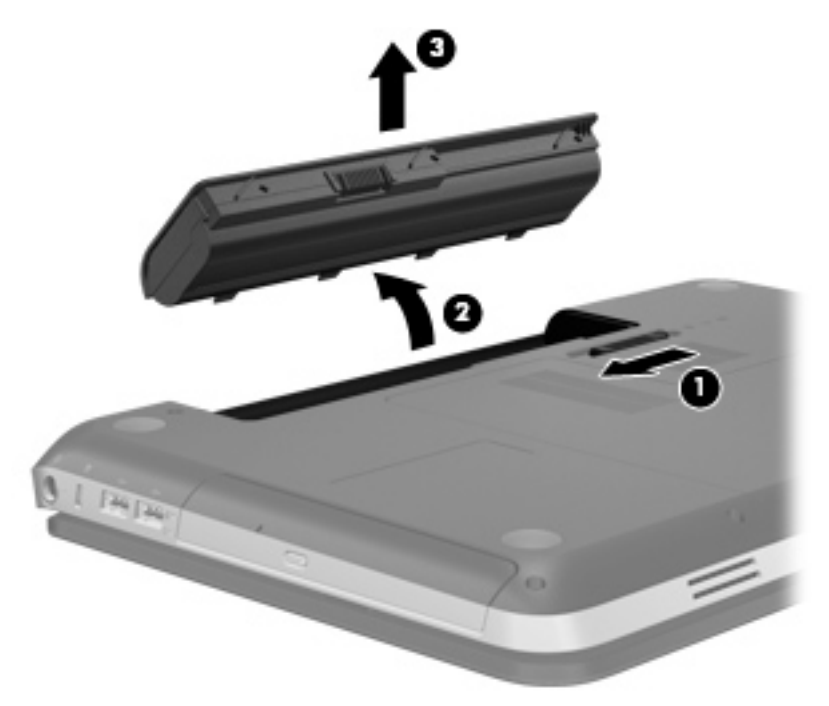

## **Τερματισμός λειτουργίας υπολογιστή**

**ΠΡΟΣΟΧΗ** Οι πληροφορίες που δεν έχουν αποθηκευτεί θα διαγραφούν κατά τον τερματισμό της λειτουργίας του υπολογιστή.

Η εντολή "Τερματισμός λειτουργίας" κλείνει όλα τα ανοιχτά προγράμματα, συμπεριλαμβανομένου του λειτουργικού συστήματος, και κατόπιν απενεργοποιεί την οθόνη και τον υπολογιστή.

Τερματίστε τη λειτουργία του υπολογιστή σε οποιαδήποτε από τις παρακάτω περιπτώσεις:

- Όταν πρέπει να αντικαταστήσετε την μπαταρία ή να πραγματοποιήσετε πρόσβαση σε στοιχεία στο εσωτερικό του υπολογιστή
- Όταν συνδέετε εξωτερική συσκευή υλικού που δεν συνδέεται σε θύρα USB ή θύρα εικόνας
- Όταν ο υπολογιστής πρόκειται να μείνει αχρησιμοποίητος και αποσυνδεδεμένος από την εξωτερική τροφοδοσία για μεγάλο χρονικό διάστημα

Αν και μπορείτε να τερματίσετε τη λειτουργία του υπολογιστή με το κουμπί λειτουργίας, η συνιστώμενη διαδικασία είναι να χρησιμοποιήσετε την εντολή "Τερματισμός λειτουργίας" των Windows:

**ΣΗΜΕΙΩΣΗ** Εάν ο υπολογιστής είναι σε αναστολή λειτουργίας ή αδρανοποίηση, πρέπει πρώτα να πραγματοποιήσετε έξοδο από την αναστολή λειτουργίας ή την αδρανοποίηση για να μπορέσετε να εκτελέσετε τερματισμό λειτουργίας.

- **1.** Αποθηκεύστε την εργασία σας και κλείστε όλα τα ανοικτά προγράμματα.
- **2.** Επιλέξτε **Έναρξη > Τερματισμός λειτουργίας**.

**ΣΗΜΕΙΩΣΗ** Εάν έχετε εγγραφεί σε τομέα δικτύου, το κουμπί στο οποίο κάνετε κλικ ονομάζεται "Τερματισμός λειτουργίας" αντί για "Σβήσιμο του υπολογιστή".

Εάν ο υπολογιστής δεν αποκρίνεται και δεν μπορείτε να χρησιμοποιήσετε τις διαδικασίες τερματισμού λειτουργίας που προαναφέρθηκαν, δοκιμάστε τις ακόλουθες διαδικασίες αναγκαστικού τερματισμού με τη σειρά που αναφέρονται:

- Πατήστε τα πλήκτρα ctrl+alt+delete και, στη συνέχεια, κάντε κλικ στο κουμπί **Λειτουργία**.
- Πατήστε και κρατήστε πατημένο το κουμπί λειτουργίας για τουλάχιστον 5 δευτερόλεπτα.
- Αποσυνδέστε τον υπολογιστή από την εξωτερική τροφοδοσία και αφαιρέστε την μπαταρία.

### **Ρύθμιση των επιλογών παροχής ενέργειας**

#### **Χρήση των καταστάσεων εξοικονόμησης ενέργειας**

Ο υπολογιστής διαθέτει δύο λειτουργίες εξοικονόμησης ενέργειας που είναι ενεργοποιημένες από το εργοστάσιο: την αναστολή λειτουργίας και την αδρανοποίηση.

Όταν εκκινείται η αναστολή λειτουργίας, οι φωτεινές ενδείξεις λειτουργίας αναβοσβήνουν και τα δεδομένα στην οθόνη σβήνουν. Η εργασία σας αποθηκεύεται στη μνήμη επιτρέποντάς σας ταχύτερη έξοδο από την αναστολή λειτουργίας σε σύγκριση με την αδρανοποίηση. Εάν ο υπολογιστής είναι σε αναστολή λειτουργίας για μεγάλο χρονικό διάστημα ή αν η μπαταρία φτάσει σε οριακό χαμηλό επίπεδο φόρτισης ενώ ο υπολογιστής είναι σε αναστολή λειτουργίας, τότε ο υπολογιστής εκκινεί την αδρανοποίηση.

Όταν εκκινείται η αδρανοποίηση, η εργασία σας αποθηκεύεται σε ένα αρχείο αδρανοποίησης στο σκληρό δίσκο και ο υπολογιστής απενεργοποιείται.

**ΠΡΟΣΟΧΗ** Για να μειώσετε τον κίνδυνο πιθανής υποβάθμισης του ήχου και της εικόνας ή απώλειας της λειτουργίας αναπαραγωγής ήχου ή εικόνας ή απώλειας πληροφοριών, μην εκκινείτε την αναστολή λειτουργίας ή την αδρανοποίηση κατά την ανάγνωση ή την εγγραφή σε δίσκο ή σε κάρτα εξωτερικών μέσων.

**ΣΗΜΕΙΩΣΗ** Όσο ο υπολογιστής βρίσκεται σε αναστολή λειτουργίας ή αδρανοποίηση δεν μπορείτε να πραγματοποιήσετε κανενός είδους σύνδεση δικτύου ούτε και να εκτελέσετε οποιαδήποτε λειτουργία του υπολογιστή.

#### **Εκκίνηση και έξοδος από την αναστολή λειτουργίας**

Το σύστημα έχει ρυθμιστεί εργοστασιακά να εκκινεί την αναστολή λειτουργίας έπειτα από μια συγκεκριμένη περίοδο αδράνειας κατά τη λειτουργία με μπαταρία ή εξωτερική τροφοδοσία.

Μπορείτε να αλλάξετε τις ρυθμίσεις παροχής ενέργειας και τα χρονικά όρια χρησιμοποιώντας το μενού "Επιλογές παροχής ενέργειας" στον Πίνακα Ελέγχου των Windows®.

Με τον υπολογιστή ενεργοποιημένο μπορείτε να εκκινήσετε την αναστολή λειτουργίας με οποιονδήποτε από τους ακόλουθους τρόπους:

- Πατήστε σύντομα το κουμπί λειτουργίας.
- Κλείστε την οθόνη.
- Επιλέξτε **Έναρξη**, κάντε κλικ στο βέλος δίπλα στο κουμπί "Τερματισμός λειτουργίας" και επιλέξτε **Αναστολή λειτουργίας**.

Για να πραγματοποιήσετε έξοδο από την αναστολή λειτουργίας:

- Πατήστε σύντομα το κουμπί λειτουργίας.
- **Εάν η οθόνη είναι κλειστή, ανοίξτε την.**
- Πατήστε ένα πλήκτρο στο πληκτρολόγιο.
- Ακουμπήστε ή σύρετε το δάχτυλό σας στο TouchPad.

Όταν ο υπολογιστής πραγματοποιήσει έξοδο από την αναστολή λειτουργίας, ανάβουν οι φωτεινές ενδείξεις λειτουργίας και εμφανίζεται ξανά η εργασία σας στην οθόνη, στο σημείο όπου σταματήσατε να εργάζεστε.

**ΣΗΜΕΙΩΣΗ** Εάν έχετε ορίσει να απαιτείται κωδικός πρόσβασης κατά την επαναφορά, πρέπει να εισαγάγετε τον κωδικό πρόσβασης των Windows για να επανέλθει η εργασία σας στην οθόνη.

#### **Εκκίνηση και έξοδος από την αδρανοποίηση**

Το σύστημα έχει ρυθμιστεί εργοστασιακά να εκκινεί την αδρανοποίηση έπειτα από μια συγκεκριμένη περίοδο αδράνειας όταν λειτουργεί με μπαταρία ή εξωτερική τροφοδοσία ή όταν η μπαταρία φτάσει σε οριακά χαμηλό επίπεδο φόρτισης.

Μπορείτε να αλλάξετε τις ρυθμίσεις παροχής ενέργειας και τα χρονικά όρια από τον Πίνακα Ελέγχου των Windows.

<span id="page-60-0"></span>Για να εκκινήσετε την αδρανοποίηση:

**▲** Κάντε κλικ στο κουμπί **Έναρξη**, κάντε κλικ στο βέλος δίπλα στο κουμπί "Τερματισμός λειτουργίας" και, στη συνέχεια, επιλέξτε **Αδρανοποίηση**.

Για έξοδο από την αδρανοποίηση:

**▲** Πατήστε σύντομα το κουμπί λειτουργίας.

Οι φωτεινές ενδείξεις λειτουργίας ανάβουν και η εργασία σας επιστρέφει στην οθόνη, στο σημείο όπου σταματήσατε να εργάζεστε.

**ΣΗΜΕΙΩΣΗ** Εάν έχετε ορίσει να απαιτείται κωδικός πρόσβασης κατά την επαναφορά, για να επανέλθει η εργασία σας στην οθόνη πρέπει να εισάγετε τον κωδικό πρόσβασης των Windows.

### **Χρήση του μετρητή ενέργειας**

Ο μετρητής ενέργειας βρίσκεται στην περιοχή ειδοποιήσεων, στη δεξιά πλευρά της γραμμής εργασιών. Ο μετρητής ενέργειας σάς επιτρέπει να έχετε γρήγορη πρόσβαση στις ρυθμίσεις παροχής ενέργειας και να βλέπετε το επίπεδο φόρτισης της μπαταρίας.

- Για να εμφανίσετε το υπολειπόμενο ποσοστό φόρτισης της μπαταρίας και το τρέχον σχέδιο παροχής ενέργειας, μετακινήστε το δείκτη πάνω από το εικονίδιο του μετρητή ενέργειας.
- Για να αποκτήσετε πρόσβαση στις επιλογές παροχής ενέργειας ή να αλλάξετε το σχέδιο παροχής ενέργειας, κάντε κλικ στο εικονίδιο του μετρητή ενέργειας και επιλέξτε ένα στοιχείο από τη λίστα.

Τα διαφορετικά εικονίδια του μετρητή ενέργειας υποδεικνύουν εάν ο υπολογιστής τροφοδοτείται από την μπαταρία ή από εξωτερική πηγή τροφοδοσίας. Το εικονίδιο εμφανίζει επίσης ένα μήνυμα, εάν φτάσει η μπαταρία σε χαμηλό ή οριακά χαμηλό επίπεδο φόρτισης.

### **Χρήση των σχεδίων παροχής ενέργειας**

Σχέδιο παροχής ενέργειας είναι μια συλλογή ρυθμίσεων συστήματος που διαχειρίζεται τον τρόπο κατανάλωσης της ενέργειας από τον υπολογιστή. Τα σχέδια παροχής ενέργειας μπορούν να σας βοηθήσουν να εξοικονομήσετε ενέργεια ή να μεγιστοποιήσετε την απόδοση.

#### **Προβολή τρέχοντος σχεδίου παροχής ενέργειας**

Χρησιμοποιήστε οποιαδήποτε από τις παρακάτω μεθόδους:

- Κάντε κλικ στο εικονίδιο του μετρητή ενέργειας στην περιοχή ειδοποιήσεων, στη δεξιά πλευρά της γραμμής εργασιών.
- Επιλέξτε **Έναρξη > Πίνακας Ελέγχου > Σύστημα και Ασφάλεια > Επιλογές παροχής ενέργειας**.

#### **Επιλογή διαφορετικού σχεδίου παροχής ενέργειας**

Χρησιμοποιήστε οποιαδήποτε από τις παρακάτω μεθόδους:

- Κάντε κλικ στο εικονίδιο του μετρητή ενέργειας στην περιοχή ειδοποιήσεων και επιλέξτε ένα σχέδιο παροχής ενέργειας από τη λίστα.
- Επιλέξτε **Έναρξη > Πίνακας Ελέγχου > Σύστημα και Ασφάλεια > Επιλογές παροχής ενέργειας** και, στη συνέχεια, επιλέξτε ένα στοιχείο από τη λίστα.

#### **Προσαρμογή σχεδίων παροχής ενέργειας**

Για να διαμορφώσετε ένα σχέδιο παροχής ενέργειας:

**1.** Κάντε κλικ στο εικονίδιο του μετρητή ενέργειας στην περιοχή ειδοποιήσεων και επιλέξτε **Περισσότερες επιλογές παροχής ενέργειας**.

 $-$  ń  $-$ 

Επιλέξτε **Έναρξη > Πίνακας Ελέγχου > Σύστημα και Ασφάλεια > Επιλογές παροχής ενέργειας**.

- **2.** Επιλέξτε ένα σχέδιο παροχής ενέργειας και κάντε κλικ στο κουμπί **Αλλαγή ρυθμίσεων σχεδίου**.
- **3.** Αλλάξτε τις ρυθμίσεις, όπως απαιτείται.
- **4.** Για να αλλάξετε πρόσθετες ρυθμίσεις, κάντε κλικ στο κουμπί **Αλλαγή ρυθμίσεων παροχής ενέργειας για προχωρημένους** και πραγματοποιήστε τις αλλαγές σας.

### **Ορισμός προστασίας με κωδικό πρόσβασης κατά την επαναφορά λειτουργίας**

Για να ρυθμίσετε τον υπολογιστή να ζητά κωδικό πρόσβασης κατά την έξοδο από την αναστολή λειτουργίας ή την αδρανοποίηση, ακολουθήστε τα εξής βήματα:

- **1.** Επιλέξτε **Έναρξη > Πίνακας Ελέγχου > Σύστημα και Ασφάλεια > Επιλογές παροχής ενέργειας**.
- **2.** Στο αριστερό τμήμα του παραθύρου, επιλέξτε **Απαιτείται κωδικός πρόσβασης κατά την επανενεργοποίηση**.
- **3.** Επιλέξτε **Αλλαγή των ρυθμίσεων που δεν είναι διαθέσιμες αυτήν τη στιγμή**.
- **4.** Επιλέξτε **Απαιτείται κωδικός πρόσβασης (προτείνεται)**.
- **ΣΗΜΕΙΩΣΗ** Εάν θέλετε να δημιουργήσετε έναν κωδικό πρόσβασης λογαριασμού χρήστη ή να αλλάξετε τον τρέχοντα κωδικό πρόσβασης λογαριασμού χρήστη, επιλέξτε **Δημιουργία ή αλλαγή του κωδικού πρόσβασης λογαριασμού** και, στη συνέχεια, ακολουθήστε τις οδηγίες που εμφανίζονται στην οθόνη. Εάν δεν θέλετε να δημιουργήσετε ή να αλλάξετε έναν κωδικό πρόσβασης λογαριασμού, προχωρήστε στο βήμα 5.
- **5.** Κάντε κλικ στο κουμπί **Αποθήκευση αλλαγών**.

### **Χρήση του HP Power Manager (μόνο σε επιλεγμένα μοντέλα)**

Το Power Manager σάς δίνει τη δυνατότητα να επιλέξετε ένα σχέδιο παροχής ενέργειας προκειμένου να βελτιστοποιήσετε την κατανάλωση ενέργειας και τη φόρτιση της μπαταρίας του υπολογιστή. Διατίθενται τα παρακάτω σχέδια παροχής ενέργειας:

- **Εξοικονόμηση ενέργειας**
- Συνιστάται από την ΗΡ
- **Υψηλή απόδοση**

Για να εκκινήσετε το Power Manager ενώ εκτελούνται τα Windows:

**▲** Επιλέξτε **Έναρξη > Πίνακας Ελέγχου > Υλικό και Ήχος > HP Power Manager**.

## <span id="page-63-0"></span>**Χρήση της τροφοδοσίας από μπαταρία**

Όταν υπάρχει μια φορτισμένη μπαταρία στον υπολογιστή και ο υπολογιστής δεν είναι συνδεδεμένος σε εξωτερική τροφοδοσία, τότε λειτουργεί με την μπαταρία. Όταν ο υπολογιστής είναι συνδεδεμένος σε εξωτερική τροφοδοσία εναλλασσόμενου ρεύματος, τότε λειτουργεί με εναλλασσόμενο ρεύμα.

Εάν ο υπολογιστής περιέχει μια φορτισμένη μπαταρία και λειτουργεί με εξωτερική τροφοδοσία AC, τότε θα μεταβεί σε τροφοδοσία μπαταρίας εάν αποσυνδεθεί το τροφοδοτικό AC.

**ΣΗΜΕΙΩΣΗ** Όταν αποσυνδέετε την τροφοδοσία εναλλασσόμενου ρεύματος, μειώνεται αυτόματα η φωτεινότητα της οθόνης προκειμένου να εξοικονομηθεί μπαταρία. Για πληροφορίες σχετικά με την αύξηση ή τη μείωση της φωτεινότητας της οθόνης, ανατρέξτε στην ενότητα Χρήση των [πλήκτρων](#page-46-0) [ενεργειών](#page-46-0) στη σελίδα 37.

Μπορείτε να αφήσετε τη μπαταρία στον υπολογιστή ή να την αποθηκεύσετε σε ένα μέρος φύλαξης, ανάλογα με τον τρόπο εργασίας σας. Αφήνοντας την μπαταρία στον υπολογιστή, κάθε φορά που ο υπολογιστής συνδέεται στην παροχή εναλλασσόμενου ρεύματος, η μπαταρία φορτίζεται. Επιπλέον, προστατεύεται η εργασία σας σε περίπτωση διακοπής ρεύματος. Ωστόσο, η μπαταρία στον υπολογιστή αποφορτίζεται αργά, όταν ο υπολογιστής είναι απενεργοποιημένος και αποσυνδεδεμένος από την εξωτερική παροχή τροφοδοσίας.

**ΠΡΟΕΙΔ/ΣΗ!** Για να αποφύγετε πιθανά προβλήματα ασφάλειας, να χρησιμοποιείτε μόνο την μπαταρία που παρέχεται με τον υπολογιστή, μπαταρία αντικατάστασης που παρέχεται από την ΗΡ ή συμβατή μπαταρία που μπορείτε να αγοράσετε από την ΗΡ.

Η διάρκεια ζωής των μπαταριών υπολογιστή ποικίλλει ανάλογα με τις ρυθμίσεις διαχείρισης ενέργειας, τα προγράμματα που εκτελούνται στον υπολογιστή, τη φωτεινότητα της οθόνης, τις εξωτερικές συσκευές που είναι συνδεδεμένες στον υπολογιστή και άλλους παράγοντες.

### **Εύρεση πληροφοριών για τις μπαταρίες**

Η Βοήθεια και υποστήριξη παρέχει τα ακόλουθα εργαλεία και πληροφορίες σχετικά με την μπαταρία:

- Εργαλείο "Έλεγχος μπαταρίας" για τη δοκιμή της απόδοσης των μπαταριών
- Πληροφορίες σχετικά με τη βαθμονόμηση, τη διαχείριση ενέργειας και τη σωστή φροντίδα και αποθήκευση, για τη μεγιστοποίηση της διάρκειας ζωής των μπαταριών
- Πληροφορίες σχετικά με τους τύπους, τις προδιαγραφές, τη διάρκεια ζωής και τη χωρητικότητα των μπαταριών

Για πρόσβαση στις πληροφορίες μπαταρίας:

**▲** Επιλέξτε **Έναρξη > Βοήθεια και υποστήριξη > Εκμάθηση > Σχέδια παροχής ενέργειας: Συχνές ερωτήσεις**.

### **Χρήση του εργαλείου "Έλεγχος μπαταρίας"**

Το εργαλείο "Έλεγχος μπαταρίας" στη Βοήθεια και υποστήριξη παρέχει πληροφορίες σχετικά με την κατάσταση της μπαταρίας που είναι τοποθετημένη στον υπολογιστή.

Για να εκτελέσετε τον Έλεγχο μπαταρίας:

**1.** Συνδέστε το τροφοδοτικό AC στον υπολογιστή.

**ΣΗΜΕΙΩΣΗ** Για να λειτουργεί σωστά το εργαλείο "Έλεγχος μπαταρίας", ο υπολογιστής πρέπει να είναι συνδεδεμένος σε εξωτερική πηγή τροφοδοσίας.

- **2.** Επιλέξτε **Έναρξη > Βοήθεια και υποστήριξη > Αντιμετώπιση προβλημάτων > Τροφοδοσία, θερμικά και μηχανικά στοιχεία**.
- **3.** Κάντε κλικ στην καρτέλα **Τροφοδοσία** και επιλέξτε **Έλεγχος μπαταρίας**.

Ο Έλεγχος μπαταρίας εξετάζει τη μπαταρία και τις κυψέλες της για να διαπιστώσει αν λειτουργούν κανονικά και έπειτα αναφέρει τα αποτελέσματα της εξέτασης.

### **Εμφάνιση της υπολειπόμενης φόρτισης της μπαταρίας**

**▲** Μετακινήστε το δείκτη πάνω από το εικονίδιο του μετρητή ενέργειας στην περιοχή ειδοποιήσεων, στη δεξιά πλευρά της γραμμής εργασιών.

#### **Μεγιστοποίηση του χρόνου αποφόρτισης της μπαταρίας**

Ο χρόνος αποφόρτισης της μπαταρίας διαφέρει ανάλογα με τις λειτουργίες που χρησιμοποιείτε κατά τη λειτουργία με μπαταρία. Ο μέγιστος χρόνος αποφόρτισης μειώνεται σταδιακά καθώς υποβαθμίζεται φυσιολογικά ο χώρος αποθήκευσης της μπαταρίας.

Συμβουλές για μεγιστοποίηση του χρόνου αποφόρτισης της μπαταρίας:

- Ελαττώστε τη φωτεινότητα της οθόνης.
- Αφαιρέστε τη μπαταρία από τον υπολογιστή, όταν δεν χρησιμοποιείται ή δεν φορτίζεται.
- Αποθηκεύετε τη μπαταρία σε δροσερό μέρος χωρίς υγρασία.
- Επιλέξτε τη ρύθμιση **Εξοικονόμηση ενέργειας** στο μενού "Επιλογές παροχής ενέργειας".

### **Διαχείριση χαμηλών επιπέδων μπαταρίας**

Οι πληροφορίες σε αυτήν την ενότητα περιγράφουν τις ειδοποιήσεις και τις αποκρίσεις του συστήματος, όπως αυτές έχουν οριστεί από τον κατασκευαστή. Ορισμένες ειδοποιήσεις χαμηλής μπαταρίας και αποκρίσεις συστήματος μπορούν να τροποποιηθούν από τις "Επιλογές παροχής ενέργειας" στον Πίνακα Ελέγχου των Windows. Οι προτιμήσεις που ορίζονται στις "Επιλογές παροχής ενέργειας" δεν επηρεάζουν τις φωτεινές ενδείξεις.

#### **Εντοπισμός χαμηλών επιπέδων μπαταρίας**

Όταν μια μπαταρία, που αποτελεί την αποκλειστική πηγή ενέργειας του υπολογιστή, φτάσει σε χαμηλό ή οριακά χαμηλό επίπεδο φόρτισης, παρατηρείται η παρακάτω συμπεριφορά:

● Η φωτεινή ένδειξη μπαταρίας (μόνο σε επιλεγμένα μοντέλα) υποδεικνύει χαμηλό ή οριακά χαμηλό επίπεδο μπαταρίας.

**ΣΗΜΕΙΩΣΗ** Για περισσότερες πληροφορίες σχετικά με τη φωτεινή ένδειξη μπαταρίας, ανατρέξτε στην ενότητα Εξοικείωση με τον [υπολογιστή](#page-13-0) στη σελίδα 4.

– ή –

- Το εικονίδιο του μετρητή ενέργειας στην περιοχή ειδοποιήσεων υποδεικνύει χαμηλό ή οριακά χαμηλό επίπεδο φόρτισης της μπαταρίας.
- **ΣΗΜΕΙΩΣΗ** Για περισσότερες πληροφορίες σχετικά με το μετρητή ενέργειας, ανατρέξτε στην ενότητα Χρήση του μετρητή [ενέργειας](#page-60-0) στη σελίδα 51.

Ο υπολογιστής εκτελεί τις ακόλουθες ενέργειες σε περίπτωση κρίσιμου επιπέδου μπαταρίας:

- Εάν η αδρανοποίηση είναι ενεργοποιημένη και ο υπολογιστής είναι ενεργός ή σε αναστολή λειτουργίας, ο υπολογιστής εκκινεί την αδρανοποίηση.
- Εάν η αδρανοποίηση είναι απενεργοποιημένη και ο υπολογιστής είναι ενεργός ή σε αναστολή λειτουργίας, ο υπολογιστής παραμένει για λίγο σε αναστολή λειτουργίας και, στη συνέχεια, τερματίζεται η λειτουργία του με αποτέλεσμα την απώλεια των πληροφοριών που δεν έχουν αποθηκευτεί.

#### **Αντιμετώπιση χαμηλού επιπέδου μπαταρίας**

#### **Αντιμετώπιση χαμηλού επιπέδου μπαταρίας όταν υπάρχει διαθέσιμη εξωτερική τροφοδοσία**

- **▲** Συνδέστε μία από τις ακόλουθες συσκευές:
	- Τροφοδοτικό εναλλασσόμενου ρεύματος
	- Προαιρετική συσκευή επιτραπέζιας σύνδεσης ή συσκευή επέκτασης
	- Προαιρετικό τροφοδοτικό που διατίθεται ως βοηθητικός εξοπλισμός από την HP

#### **Αντιμετώπιση χαμηλού επιπέδου μπαταρίας όταν υπάρχει διαθέσιμη φορτισμένη μπαταρία**

- **1.** Απενεργοποιήστε τον υπολογιστή ή εκκινήστε την αδρανοποίηση.
- **2.** Αντικαταστήστε την αποφορτισμένη μπαταρία με μια φορτισμένη.
- **3.** Ενεργοποιήστε τον υπολογιστή.

#### **Αντιμετώπιση χαμηλού επιπέδου μπαταρίας όταν δεν υπάρχει διαθέσιμη πηγή ενέργειας**

- Εκκινήστε την αδρανοποίηση.
- Αποθηκεύστε την εργασία σας και τερματίστε τη λειτουργία του υπολογιστή.

#### **Αντιμετώπιση χαμηλού επιπέδου μπαταρίας όταν ο υπολογιστής δεν είναι δυνατόν να πραγματοποιήσει έξοδο από την αδρανοποίηση**

Όταν ο υπολογιστής δεν διαθέτει επαρκή ενέργεια για έξοδο από την αδρανοποίηση, ακολουθήστε τα εξής βήματα:

- **1.** Αντικαταστήστε την αποφορτισμένη μπαταρία με μια φορτισμένη ή συνδέστε το τροφοδοτικό AC στον υπολογιστή και σε εξωτερική τροφοδοσία.
- **2.** Πραγματοποιήστε έξοδο από την αδρανοποίηση πατώντας το κουμπί λειτουργίας.

### **Εξοικονόμηση ενέργειας μπαταρίας**

- Επιλέξτε ρυθμίσεις χρήσης χαμηλής ενέργειας από τις "Επιλογές παροχής ενέργειας" στον Πίνακα Ελέγχου των Windows.
- Απενεργοποιήστε τις συνδέσεις ασύρματης λειτουργίας και τοπικού δικτύου (LAN) και τερματίστε τις εφαρμογές του μόντεμ εάν δεν τις χρησιμοποιείτε.
- Αποσυνδέστε τις εξωτερικές συσκευές που δεν χρησιμοποιούνται και δεν είναι συνδεδεμένες σε εξωτερική τροφοδοσία.
- Τερματίστε τη λειτουργία, απενεργοποιήστε ή αφαιρέστε τις κάρτες εξωτερικών μέσων που δεν χρησιμοποιείτε.
- Μειώστε τη φωτεινότητα της οθόνης.
- Πριν διακόψετε την εργασία σας, εκκινήστε την αναστολή λειτουργίας ή την αδρανοποίηση ή τερματίστε τη λειτουργία του υπολογιστή.

#### **Αποθήκευση μπαταρίας**

**ΠΡΟΣΟΧΗ** Για να μειώσετε τον κίνδυνο πρόκλησης βλάβης στην μπαταρία, να αποφεύγετε την έκθεσή της σε υψηλές θερμοκρασίες για παρατεταμένο χρονικό διάστημα.

Αν δεν πρόκειται να χρησιμοποιήσετε τον υπολογιστή και να τον συνδέσετε σε εξωτερική τροφοδοσία για διάστημα μεγαλύτερο των 2 εβδομάδων, αφαιρέστε και φυλάξτε ξεχωριστά τις μπαταρίες.

Για να παρατείνετε τη φόρτιση μιας αποθηκευμένης μπαταρίας, τοποθετήστε τη σε ψυχρό, ξηρό μέρος.

**ΣΗΜΕΙΩΣΗ** Μια αποθηκευμένη μπαταρία πρέπει να ελέγχεται κάθε 6 μήνες. Εάν η χωρητικότητα είναι μικρότερη του 50 τοις εκατό, επαναφορτίστε την μπαταρία προτού την αποθηκεύσετε ξανά.

Βαθμονομήστε την μπαταρία πριν την χρησιμοποιήσετε, αν δεν έχει χρησιμοποιηθεί για ένα μήνα ή περισσότερο.

### **Απόρριψη χρησιμοποιημένης μπαταρίας**

**ΠΡΟΕΙΔ/ΣΗ!** Για να μειώσετε τον κίνδυνο πρόκλησης πυρκαγιάς ή εγκαυμάτων, μην αποσυναρμολογείτε, χτυπάτε ή τρυπάτε την μπαταρία, μην βραχυκυκλώνετε τις εξωτερικές επαφές της και μην την απορρίπτετε σε νερό ή φωτιά.

Για τη σωστή απόρριψη των μπαταριών, ανατρέξτε στην ενότητα *Σημειώσεις κανονισμών, ασφάλειας και περιβάλλοντος*.

### **Αντικατάσταση μπαταρίας**

Στα Windows 7, το εργαλείο "Έλεγχος μπαταρίας" στη Βοήθεια και υποστήριξη σάς ειδοποιεί να αντικαταστήσετε την μπαταρία όταν μια εσωτερική κυψέλη δεν φορτίζεται σωστά ή όταν η χωρητικότητα της μπαταρίας έχει αρχίσει να μειώνεται. Αν η μπαταρία καλύπτεται από εγγύηση HP, στις οδηγίες περιλαμβάνεται και ένα αναγνωριστικό εγγύησης. Ένα μήνυμα σάς παραπέμπει στην τοποθεσία της HP στο web για περισσότερες πληροφορίες σχετικά με την παραγγελία μπαταρίας αντικατάστασης.

## **Χρήση της εξωτερικής τροφοδοσίας AC**

**ΣΗΜΕΙΩΣΗ** Για πληροφορίες σχετικά με τη σύνδεση σε τροφοδοσία AC, ανατρέξτε στην αφίσα *Οδηγίες εγκατάστασης* που περιλαμβάνεται στη συσκευασία του υπολογιστή.

Η εξωτερική τροφοδοσία AC γίνεται μέσω εγκεκριμένου τροφοδοτικού AC ή προαιρετικής συσκευής επιτραπέζιας σύνδεσης ή επέκτασης.

**ΠΡΟΕΙΔ/ΣΗ!** Για να μειώσετε τα πιθανά προβλήματα ασφάλειας, να χρησιμοποιείτε μόνο το τροφοδοτικό AC που παρέχεται με τον υπολογιστή, τροφοδοτικό AC αντικατάστασης που παρέχεται από την HP ή συμβατό τροφοδοτικό AC που πωλείται από την HP.

Συνδέστε τον υπολογιστή σε εξωτερική τροφοδοσία AC σε οποιαδήποτε από τις ακόλουθες συνθήκες:

**ΠΡΟΕΙΔ/ΣΗ!** Μην φορτίζετε την μπαταρία του υπολογιστή όταν βρίσκεστε σε αεροπλάνο.

- **Κατά τη φόρτιση ή βαθμονόμηση μπαταρίας**
- Κατά την εγκατάσταση ή τροποποίηση λογισμικού συστήματος
- Κατά την εγγραφή πληροφοριών σε CD, DVD ή BD (μόνο σε επιλεγμένα μοντέλα)
- Κατά την εκτέλεση της Ανασυγκρότησης Δίσκων
- Κατά τη δημιουργία αντιγράφων ασφαλείας ή την επαναφορά

Όταν συνδέετε τον υπολογιστή σε εξωτερική παροχή AC, συμβαίνουν τα εξής:

- Η μπαταρία αρχίζει να φορτίζεται.
- Εάν ο υπολογιστής είναι ενεργοποιημένος, το εικονίδιο του μετρητή ενέργειας στην περιοχή ειδοποιήσεων αλλάζει εμφάνιση.

Όταν αποσυνδέετε την εξωτερική παροχή AC, συμβαίνουν τα εξής:

- Ο υπολογιστής επιστρέφει σε τροφοδοσία μέσω μπαταρίας.
- Η φωτεινότητα της οθόνης μειώνεται αυτόματα για εξοικονόμηση μπαταρίας.

### **Έλεγχος του τροφοδοτικού AC**

Ελέγξτε το τροφοδοτικό AC εάν ο υπολογιστής εμφανίζει ένα από τα παρακάτω συμπτώματα όταν είναι συνδεδεμένος σε τροφοδοσία AC:

- Ο υπολογιστής δεν ενεργοποιείται.
- Η οθόνη δεν ενεργοποιείται.
- Οι φωτεινές ενδείξεις λειτουργίας είναι σβηστές.

Για να ελέγξετε το τροφοδοτικό AC:

- **1.** Τερματίστε τη λειτουργία του υπολογιστή.
- **2.** Αφαιρέστε τη μπαταρία από τον υπολογιστή.
- **3.** Συνδέστε το τροφοδοτικό AC στον υπολογιστή και έπειτα συνδέστε το σε πρίζα AC.
- **4.** Ενεργοποιήστε τον υπολογιστή.
	- Εάν οι φωτεινές ενδείξεις λειτουργίας *ανάψουν*, το τροφοδοτικό AC λειτουργεί κανονικά.
	- Εάν οι φωτεινές ενδείξεις λειτουργίας παραμένουν *σβηστές*, ελέγξτε ότι το τροφοδοτικό AC είναι καλά συνδεδεμένο στον υπολογιστή και στην πρίζα AC.
	- Εάν οι συνδέσεις είναι σωστές και οι φωτεινές ενδείξεις λειτουργίας παραμένουν *σβηστές*, το τροφοδοτικό AC δεν λειτουργεί και πρέπει να αντικατασταθεί.

Για πληροφορίες σχετικά με την προμήθεια ενός τροφοδοτικού AC αντικατάστασης, επικοινωνήστε με την υποστήριξη πελατών.

# **8 Εξωτερικές κάρτες και συσκευές**

### **Χρήση των καρτών υποδοχών ψηφιακών μέσων (μόνο σε επιλεγμένα μοντέλα)**

Οι προαιρετικές ψηφιακές κάρτες παρέχουν ασφαλή αποθήκευση και εύκολη κοινή χρήση δεδομένων. Οι κάρτες αυτές χρησιμοποιούνται συχνά με ψηφιακές φωτογραφικές μηχανές και συσκευές PDA με ψηφιακά μέσα, καθώς και με άλλους υπολογιστές.

Για να προσδιορίσετε ποιες μορφές ψηφιακών καρτών υποστηρίζονται στον υπολογιστή σας, ανατρέξτε στην ενότητα [Μπροστινή](#page-20-0) πλευρά στη σελίδα 11.

### **Τοποθέτηση ψηφιακής κάρτας**

**ΠΡΟΣΟΧΗ** Για να μειώσετε τον κίνδυνο πρόκλησης βλάβης στους ακροδέκτες της ψηφιακής κάρτας, να ασκείτε ελάχιστη πίεση κατά την τοποθέτησή της.

- **1.** Κρατήστε την κάρτα με την ετικέτα προς τα πάνω και τους ακροδέκτες προς τον υπολογιστή.
- **2.** Τοποθετήστε την κάρτα στην υποδοχή ψηφιακών μέσων και έπειτα πιέστε την μέχρι να εφαρμόσει στη θέση της.

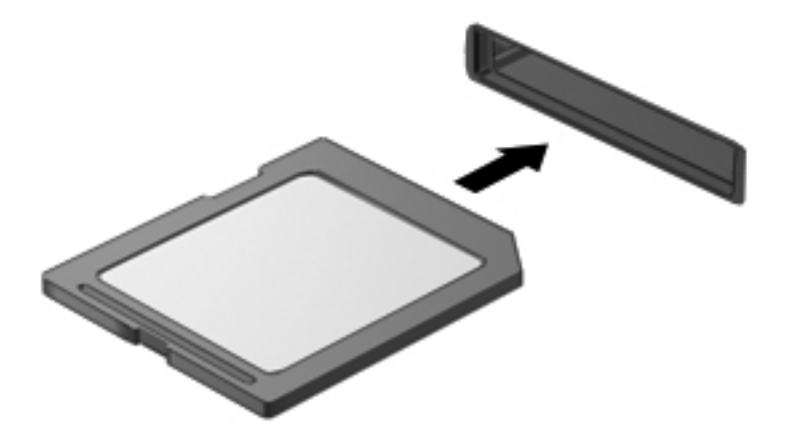

Μόλις το σύστημα εντοπίσει τη συσκευή, θα ακούσετε έναν ήχο και ενδέχεται να εμφανιστεί ένα μενού επιλογών.

### **Αφαίρεση ψηφιακής κάρτας**

**ΠΡΟΣΟΧΗ** Για να μειώσετε τον κίνδυνο απώλειας δεδομένων ή μη απόκρισης του συστήματος, χρησιμοποιήστε την παρακάτω διαδικασία για να αφαιρέσετε την ψηφιακή κάρτα με ασφάλεια.

- **1.** Αποθηκεύστε τις πληροφορίες σας και κλείστε όλα τα προγράμματα που σχετίζονται με την ψηφιακή κάρτα.
- **2.** Κάντε κλικ στο εικονίδιο κατάργησης υλικού στην περιοχή ειδοποιήσεων, στη δεξιά πλευρά της γραμμής εργασιών. Στη συνέχεια, ακολουθήστε τις οδηγίες που εμφανίζονται στην οθόνη.
- **3.** Πιέστε την κάρτα **(1)** και, στη συνέχεια, αφαιρέστε την από την υποδοχή **(2)**.

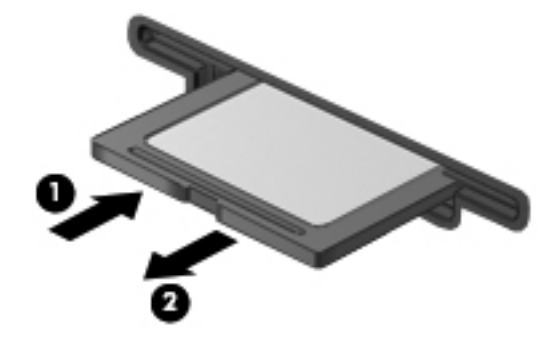

**ΣΗΜΕΙΩΣΗ** Εάν δεν εξαχθεί η κάρτα, τραβήξτε την έξω από την υποδοχή.

## **Χρήση της συσκευής USB**

Η διασύνδεση USB (Universal Serial Bus) είναι μια διασύνδεση υλικού, η οποία μπορεί να χρησιμοποιηθεί για τη σύνδεση προαιρετικής εξωτερικής συσκευής, όπως πληκτρολογίου, ποντικιού, μονάδας δίσκου, εκτυπωτή, σαρωτή ή διανομέα USB.

Ορισμένες συσκευές USB ενδέχεται να απαιτούν πρόσθετο λογισμικό υποστήριξης, το οποίο συνήθως παρέχεται μαζί με τη συσκευή. Για περισσότερες πληροφορίες σχετικά με το λογισμικό συγκεκριμένων συσκευών, ανατρέξτε στις οδηγίες του κατασκευαστή. Αυτές οι οδηγίες ενδέχεται να παρέχονται με το λογισμικό, σε δίσκο ή στην τοποθεσία web του κατασκευαστή.

Ο υπολογιστής σας διαθέτει 4 θύρες USB που υποστηρίζουν συσκευές USB 1.0 και 2.0.

**ΣΗΜΕΙΩΣΗ** Ανάλογα με το μοντέλο, ο υπολογιστής σας μπορεί να διαθέτει έως και 2 θύρες USB 3.0, οι οποίες χρησιμοποιούνται για τη σύνδεση προαιρετικών συσκευών USB 3.0 και παρέχουν βελτιωμένη απόδοση USB. Οι θύρες USB 3.0 είναι επίσης συμβατές με τις συσκευές USB 1.0 και 2.0.

Μια προαιρετική συσκευή επιτραπέζιας σύνδεσης ή ένας διανομέας USB παρέχει επιπλέον θύρες USB που μπορούν να χρησιμοποιηθούν από τον υπολογιστή.

### **Σύνδεση συσκευής USB**

**ΠΡΟΣΟΧΗ** Για να μειώσετε τον κίνδυνο πρόκλησης βλάβης στην υποδοχή USB, θα πρέπει να ασκήσετε ελάχιστη δύναμη κατά τη σύνδεση της συσκευής.

**▲** Συνδέστε το καλώδιο USB της συσκευής στη θύρα USB.

**ΣΗΜΕΙΩΣΗ** Η θύρα USB του υπολογιστή σας ενδέχεται να διαφέρει λίγο από την εικόνα στην παρούσα ενότητα.

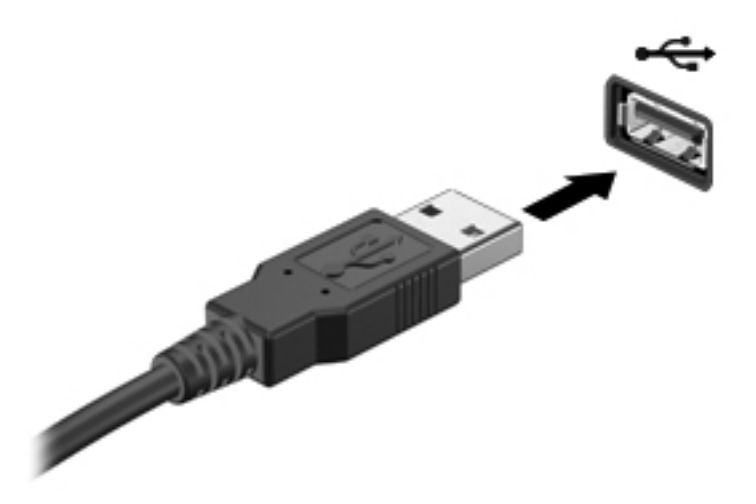

Όταν εντοπιστεί η συσκευή, θα ακούσετε έναν ήχο.

**ΣΗΜΕΙΩΣΗ** Την πρώτη φορά που συνδέετε μια συσκευή USB, εμφανίζεται ένα μήνυμα στην περιοχή ειδοποιήσεων, το οποίο σας ενημερώνει ότι ο υπολογιστής αναγνώρισε τη συσκευή.

### **Αφαίρεση συσκευής USB**

**ΠΡΟΣΟΧΗ** Για να μειώσετε τον κίνδυνο πρόκλησης βλάβης σε μια υποδοχή USB, μην τραβάτε το καλώδιο για να αφαιρέσετε τη συσκευή USB.

**ΠΡΟΣΟΧΗ** Για να μειώσετε τον κίνδυνο απώλειας πληροφοριών ή αδυναμίας απόκρισης του συστήματος, χρησιμοποιήστε την παρακάτω διαδικασία για να αφαιρέσετε τη συσκευή USB με ασφάλεια.

- **1.** Για να αφαιρέσετε μια συσκευή USB, αποθηκεύστε τις πληροφορίες σας και κλείστε όλα τα προγράμματα που σχετίζονται με τη συσκευή.
- **2.** Κάντε κλικ στο εικονίδιο κατάργησης υλικού στην περιοχή ειδοποιήσεων, στη δεξιά πλευρά της γραμμής εργασιών, και ακολουθήστε τις οδηγίες που εμφανίζονται στην οθόνη.
- **3.** Αφαιρέστε τη συσκευή.

### **Χρήση των προαιρετικών εξωτερικών συσκευών**

**ΣΗΜΕΙΩΣΗ** Για περισσότερες πληροφορίες σχετικά με το λογισμικό και τα προγράμματα οδήγησης που απαιτούνται ή για να μάθετε ποια θύρα του υπολογιστή πρέπει να χρησιμοποιήσετε, ανατρέξτε στις οδηγίες του κατασκευαστή.

Για να συνδέσετε μια εξωτερική συσκευή με τον υπολογιστή:
- **ΠΡΟΣΟΧΗ** Για να μειώσετε τον κίνδυνο πρόκλησης βλάβης στον εξοπλισμό κατά τη σύνδεση μιας τροφοδοτούμενης συσκευής, βεβαιωθείτε ότι η συσκευή είναι απενεργοποιημένη και ότι το καλώδιο τροφοδοσίας εναλλασσόμενου ρεύματος δεν είναι συνδεδεμένο στην πρίζα.
	- **1.** Συνδέστε τη συσκευή με τον υπολογιστή.
	- **2.** Εάν συνδέετε τροφοδοτούμενη συσκευή, συνδέστε το καλώδιο τροφοδοσίας της συσκευής σε μια πρίζα εναλλασσόμενου ρεύματος.
	- **3.** Ενεργοποιήστε τη συσκευή.

Για να αποσυνδέσετε μια μη τροφοδοτούμενη εξωτερική συσκευή, απενεργοποιήστε τη συσκευή και αποσυνδέστε την από τον υπολογιστή. Για να αποσυνδέσετε μια τροφοδοτούμενη εξωτερική συσκευή, απενεργοποιήστε τη συσκευή, αποσυνδέστε την από τον υπολογιστή και ύστερα αποσυνδέστε το καλώδιο τροφοδοσίας.

### **Χρήση των προαιρετικών εξωτερικών μονάδων**

Οι αφαιρούμενες εξωτερικές μονάδες διευρύνουν τις επιλογές σας για αποθήκευση και πρόσβαση σε πληροφορίες. Μπορείτε να προσθέσετε μια μονάδα δίσκου USB συνδέοντάς τη στη θύρα USB του υπολογιστή.

Στις μονάδες USB περιλαμβάνονται οι παρακάτω τύποι:

- Μονάδα δισκέτας 1,44 MB
- Μονάδα σκληρού δίσκου (σκληρός δίσκος με συνδεδεμένο προσαρμογέα)
- Εξωτερική μονάδα οπτικού δίσκου (CD, DVD και Blu-ray)
- Συσκευή MultiBay

# **9 Μονάδες δίσκου**

# **Χειρισμός μονάδων δίσκου**

**ΠΡΟΣΟΧΗ** Οι μονάδες δίσκου είναι ευαίσθητα εξαρτήματα υπολογιστή και πρέπει να τις χειρίζεστε με προσοχή. Πριν επιχειρήσετε να χειριστείτε κάποια μονάδα, διαβάστε τις παρακάτω επισημάνσεις. Πρόσθετες προφυλάξεις περιλαμβάνονται στις διαδικασίες για τις οποίες ισχύουν.

Πρέπει να τηρείτε τις παρακάτω προφυλάξεις:

- Πριν μετακινήσετε έναν υπολογιστή που είναι συνδεδεμένος σε εξωτερική μονάδα σκληρού δίσκου, εκκινήστε την αναστολή λειτουργίας και περιμένετε να σβήσει η οθόνη ή αποσυνδέστε σωστά την εξωτερική μονάδα σκληρού δίσκου.
- Πριν από το χειρισμό μιας μονάδας, αποφορτίστε το στατικό ηλεκτρισμό αγγίζοντας την άβαφη μεταλλική επιφάνεια της μονάδας.
- Μην αγγίζετε τις ακίδες σύνδεσης της αφαιρούμενης μονάδας ή του υπολογιστή.
- Να χειρίζεστε τη μονάδα με προσοχή. Μην τη ρίχνετε κάτω και μην τοποθετείτε άλλα αντικείμενα πάνω σε αυτή.
- Πριν αφαιρέσετε ή συνδέσετε μια μονάδα δίσκου, τερματίστε τη λειτουργία του υπολογιστή. Εάν δεν είστε βέβαιοι εάν ο υπολογιστής σας είναι απενεργοποιημένος, σε αναστολή λειτουργίας ή σε αδρανοποίηση, ενεργοποιήστε τον υπολογιστή και έπειτα τερματίστε τη λειτουργία του μέσω του λειτουργικού συστήματος.
- Μην ασκείτε υπερβολική πίεση κατά την τοποθέτηση μιας μονάδας.
- Μην χρησιμοποιείτε το πληκτρολόγιο και μην μετακινείτε τον υπολογιστή, όταν η μονάδα οπτικού δίσκου πραγματοποιεί εγγραφή σε δίσκο. Η διαδικασία εγγραφής είναι ευαίσθητη στις δονήσεις.
- Όταν η μπαταρία αποτελεί τη μοναδική πηγή τροφοδοσίας, βεβαιωθείτε ότι είναι επαρκώς φορτισμένη πριν πραγματοποιήσετε εγγραφή σε μέσα.
- Αποφύγετε την έκθεση της μονάδας σε ακραίες συνθήκες θερμοκρασίας ή υγρασίας.
- Αποφύγετε την έκθεση της μονάδας σε υγρά. Μην ψεκάζετε τη μονάδα με καθαριστικά.
- Αφαιρέστε τα μέσα από τη μονάδα πριν αφαιρέσετε τη μονάδα από τη θέση της ή πριν από ταξίδι, αποστολή ή αποθήκευση.
- Εάν πρέπει να ταχυδρομήσετε μια μονάδα, τοποθετήστε τη σε ειδικό φάκελο με προστατευτικές φυσαλίδες ή σε άλλη ειδική προστατευτική συσκευασία και σημειώστε στη συσκευασία την ένδειξη "ΕΥΘΡΑΥΣΤΟ".
- Αποφύγετε την έκθεση των μονάδων δίσκου σε μαγνητικά πεδία. Συσκευές ασφαλείας με μαγνητικά πεδία είναι και οι συσκευές ελέγχου επιβατών στα αεροδρόμια, καθώς και οι ράβδοι χειρός. Οι κυλιόμενοι ιμάντες και άλλες παρόμοιες συσκευές ασφαλείας που χρησιμοποιούνται για τον έλεγχο των χειραποσκευών χρησιμοποιούν συνήθως ακτίνες Χ αντί για μαγνητισμό και δεν προκαλούν βλάβη στις μονάδες δίσκου.

# **Χρήση των μονάδων σκληρού δίσκου**

### **Βελτίωση της απόδοσης της μονάδας σκληρού δίσκου**

### **Χρήση της ανασυγκρότησης δίσκων**

Καθώς χρησιμοποιείτε τον υπολογιστή, ορισμένα αρχεία στη μονάδα σκληρού δίσκου κατακερματίζονται. Η Ανασυγκρότηση Δίσκων ενοποιεί τα κατακερματισμένα αρχεία και φακέλους στη μονάδα σκληρού δίσκου, έτσι ώστε το σύστημα να λειτουργεί πιο αποτελεσματικά.

#### **ΣΗΜΕΙΩΣΗ** Δεν είναι απαραίτητη η εκτέλεση της Ανασυγκρότησης Δίσκων σε μονάδες στερεάς κατάστασης.

Αφού εκκινήσετε την Ανασυγκρότηση Δίσκων, η λειτουργία της γίνεται χωρίς επιτήρηση. Ανάλογα με το μέγεθος του σκληρού δίσκου σας και τον αριθμό των κατακερματισμένων αρχείων, η Ανασυγκρότηση Δίσκων ενδέχεται να διαρκέσει περισσότερο από μία ώρα. Συνιστάται να ορίσετε την εκτέλεσή της κατά τη διάρκεια της νύχτας ή κάποια άλλη στιγμή που δεν χρειάζεται να έχετε πρόσβαση στον υπολογιστή σας.

Η HP συνιστά να πραγματοποιείτε ανασυγκρότηση του σκληρού σας δίσκου τουλάχιστον μία φορά το μήνα. Μπορείτε να ορίσετε την εκτέλεση της Ανασυγκρότησης Δίσκων σε μηνιαία βάση αλλά μπορείτε να ανασυγκροτείτε τον υπολογιστή σας μη αυτόματα ανά πάσα στιγμή.

Για να εκτελέσετε την Ανασυγκρότηση Δίσκων:

- **1.** Συνδέστε τον υπολογιστή σε τροφοδοσία AC.
- **2.** Επιλέξτε **Έναρξη > Όλα τα προγράμματα > Βοηθήματα > Εργαλεία συστήματος > Ανασυγκρότηση Δίσκων**.
- **3.** Επιλέξτε **Ανασυγκρότηση δίσκου**.

**ΣΗΜΕΙΩΣΗ** Τα Windows περιλαμβάνουν τη λειτουργία "Έλεγχος λογαριασμού χρήστη" για τη βελτίωση της ασφάλειας του υπολογιστή σας. Για εργασίες όπως εγκατάσταση εφαρμογών, εκτέλεση βοηθητικών προγραμμάτων ή αλλαγές ρυθμίσεων των Windows, μπορεί να σας ζητηθεί η άδεια ή ο κωδικός πρόσβασής σας. Για περισσότερες πληροφορίες, ανατρέξτε στη Βοήθεια και υποστήριξη.

Για πρόσθετες πληροφορίες, αποκτήστε πρόσβαση στη βοήθεια του λογισμικού "Ανασυγκρότηση Δίσκων".

### **Χρήση της εκκαθάρισης δίσκου**

Η Εκκαθάριση Δίσκου αναζητά άχρηστα αρχεία στο σκληρό δίσκο, τα οποία μπορείτε να διαγράψετε με ασφάλεια για να αποδεσμεύσετε χώρο και να βοηθήσετε τον υπολογιστή να λειτουργεί πιο αποτελεσματικά.

Για να εκτελέσετε την Εκκαθάριση Δίσκου:

- **1.** Επιλέξτε **Έναρξη > Όλα τα προγράμματα > Βοηθήματα > Εργαλεία συστήματος > Εκκαθάριση Δίσκου**.
- **2.** Ακολουθήστε τις οδηγίες που εμφανίζονται στην οθόνη.

### **Χρήση του HP 3D DriveGuard (μόνο σε επιλεγμένα μοντέλα)**

Το HP 3D DriveGuard προστατεύει τη μονάδα σκληρού δίσκου ακινητοποιώντας το δίσκο και σταματώντας τα αιτήματα δεδομέναν όταν προκύψει κάποια από τις ακόλουθες συνθήκες:

- Πτώση του υπολογιστή.
- Μετακίνηση του υπολογιστή με κλειστή την οθόνη ενώ ο υπολογιστής λειτουργεί με μπαταρία.

Λίγο μετά το τέλος αυτών των συνθηκών, το HP 3D DriveGuard επαναφέρει τη μονάδα σκληρού δίσκου στην κανονική λειτουργία.

**ΣΗΜΕΙΩΣΗ** Επειδή οι μονάδες στερεάς κατάστασης (SSD) δεν έχουν κινούμενα μέρη, το HP 3D DriveGuard δεν είναι απαραίτητο.

**ΣΗΜΕΙΩΣΗ** Οι μονάδες σκληρού δίσκου στη θέση της κύριας ή της δευτερεύουσας μονάδας σκληρού δίσκου προστατεύονται από το HP 3D DriveGuard. Οι μονάδες σκληρού δίσκου που είναι συνδεδεμένες στις θύρες USB δεν προστατεύονται από το HP 3D DriveGuard.

Για περισσότερες πληροφορίες, ανατρέξτε στη Βοήθεια του λογισμικού HP 3D DriveGuard.

#### **Οι καταστάσεις του HP 3D DriveGuard**

Η φωτεινή ένδειξη μονάδας του υπολογιστή αλλάζει χρώμα για να υποδείξει ότι μια μονάδα δίσκου στη θέση κύριας ή δευτερεύουσας μονάδας σκληρού δίσκου (μόνο σε επιλεγμένα μοντέλα) έχει ακινητοποιηθεί. Για να διαπιστώσετε εάν οι μονάδες δίσκου προστατεύονται τη δεδομένη στιγμή ή εάν μια μονάδα έχει ακινητοποιηθεί, επιλέξτε **Έναρξη > Πίνακας Ελέγχου > Υλικό και Ήχος > Κέντρο φορητότητας των Windows**:

- Εάν το HP 3D DriveGuard είναι ενεργοποιημένο, εμφανίζεται ένα πράσινο σημάδι επιλογής επάνω στο εικονίδιο της μονάδας σκληρού δίσκου.
- Εάν το HP 3D DriveGuard είναι απενεργοποιημένο, εμφανίζεται ένα κόκκινο X επάνω στο εικονίδιο της μονάδας σκληρού δίσκου.
- Εάν οι μονάδες είναι ακινητοποιημένες, εμφανίζεται ένα κίτρινο φεγγάρι επάνω στο εικονίδιο της κάθε μονάδας.

Το εικονίδιο στο Κέντρο φορητότητας μπορεί να μην δείχνει την πλέον ενημερωμένη κατάσταση για τη μονάδα. Για άμεσες ενημερώσεις μετά από αλλαγή της κατάστασης, πρέπει να ενεργοποιήσετε το εικονίδιο στην περιοχή ειδοποιήσεων.

Για να ενεργοποιήσετε το εικονίδιο στην περιοχή ειδοποίησης:

#### **1.** Επιλέξτε **Έναρξη > Πίνακας Ελέγχου > Υλικό και Ήχος > HP 3D DriveGuard**.

**ΣΗΜΕΙΩΣΗ** Εάν σας ζητηθεί από τη λειτουργία "Έλεγχος λογαριασμού χρήστη", κάντε κλικ στο κουμπί **Ναι**.

- **2.** Στη γραμμή **Εικονίδιο στην περιοχή ειδοποίησης**, κάντε κλικ στην επιλογή **Εμφάνιση**.
- **3.** Κάντε κλικ στο κουμπί **OK**.

### **Διαχείριση ενέργειας με ακινητοποιημένη μονάδα σκληρού δίσκου**

Εάν το HP 3D DriveGuard έχει ακινητοποιήσει τη μονάδα, ο υπολογιστής συμπεριφέρεται με έναν από τους εξής τρόπους:

- Ο υπολογιστής δεν θα απενεργοποιηθεί.
- Ο υπολογιστής δεν θα εκκινήσει την αναστολή λειτουργίας ή την αδρανοποίηση, παρά μόνο στην περίπτωση που περιγράφεται στην παρακάτω σημείωση.

**ΣΗΜΕΙΩΣΗ** Εάν ο υπολογιστής λειτουργεί με μπαταρία και φτάσει σε κρίσιμα χαμηλό επίπεδο φόρτισης μπαταρίας, το HP 3D DriveGuard επιτρέπει στον υπολογιστή να εκκινήσει την αδρανοποίηση.

Πριν μετακινήσετε τον υπολογιστή, η HP συνιστά είτε να τον απενεργοποιήσετε είτε να εκκινήσετε την αναστολή λειτουργίας ή την αδρανοποίηση.

#### **Χρήση του λογισμικού HP 3D DriveGuard**

Το λογισμικό HP 3D DriveGuard μπορεί να ενεργοποιηθεί ή να απενεργοποιηθεί από τον Διαχειριστή.

**ΣΗΜΕΙΩΣΗ** Ανάλογα με τα δικαιώματα χρήστη που έχετε, ενδέχεται να μην μπορείτε να απενεργοποιήσετε το HP 3D DriveGuard. Τα δικαιώματα των χρηστών που δεν είναι διαχειριστές μπορούν να τροποποιήσουν τα μέλη της ομάδας Διαχειριστών.

Για να ανοίξετε το λογισμικό και να αλλάξετε τις ρυθμίσεις, ακολουθήστε τα παρακάτω βήματα:

**1.** Στο Κέντρο φορητότητας, κάντε κλικ στο εικονίδιο του σκληρού δίσκου για να ανοίξετε το παράθυρο του HP 3D DriveGuard.

 $-$  ń  $-$ 

#### Επιλέξτε **Έναρξη > Πίνακας Ελέγχου > Υλικό και Ήχος > HP 3D DriveGuard**.

**ΣΗΜΕΙΩΣΗ** Εάν σας ζητηθεί από τη λειτουργία "Έλεγχος λογαριασμού χρήστη", κάντε κλικ στο κουμπί **Ναι**.

- **2.** Κάντε κλικ στο σχετικό κουμπί για να αλλάξετε τις ρυθμίσεις.
- **3.** Κάντε κλικ στο **OK**.

## **Προσθήκη ή αντικατάσταση μονάδας σκληρού δίσκου**

**ΠΡΟΣΟΧΗ** Για να αποτρέψετε την πιθανή απώλεια πληροφοριών ή την αδυναμία απόκρισης του συστήματος:

Τερματίστε τη λειτουργία του υπολογιστή προτού αφαιρέσετε τη μονάδα σκληρού δίσκου από τη θέση της. Μην αφαιρείτε τη μονάδα σκληρού δίσκου όταν ο υπολογιστής είναι ενεργοποιημένος, σε αναστολή λειτουργίας ή σε αδρανοποίηση.

Εάν δεν είστε βέβαιοι εάν ο υπολογιστής είναι απενεργοποιημένος ή σε αδρανοποίηση, ενεργοποιήστε τον πατώντας το κουμπί λειτουργίας. Στη συνέχεια, τερματίστε τη λειτουργία του μέσω του λειτουργικού συστήματος.

### **Αφαίρεση της μονάδας σκληρού δίσκου**

- **1.** Αποθηκεύστε την εργασία σας και τερματίστε τη λειτουργία του υπολογιστή.
- **2.** Αποσυνδέστε όλες τις εξωτερικές συσκευές που είναι συνδεδεμένες στον υπολογιστή.
- **3.** Αποσυνδέστε το καλώδιο τροφοδοσίας από την πρίζα AC.
- **4.** Γυρίστε ανάποδα τον υπολογιστή σε μια επίπεδη επιφάνεια.
- **5.** Αφαιρέστε την μπαταρία από τον υπολογιστή.
- **ΣΗΜΕΙΩΣΗ** Για περισσότερες πληροφορίες, ανατρέξτε στην ενότητα [Τοποθέτηση](#page-56-0) ή αφαίρεση της [μπαταρίας](#page-56-0) στη σελίδα 47.
- **6.** Σύρετε την ασφάλεια απελευθέρωσης της μπαταρίας **(1)** για να ανοίξετε το κάλυμμα και, στη συνέχεια, ανασηκώστε το και αφαιρέστε το **(2)**.

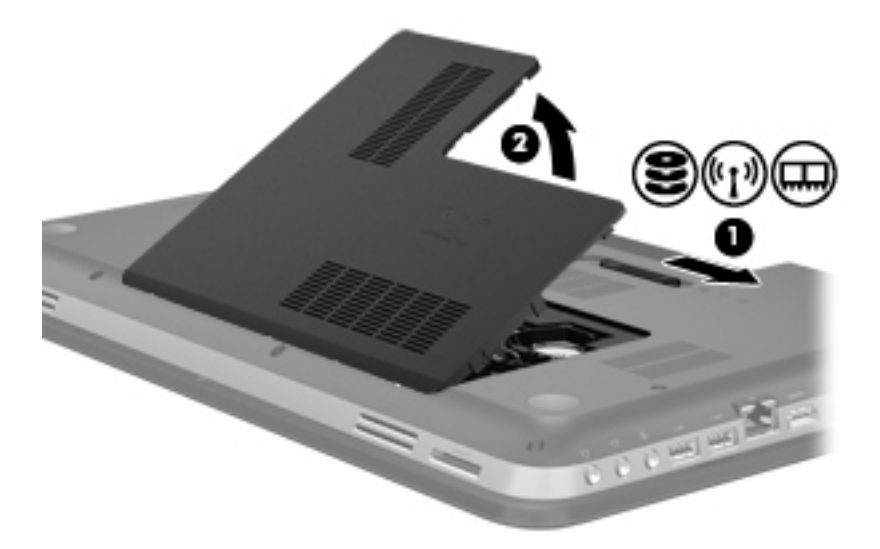

- **7.** Αποσυνδέστε το καλώδιο της μονάδας σκληρού δίσκου **(1)** από τον υπολογιστή.
- **8.** Αφαιρέστε τις 4 βίδες **(2)** από τη μονάδα σκληρού δίσκου.

**9.** Ανασηκώστε τη μονάδα σκληρού δίσκου **(3)** από τη θέση της.

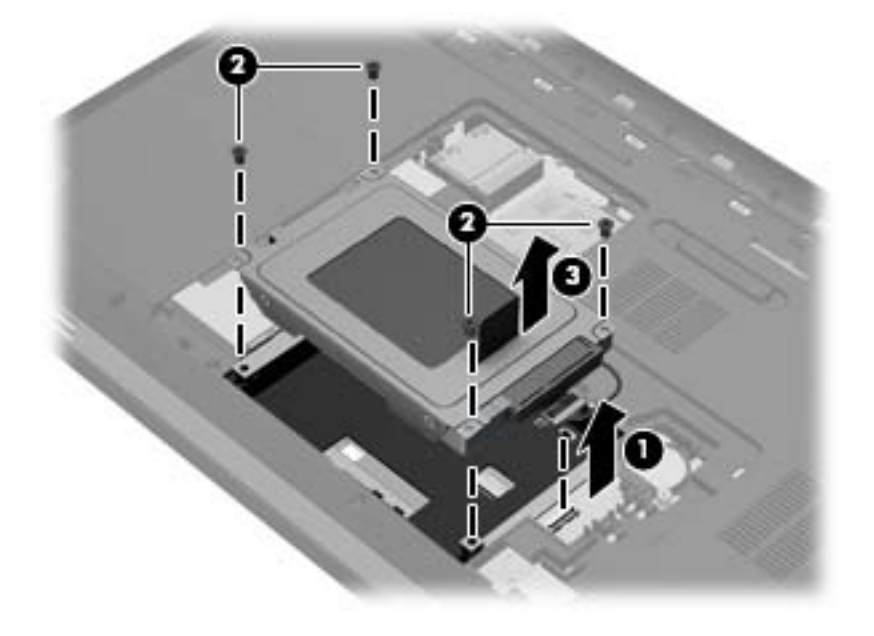

### **Τοποθέτηση της μονάδας σκληρού δίσκου**

- **1.** Τοποθετήστε τη μονάδα σκληρού δίσκου **(1)** στη θέση της μονάδας σκληρού δίσκου.
- **2.** Τοποθετήστε ξανά τις 4 βίδες **(2)** στη μονάδα σκληρού δίσκου.
- **3.** Συνδέστε το καλώδιο της μονάδας σκληρού δίσκου **(3)** στον υπολογιστή.

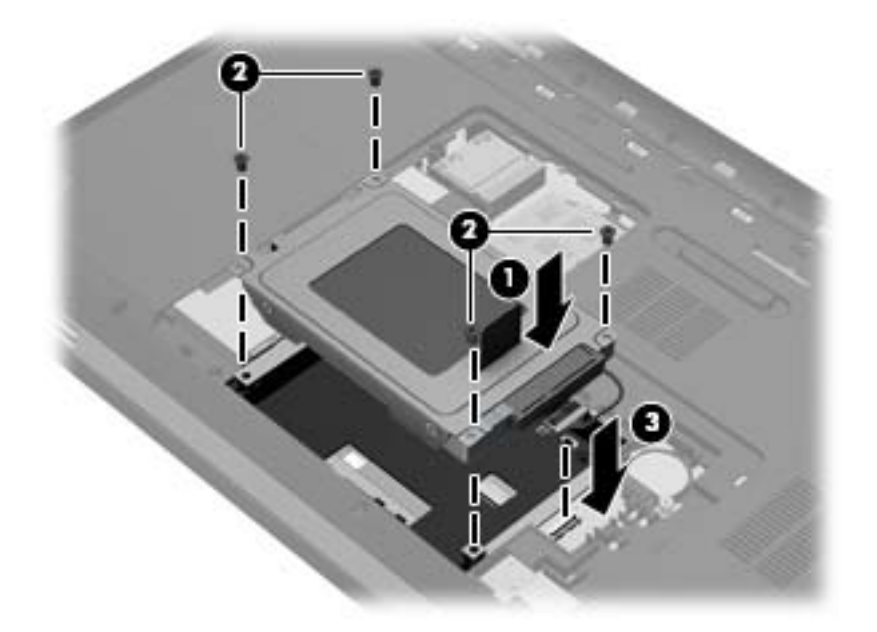

- **4.** Επανατοποθετήστε το κάλυμμα της μονάδας σκληρού δίσκου:
	- **α.** Με τη θέση μπαταρίας στραμμένη προς το μέρος σας, τοποθετήστε το κάλυμμα της μονάδας σκληρού δίσκου **(1)** σε γωνία 45 μοιρών από την επιφάνεια του υπολογιστή, έτσι ώστε οι γλωττίδες στην κάτω πλευρά του καλύμματος να ευθυγραμμιστούν με τις αντίστοιχες υποδοχές του υπολογιστή.
	- **β.** Πιέστε απαλά το κάλυμμα της μονάδας σκληρού δίσκου **(2)** προς τα κάτω, ασκώντας πίεση τόσο στο αριστερό όσο και στο δεξί άκρο του, έως ότου εφαρμόσει στη θέση του.

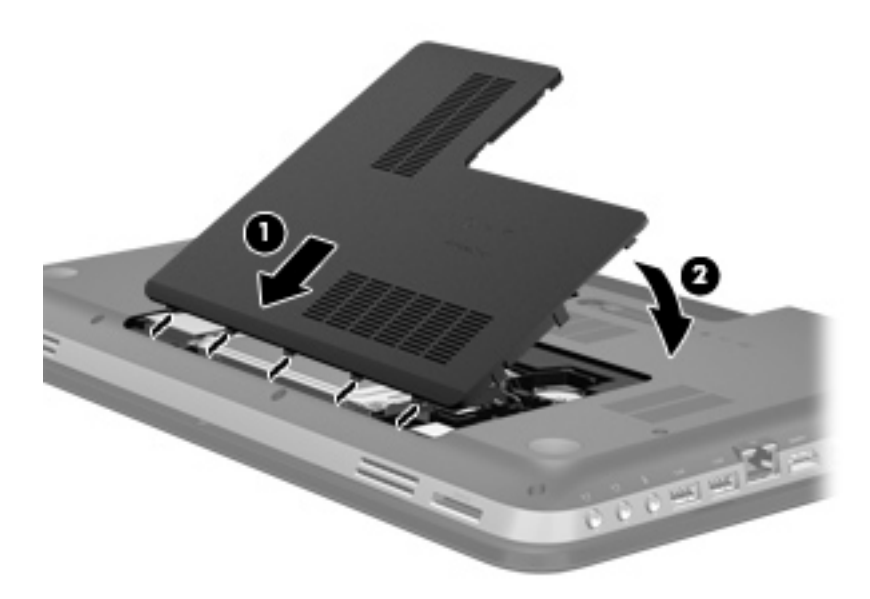

- **5.** Επανατοποθετήστε την μπαταρία.
- **6.** Τοποθετήστε τον υπολογιστή με τη σωστή πλευρά προς τα πάνω και, στη συνέχεια, συνδέστε ξανά την εξωτερική πηγή τροφοδοσίας και τις εξωτερικές συσκευές.
- **7.** Ενεργοποιήστε τον υπολογιστή.

## **Χρήση των μονάδων οπτικού δίσκου (μόνο σε επιλεγμένα μοντέλα)**

Στις μονάδες οπτικού δίσκου περιλαμβάνονται οι εξής:

- CD
- DVD
- Blu-ray (BD)

### **Εγκατεστημένη μονάδα οπτικού δίσκου**

**▲** Επιλέξτε **Έναρξη > Υπολογιστής**.

Θα εμφανιστεί μια λίστα με όλες τις συσκευές που είναι εγκατεστημένες στον υπολογιστή σας, συμπεριλαμβανομένης της μονάδας οπτικού δίσκου.

### **Τοποθέτηση οπτικού δίσκου**

- **1.** Ενεργοποιήστε τον υπολογιστή.
- **2.** Πατήστε το κουμπί απελευθέρωσης **(1)** στην πρόσοψη της μονάδας δίσκου για να ανοίξετε τη θήκη δίσκου.
- **3.** Τραβήξτε έξω τη θήκη **(2)**.
- **4.** Κρατήστε το δίσκο από τις άκρες ώστε να μην αγγίξετε τις επίπεδες επιφάνειές του και τοποθετήστε τον πάνω από τον άξονα της θήκης, με την πλευρά της ετικέτας στραμμένη προς τα επάνω.
	- **ΣΗΜΕΙΩΣΗ** Εάν δεν έχετε πλήρη πρόσβαση στη θήκη, γείρετε το δίσκο προσεκτικά για να τον τοποθετήσετε πάνω από το κέντρο της θήκης.
- **5.** Πιέστε ελαφρά το δίσκο **(3)** προς το κέντρο της θήκης μέχρι να ασφαλίσει στη θέση του.

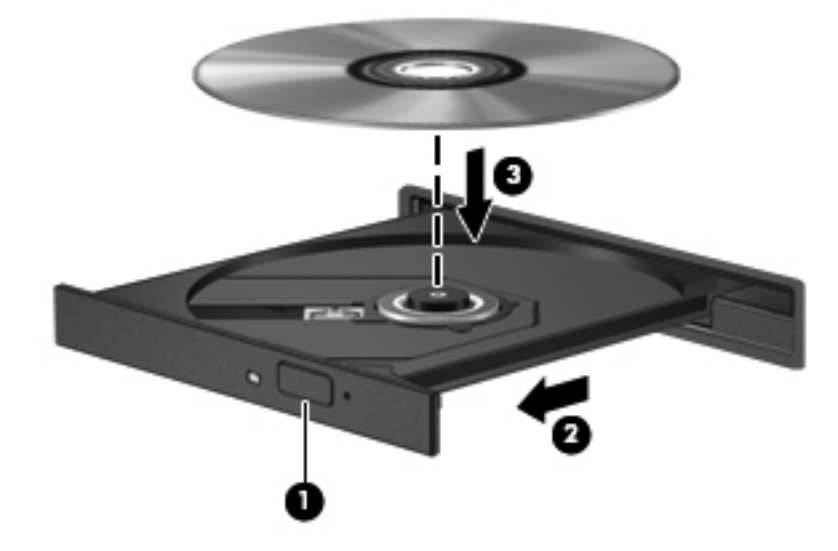

**6.** Κλείστε τη θήκη του δίσκου.

**ΣΗΜΕΙΩΣΗ** Μια μικρή παύση μετά την εισαγωγή ενός δίσκου είναι φυσιολογική. Εάν δεν έχετε επιλέξει πρόγραμμα αναπαραγωγής πολυμέσων, ανοίγει ένα πλαίσιο διαλόγου αυτόματης εκτέλεσης. Σας ζητά να επιλέξετε με ποιον τρόπο θέλετε να χρησιμοποιήσετε τα περιεχόμενα του μέσου.

### **Αφαίρεση οπτικού δίσκου**

Υπάρχουν 2 τρόποι αφαίρεσης ενός δίσκου, ανάλογα με το αν η θήκη του δίσκου ανοίγει κανονικά ή όχι.

#### **Όταν η θήκη του δίσκου ανοίγει**

- **1.** Πατήστε το κουμπί απελευθέρωσης **(1)** στην πρόσοψη της μονάδας για να ανοίξετε τη θήκη δίσκου και, στη συνέχεια, τραβήξτε προσεκτικά τη θήκη **(2)** προς τα έξω μέχρι να σταματήσει.
- **2.** Αφαιρέστε το δίσκο **(3)** από τη θήκη πιέζοντας ελαφρά το κέντρο της θήκης ενώ ταυτόχρονα ανασηκώνετε το δίσκο κρατώντας τον από τα άκρα του. Πρέπει να κρατάτε το δίσκο από τα άκρα και όχι από τις επίπεδες επιφάνειες.

**ΣΗΜΕΙΩΣΗ** Εάν δεν είναι δυνατή η πρόσβαση σε ολόκληρη τη θήκη, αφαιρέστε το δίσκο προσεκτικά υπό γωνία.

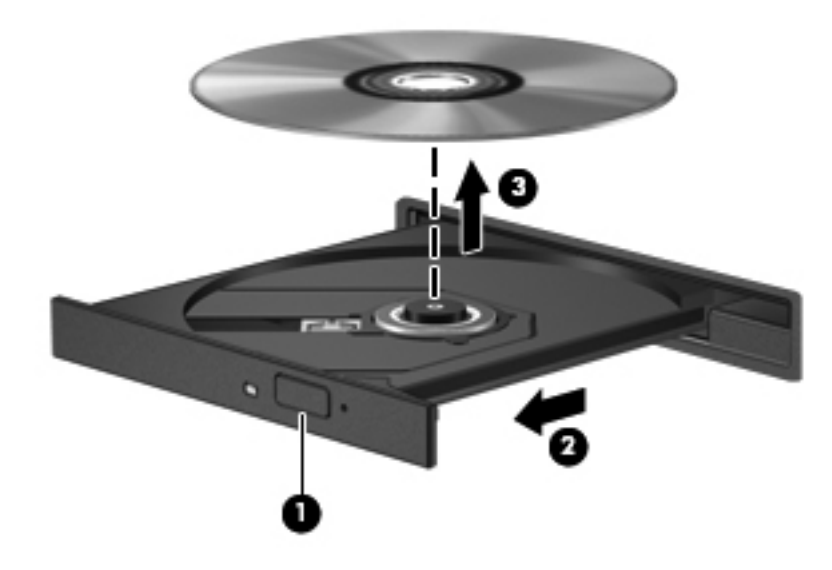

**3.** Κλείστε τη θήκη του δίσκου και φυλάξτε το δίσκο σε μια προστατευτική θήκη.

#### **Όταν η θήκη δίσκου δεν ανοίγει κανονικά**

- **1.** Τοποθετήστε την άκρη ενός συνδετήρα **(1)** στην υποδοχή ασφαλείας στην πρόσοψη της μονάδας δίσκου.
- **2.** Σπρώξτε ελαφρά το συνδετήρα έως ότου απελευθερωθεί η θήκη και, στη συνέχεια, τραβήξτε τη θήκη προς τα έξω **(2)** μέχρι να σταματήσει.
- **3.** Αφαιρέστε το δίσκο **(3)** από τη θήκη πιέζοντας ελαφρά το κέντρο της θήκης ενώ ταυτόχρονα ανασηκώνετε το δίσκο κρατώντας τον από τα άκρα του. Πρέπει να κρατάτε το δίσκο από τα άκρα και όχι από τις επίπεδες επιφάνειες.
	- **ΣΗΜΕΙΩΣΗ** Εάν δεν είναι δυνατή η πρόσβαση σε ολόκληρη τη θήκη, αφαιρέστε το δίσκο προσεκτικά υπό γωνία.

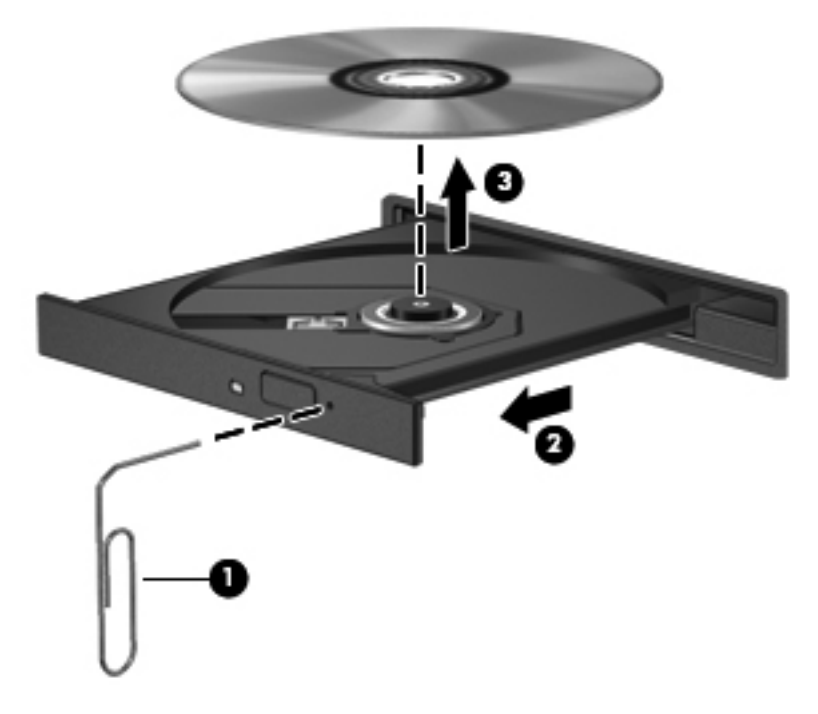

**4.** Κλείστε τη θήκη του δίσκου και φυλάξτε το δίσκο σε μια προστατευτική θήκη.

### **Κοινή χρήση μονάδων οπτικού δίσκου**

Αν και ο υπολογιστής δεν διαθέτει ενσωματωμένη μονάδα οπτικού δίσκου, μπορείτε να αποκτήσετε πρόσβαση σε λογισμικό και δεδομένα και να εγκαταστήσετε εφαρμογές μέσω κοινής χρήσης μιας μονάδας οπτικού δίσκου που έχει εγκατασταθεί σε άλλον υπολογιστή στο δίκτυό σας. Η κοινή χρήση μονάδων είναι μια λειτουργία του λειτουργικού συστήματος των Windows που επιτρέπει σε υπολογιστές στο ίδιο δίκτυο να αποκτούν πρόσβαση στη μονάδα άλλου υπολογιστή.

**ΣΗΜΕΙΩΣΗ** Για να πραγματοποιήσετε κοινή χρήση μιας μονάδας οπτικού δίσκου, πρέπει να έχετε δημιουργήσει ένα δίκτυο. Για πρόσθετες πληροφορίες σχετικά με τη δημιουργία δικτύου, ανατρέξτε στην ενότητα [Δικτύωση](#page-31-0) στη σελίδα 22.

**ΣΗΜΕΙΩΣΗ** Ορισμένοι δίσκοι, όπως ταινίες DVD και δίσκοι παιχνιδιών, ενδέχεται να διαθέτουν προστασία από την αντιγραφή και, επομένως, να μην μπορούν να χρησιμοποιηθούν μέσω κοινής χρήσης μονάδας DVD ή CD.

Για να πραγματοποιήσετε κοινή χρήση μονάδας οπτικού δίσκου:

- **1.** Στον υπολογιστή με την κοινόχρηστη μονάδα οπτικού δίσκου, επιλέξτε **Έναρξη > Υπολογιστής**.
- **2.** Κάντε δεξί κλικ στην καταχώριση της μονάδας οπτικού δίσκου που θέλετε να μοιραστείτε και κάντε κλικ στην επιλογή **Ιδιότητες**.
- **3.** Επιλέξτε την καρτέλα **Κοινή χρήση > Κοινή χρήση για προχωρημένους**.
- **4.** Επιλέξτε το πλαίσιο ελέγχου **Κοινή χρήση αυτού του φακέλου**.
- **5.** Πληκτρολογήστε ένα όνομα για τη μονάδα οπτικού δίσκου στο πλαίσιο ελέγχου "Κοινόχρηστο όνομα".
- **6.** Κάντε κλικ στο κουμπί **Εφαρμογή** και έπειτα στο κουμπί **OK**.
- **7.** Για να δείτε την κοινόχρηστη μονάδα οπτικού δίσκου:

Επιλέξτε **Έναρξη > Πίνακας Ελέγχου > Δίκτυο και Internet > Κέντρο δικτύου και κοινής χρήσης**.

# **10 Μονάδες μνήμης**

# **Προσθήκη ή αντικατάσταση μονάδων μνήμης**

Ο υπολογιστής διαθέτει δύο υποδοχές μονάδων μνήμης. Οι υποδοχές μονάδων μνήμης βρίσκονται στην κάτω πλευρά του υπολογιστή κάτω από το κάλυμμα της μονάδας σκληρού δίσκου. Μπορείτε να αναβαθμίσετε τη χωρητικότητα μνήμης του υπολογιστή προσθέτοντας μια μονάδα μνήμης ή αντικαθιστώντας τη μονάδα μνήμης που υπάρχει σε μία από τις υποδοχές μονάδων μνήμης.

**ΠΡΟΕΙΔ/ΣΗ!** Για να μειώσετε τον κίνδυνο ηλεκτροπληξίας, πρόκλησης πυρκαγιάς και βλάβης στον εξοπλισμό, αποσυνδέστε το καλώδιο τροφοδοσίας και αφαιρέστε όλες τις μπαταρίες προτού τοποθετήσετε μια μονάδα μνήμης.

**ΠΡΟΣΟΧΗ** Η αποφόρτιση στατικού ηλεκτρισμού ενδέχεται να προκαλέσει βλάβες στα ηλεκτρονικά εξαρτήματα. Πριν ξεκινήσετε οποιαδήποτε διαδικασία, βεβαιωθείτε ότι έχετε αποφορτίσει το στατικό ηλεκτρισμό αγγίζοντας ένα γειωμένο μεταλλικό αντικείμενο.

**ΣΗΜΕΙΩΣΗ** Για να χρησιμοποιήσετε διαμόρφωση δύο καναλιών κατά την προσθήκη δεύτερης μονάδας μνήμης, βεβαιωθείτε ότι και οι δύο μονάδες μνήμης είναι ταυτόσημες.

Για να προσθέσετε ή να αντικαταστήσετε μια μονάδα μνήμης:

**ΠΡΟΣΟΧΗ** Για να αποτρέψετε την πιθανή απώλεια πληροφοριών ή την αδυναμία απόκρισης του συστήματος:

Τερματίστε τη λειτουργία του υπολογιστή πριν από την προσθήκη ή αντικατάσταση μονάδων μνήμης. Μην αφαιρέσετε τη μονάδα μνήμης όταν ο υπολογιστής είναι ενεργοποιημένος, σε αναστολή λειτουργίας ή σε αδρανοποίηση.

Εάν δεν είστε βέβαιοι εάν ο υπολογιστής είναι απενεργοποιημένος ή σε αδρανοποίηση, ενεργοποιήστε τον πατώντας το κουμπί λειτουργίας. Στη συνέχεια, τερματίστε τη λειτουργία του μέσω του λειτουργικού συστήματος.

- **1.** Αποθηκεύστε την εργασία σας και τερματίστε τη λειτουργία του υπολογιστή.
- **2.** Αποσυνδέστε όλες τις εξωτερικές συσκευές που είναι συνδεδεμένες στον υπολογιστή.
- **3.** Αποσυνδέστε το καλώδιο τροφοδοσίας από την πρίζα AC.
- **4.** Γυρίστε ανάποδα τον υπολογιστή σε μια επίπεδη επιφάνεια.
- **5.** Αφαιρέστε την μπαταρία από τον υπολογιστή.
- **ΣΗΜΕΙΩΣΗ** Για περισσότερες πληροφορίες, ανατρέξτε στην ενότητα [Τοποθέτηση](#page-56-0) ή αφαίρεση της [μπαταρίας](#page-56-0) στη σελίδα 47.

**6.** Σύρετε την ασφάλεια απελευθέρωσης της μπαταρίας **(1)** για να ανοίξετε το κάλυμμα και, στη συνέχεια, ανασηκώστε το και αφαιρέστε το **(2)**.

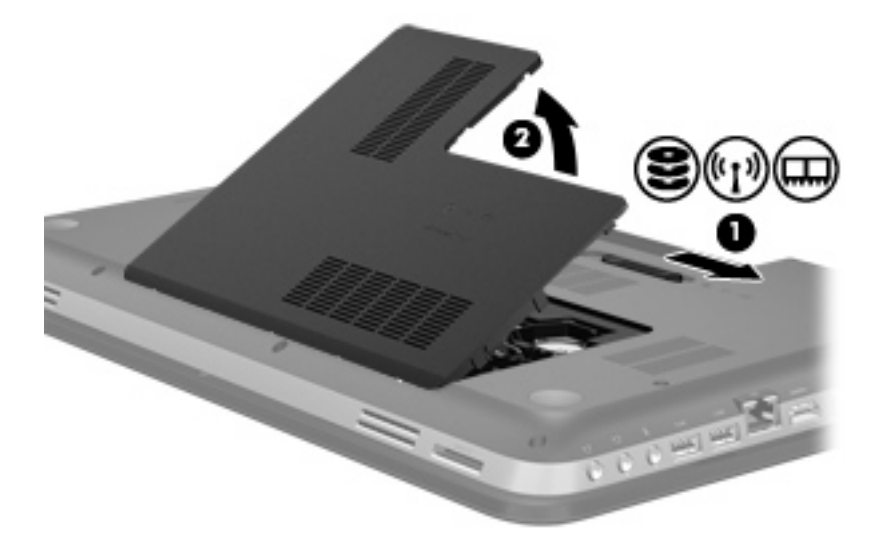

- **7.** Εάν αντικαθιστάτε μια μονάδα μνήμης, αφαιρέστε την υπάρχουσα μονάδα μνήμης:
	- **α.** Τραβήξτε τα κλιπ συγκράτησης **(1)** σε κάθε πλευρά της μονάδας μνήμης.

Η μονάδα μνήμης αποκτά κλίση προς τα πάνω.

- **β.** Πιάστε τη μονάδα μνήμης από τις άκρες **(2)** και αφαιρέστε τη προσεκτικά από την υποδοχή μονάδας μνήμης.
	- **ΠΡΟΣΟΧΗ** Για να μην προκαλέσετε βλάβη στη μονάδα μνήμης, κρατήστε τη μόνο από τα άκρα. Μην αγγίξετε τα στοιχεία της μονάδας μνήμης.

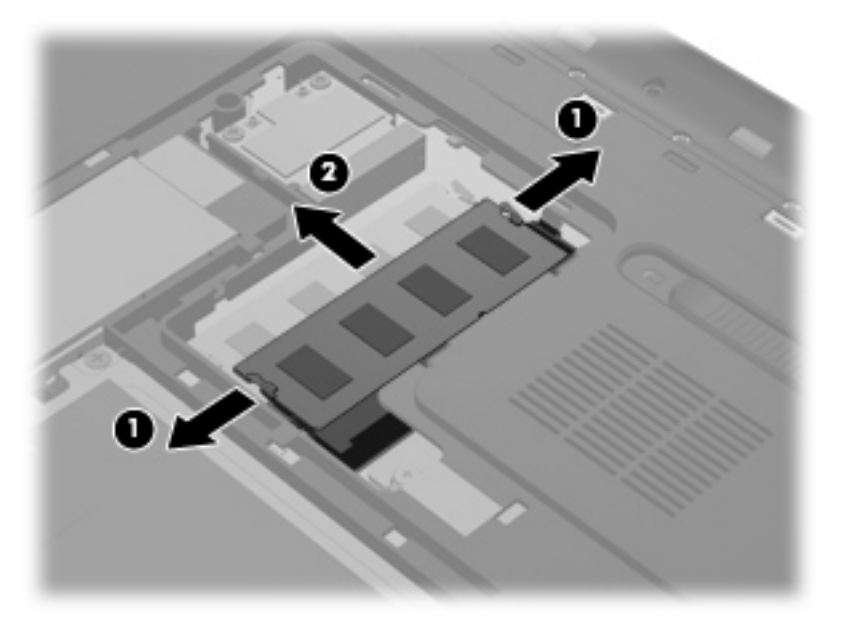

Για να προστατέψετε τη μονάδα μνήμης μετά την αφαίρεση, τοποθετήστε τη σε μια θήκη προστασίας από το στατικό ηλεκτρισμό.

- **8.** Τοποθέτηση νέας μονάδας μνήμης:
	- **ΠΡΟΣΟΧΗ** Για να μην προκαλέσετε βλάβη στη μονάδα μνήμης, κρατήστε τη μόνο από τα άκρα. Μην αγγίξετε τα στοιχεία της μονάδας μνήμης.
		- **α.** Ευθυγραμμίστε το άκρο **(1)** της μονάδας μνήμης με τη γλωττίδα στην υποδοχή μονάδας μνήμης.
		- **β.** Με τη μονάδα μνήμης σε γωνία 45 μοιρών από την επιφάνεια της θέσης μονάδας μνήμης, πιέστε τη μονάδα μέσα στη θέση μονάδας μνήμης **(2)** μέχρι να ασφαλίσει στη θέση της.
		- **γ.** Πιέστε ελαφρά τη μονάδα μνήμης **(3)** ασκώντας πίεση τόσο στο αριστερό όσο και στο δεξί άκρο της, μέχρι τα κλιπ συγκράτησης να εφαρμόσουν στη θέση τους.
			- **ΠΡΟΣΟΧΗ** Για να μην προκαλέσετε βλάβη στη μονάδα μνήμης, φροντίστε να μην τη λυγίσετε.

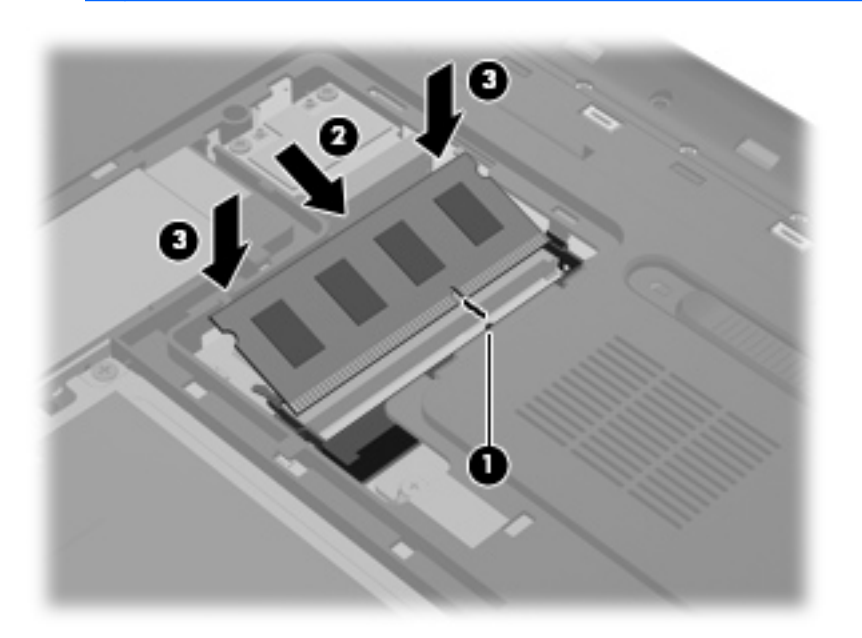

- **9.** Επανατοποθετήστε το κάλυμμα θέσης μονάδας μνήμης:
	- **α.** Με τη θέση μπαταρίας στραμμένη προς το μέρος σας, τοποθετήστε το κάλυμμα της θέσης μονάδας μνήμης **(1)** σε γωνία 45 μοιρών από την επιφάνεια του υπολογιστή, έτσι ώστε οι γλωττίδες στην κάτω πλευρά του καλύμματος να ευθυγραμμιστούν με τις αντίστοιχες υποδοχές του υπολογιστή.

**β.** Πιέστε απαλά το κάλυμμα **(2)** προς τα κάτω, ασκώντας πίεση τόσο στο αριστερό όσο και στο δεξί άκρο του, έως ότου εφαρμόσει στη θέση του.

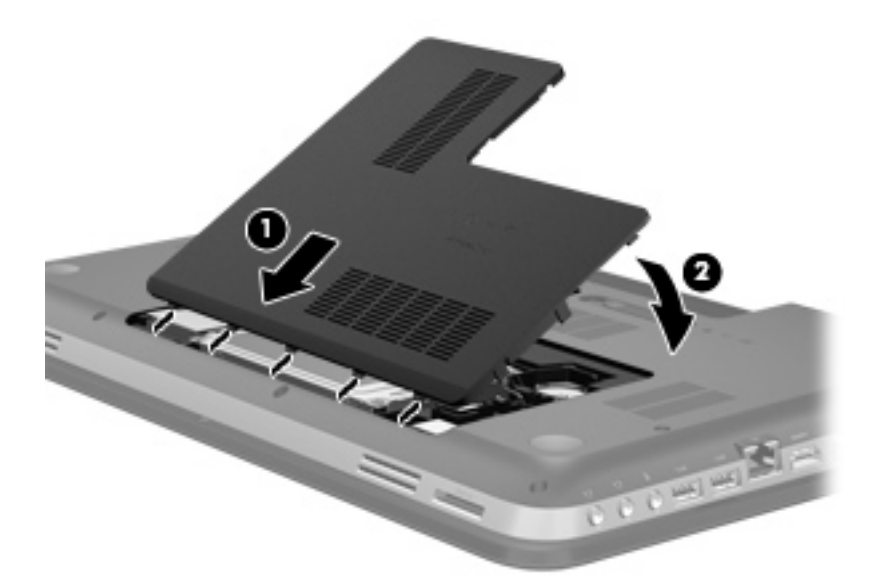

- **10.** Επανατοποθετήστε την μπαταρία.
- **11.** Τοποθετήστε τον υπολογιστή με τη δεξιά πλευρά προς τα πάνω και, στη συνέχεια, συνδέστε ξανά την εξωτερική πηγή τροφοδοσίας και τις εξωτερικές συσκευές.
- **12.** Ενεργοποιήστε τον υπολογιστή.

# **11 Ασφάλεια**

## **Προστασία του υπολογιστή**

Οι τυπικές λειτουργίες ασφαλείας που παρέχουν το λειτουργικό σύστημα Windows® και το Setup Utility (BIOS), που δεν αποτελεί μέρος των Windows, μπορούν να προστατέψουν τις προσωπικές ρυθμίσεις και τα δεδομένα σας από διάφορους κινδύνους.

**ΣΗΜΕΙΩΣΗ** Οι λύσεις ασφαλείας είναι σχεδιασμένες έτσι ώστε να λειτουργούν αποτρεπτικά αλλά ενδέχεται να μην αποτρέψουν επιθέσεις λογισμικού ή να μην προστατέψουν τον υπολογιστή από ακατάλληλο χειρισμό ή κλοπή.

**ΣΗΜΕΙΩΣΗ** Πριν στείλετε τον υπολογιστή σας για επισκευή, δημιουργήστε αντίγραφα ασφαλείας και διαγράψτε τα απόρρητα αρχεία σας από τον υπολογιστή και καταργήστε όλες τις ρυθμίσεις κωδικών πρόσβασης.

**ΣΗΜΕΙΩΣΗ** Ορισμένες λειτουργίες που αναφέρονται σε αυτό το κεφάλαιο ενδέχεται να μην είναι διαθέσιμες στο δικό σας υπολογιστή.

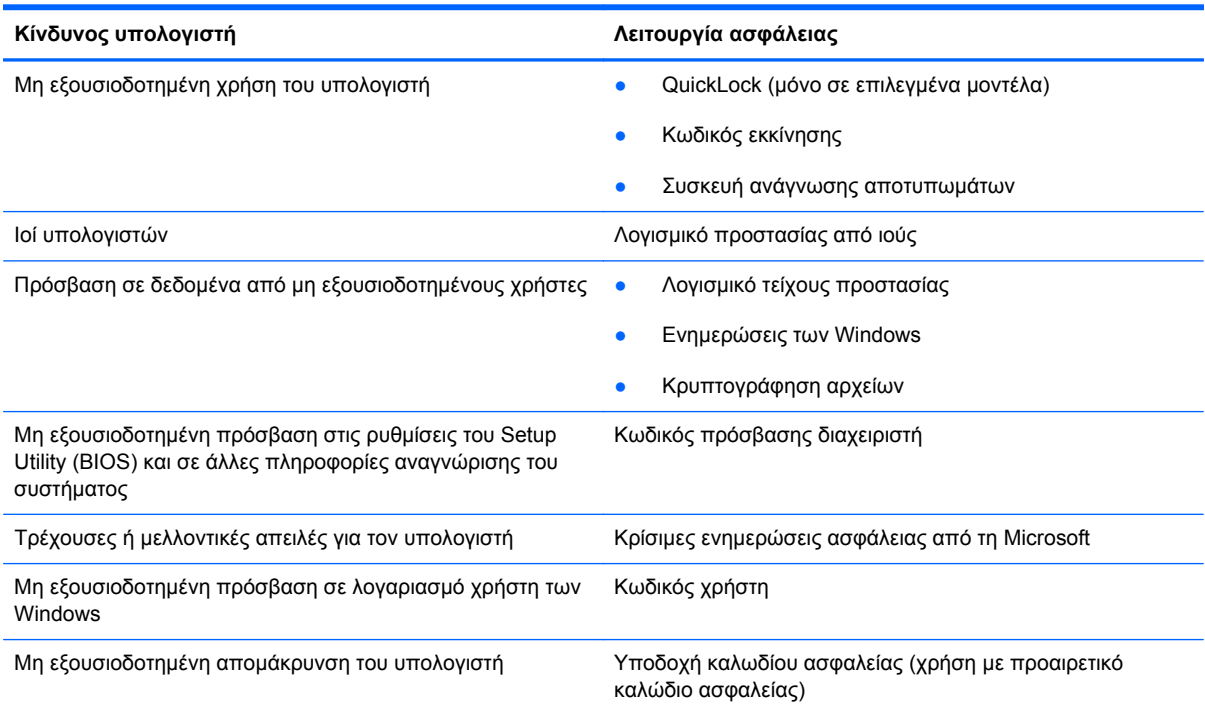

# **Χρήση των κωδικών πρόσβασης**

Ο κωδικός πρόσβασης αποτελείται από μια ομάδα χαρακτήρων που επιλέγετε για την προστασία των πληροφοριών του υπολογιστή. Μπορείτε να ορίσετε διάφορους τύπους κωδικών πρόσβασης, ανάλογα με το πώς θέλετε να ελέγχετε την πρόσβαση στις πληροφορίες σας. Οι κωδικοί πρόσβασης μπορούν να οριστούν στα Windows ή στο Setup Utility (BIOS), που δεν βασίζεται στα Windows και είναι προεγκατεστημένο στον υπολογιστή.

**ΣΗΜΕΙΩΣΗ** Για να μειώσετε τον κίνδυνο αδυναμίας πρόσβασης στον υπολογιστή, πρέπει να καταγράφετε όλους τους κωδικούς πρόσβασης και να τους φυλάτε σε ασφαλές σημείο.

Μπορείτε να χρησιμοποιήσετε τον ίδιο κωδικό πρόσβασης για μια λειτουργία του Setup Utility (BIOS) και για μια λειτουργία ασφαλείας των Windows. Μπορείτε επίσης να χρησιμοποιήσετε τον ίδιο κωδικό πρόσβασης για περισσότερες από μία λειτουργίες του Setup Utility (BIOS).

Για περισσότερες πληροφορίες σχετικά με τους κωδικούς πρόσβασης των Windows, όπως οι κωδικοί πρόσβασης για την προφύλαξη οθόνης, επιλέξτε **Έναρξη > Βοήθεια και υποστήριξη**.

### **Ορισμός κωδικών πρόσβασης στα Windows**

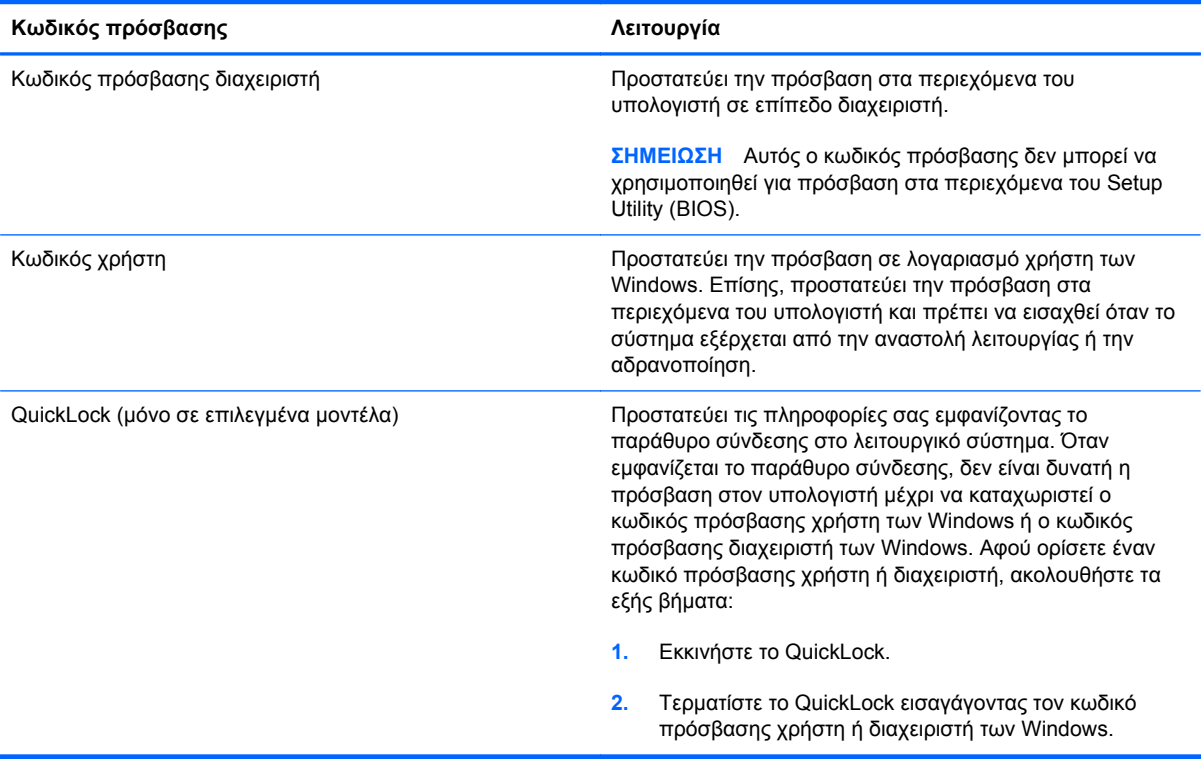

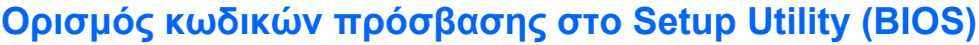

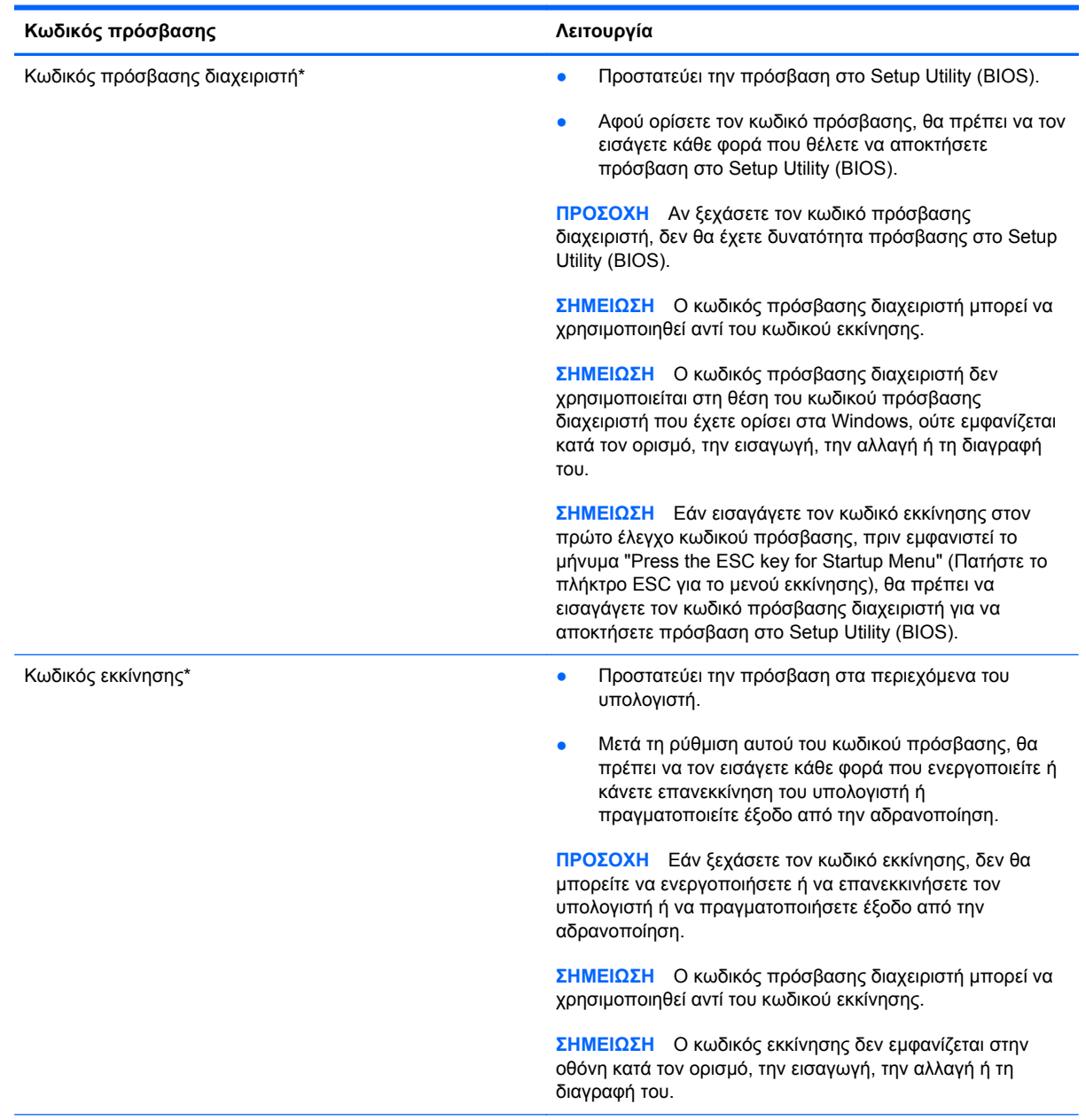

\*Για περισσότερες λεπτομέρειες σχετικά με αυτούς τους κωδικούς πρόσβασης, ανατρέξτε στα παρακάτω θέματα.

### **Διαχείριση κωδικού πρόσβασης διαχειριστή**

Για να ορίσετε, να αλλάξετε ή να διαγράψετε αυτόν τον κωδικό πρόσβασης, ακολουθήστε τα εξής βήματα:

- **1.** Ανοίξτε το Setup Utility (BIOS) ενεργοποιώντας ή επανεκκινώντας τον υπολογιστή. Μόλις εμφανιστεί το μήνυμα "Press the ESC key for Startup Menu" (Πατήστε το πλήκτρο ESC για το μενού εκκίνησης) στην κάτω αριστερή γωνία της οθόνης, πατήστε το πλήκτρο esc. Όταν εμφανιστεί το "Startup Menu" (Μενού εκκίνησης), πατήστε το πλήκτρο f10.
- **2.** Χρησιμοποιήστε τα πλήκτρα βέλους για να επιλέξετε **Security** (Ασφάλεια) **> Administrator Password** (Κωδικός πρόσβασης διαχειριστή) και έπειτα πατήστε το πλήκτρο enter.
	- Για να ορίσετε έναν κωδικό πρόσβασης διαχειριστή, πληκτρολογήστε τον κωδικό πρόσβασης στα πεδία **Enter New Password** (Εισαγωγή νέου κωδικού) και **Confirm New Password** (Επιβεβαίωση νέου κωδικού) και, στη συνέχεια, πατήστε το πλήκτρο enter.
	- Για να αλλάξετε έναν κωδικό πρόσβασης διαχειριστή, πληκτρολογήστε τον τρέχοντα κωδικό πρόσβασης στο πεδίο **Enter Current Password** (Εισαγωγή τρέχοντος κωδικού), πληκτρολογήστε ένα νέο κωδικό πρόσβασης στα πεδία **Enter New Password** (Εισαγωγή νέου κωδικού) και **Confirm New Password** (Επιβεβαίωση νέου κωδικού) και, στη συνέχεια, πατήστε το πλήκτρο enter.
	- Για να διαγράψετε έναν κωδικό πρόσβασης διαχειριστή, πληκτρολογήστε τον κωδικό πρόσβασης που χρησιμοποιείτε στο πεδίο **Enter Password** (Εισαγωγή κωδικού) και, στη συνέχεια, πατήστε το πλήκτρο enter 4 φορές.
- **3.** Για να αποθηκεύσετε τις αλλαγές σας και να πραγματοποιήσετε έξοδο από το Setup Utility (BIOS), χρησιμοποιήστε τα πλήκτρα βέλους για να επιλέξετε **Exit** (Έξοδος) **> Exit Saving Changes** (Έξοδος με αποθήκευση των αλλαγών).

Οι αλλαγές σας τίθενται σε ισχύ μετά την επανεκκίνηση του υπολογιστή.

### **Εισαγωγή κωδικού πρόσβασης διαχειριστή**

Με την προτροπή **Enter Password** (Εισαγωγή κωδικού πρόσβασης), πληκτρολογήστε τον κωδικό πρόσβασης διαχειριστή και, στη συνέχεια, πατήστε το πλήκτρο enter. Ύστερα από 3 αποτυχημένες προσπάθειες εισαγωγής του κωδικού πρόσβασης διαχειριστή, θα πρέπει να πραγματοποιήσετε επανεκκίνηση του υπολογιστή και να προσπαθήσετε ξανά.

### **Διαχείριση κωδικού εκκίνησης**

Για να ορίσετε, να αλλάξετε ή να διαγράψετε αυτόν τον κωδικό πρόσβασης, ακολουθήστε τα εξής βήματα:

- **1.** Ανοίξτε το Setup Utility (BIOS) ενεργοποιώντας ή επανεκκινώντας τον υπολογιστή. Μόλις εμφανιστεί το μήνυμα "Press the ESC key for Startup Menu" (Πατήστε το πλήκτρο ESC για το μενού εκκίνησης) στην κάτω αριστερή γωνία της οθόνης, πατήστε το πλήκτρο esc. Όταν εμφανιστεί το "Startup Menu" (Μενού εκκίνησης), πατήστε το πλήκτρο f10.
- **2.** Χρησιμοποιήστε τα πλήκτρα βέλους για να επιλέξετε **Security** (Ασφάλεια) **> Power-On Password** (Κωδικός εκκίνησης) και έπειτα πατήστε το πλήκτρο enter.
	- Για να ορίσετε έναν κωδικό εκκίνησης, πληκτρολογήστε τον κωδικό στα πεδία **Enter New Password** (Εισαγωγή νέου κωδικού) και **Confirm New Password** (Επιβεβαίωση νέου κωδικού) και, στη συνέχεια, πατήστε το πλήκτρο enter.
	- Για να αλλάξετε έναν κωδικό εκκίνησης, πληκτρολογήστε τον τρέχοντα κωδικό στο πεδίο **Enter Current Password** (Εισαγωγή τρέχοντος κωδικού), πληκτρολογήστε ένα νέο κωδικό στα πεδία **Enter New Password** (Εισαγωγή νέου κωδικού) και **Confirm New Password** (Επιβεβαίωση νέου κωδικού) και, στη συνέχεια, πατήστε το πλήκτρο enter.
	- Για να διαγράψετε έναν κωδικό εκκίνησης, πληκτρολογήστε τον τρέχοντα κωδικό στο πεδίο **Enter Current Password** (Εισαγωγή τρέχοντος κωδικού) και, στη συνέχεια, πατήστε το πλήκτρο enter 4 φορές.
- **3.** Για να αποθηκεύσετε τις αλλαγές σας και να πραγματοποιήσετε έξοδο από το Setup Utility (BIOS), χρησιμοποιήστε τα πλήκτρα βέλους για να επιλέξετε **Exit** (Έξοδος) **> Exit Saving Changes** (Έξοδος με αποθήκευση των αλλαγών).

Οι αλλαγές σας τίθενται σε ισχύ μετά την επανεκκίνηση του υπολογιστή.

#### **Εισαγωγή κωδικού εκκίνησης**

Με την προτροπή **Enter Password** (Εισαγωγή κωδικού πρόσβασης), πληκτρολογήστε τον κωδικό και, στη συνέχεια, πατήστε το πλήκτρο enter. Ύστερα από 3 αποτυχημένες προσπάθειες εισαγωγής του κωδικού πρόσβασης, θα πρέπει να πραγματοποιήσετε επανεκκίνηση του υπολογιστή και να προσπαθήσετε ξανά.

## **Χρήση του λογισμικού προστασίας από ιούς**

Όταν χρησιμοποιείτε τον υπολογιστή για πρόσβαση σε e-mail, σε δίκτυο ή στο Internet, ενδέχεται να τον εκθέσετε σε ιούς υπολογιστών. Οι ιοί υπολογιστών μπορούν να καταστρέψουν το λειτουργικό σύστημα, εφαρμογές ή βοηθητικά προγράμματα ή να προκαλέσουν ανωμαλίες στη λειτουργία τους.

Το λογισμικό προστασίας από ιούς μπορεί να εντοπίσει και να καταστρέψει τους περισσότερους ιούς υπολογιστών και, στις περισσότερες περιπτώσεις, μπορεί να επιδιορθώσει τυχόν βλάβες που έχουν προκληθεί. Για να παρέχει συνεχή προστασία από ιούς που έχουν ανακαλυφτεί πρόσφατα, το λογισμικό προστασίας από ιούς πρέπει να ενημερώνεται συνεχώς.

Ο υπολογιστής σας μπορεί να διαθέτει προεγκατεστημένο πρόγραμμα προστασίας από ιούς, καθώς και μια προσφορά δοκιμαστικής χρήσης. Συνιστάται ανεπιφύλακτα να αναβαθμίσετε την προσφορά δοκιμαστικής χρήσης ή να αγοράσετε ένα πρόγραμμα προστασίας από ιούς της επιλογής σας προκειμένου να παρέχετε ολοκληρωμένη προστασία στον υπολογιστή σας.

Για περισσότερες πληροφορίες σχετικά με τους ιούς υπολογιστών, πληκτρολογήστε ιοί στο πλαίσιο "Αναζήτηση" της Βοήθειας και υποστήριξης.

# **Χρήση του λογισμικού τείχους προστασίας**

Τα τείχη προστασίας έχουν σχεδιαστεί έτσι ώστε να αποτρέπουν τη μη εξουσιοδοτημένη πρόσβαση σε ένα σύστημα ή ένα δίκτυο. Ένα τείχος προστασίας μπορεί να είναι ένα πρόγραμμα λογισμικού που εγκαθιστάτε στον υπολογιστή ή/και στο δίκτυό σας ή μια λύση που αποτελείται τόσο από υλικό όσο και από λογισμικό.

Υπάρχουν δύο είδη τειχών προστασίας:

- Τείχη προστασίας κεντρικού υπολογιστή Λογισμικό που προστατεύει μόνο τον υπολογιστή στον οποίο έχει εγκατασταθεί.
- Τείχη προστασίας δικτύου Εγκαθίστανται ανάμεσα στο μόντεμ DSL ή το καλωδιακό σας μόντεμ και το οικιακό σας δίκτυο προκειμένου να προστατεύουν όλους τους υπολογιστές που υπάρχουν στο δίκτυο.

Όταν εγκαθίσταται ένα τείχος προστασίας σε ένα σύστημα, όλα τα δεδομένα που αποστέλλονται προς και από το σύστημα παρακολουθούνται και συγκρίνονται με ένα σύνολο κριτηρίων ασφαλείας που έχει ορίσει ο χρήστης. Τα δεδομένα που δεν ανταποκρίνονται σε αυτά τα κριτήρια αποκλείονται.

Ο υπολογιστής ή ο δικτυακός σας εξοπλισμός μπορεί να διαθέτει ήδη εγκατεστημένο τείχος προστασίας. Εάν όχι, υπάρχουν διάφορες διαθέσιμες λύσεις λογισμικού τείχους προστασίας.

**ΣΗΜΕΙΩΣΗ** Υπό ορισμένες συνθήκες, ένα τείχος προστασίας μπορεί να μπλοκάρει την πρόσβαση σε παιχνίδια στο Internet, να παρέμβει στην κοινή χρήση αρχείων και εκτυπωτών στο δίκτυο ή να μπλοκάρει εγκεκριμένα αρχεία που έχουν επισυναφθεί σε e-mail. Για να επιλύσετε προσωρινά το πρόβλημα, απενεργοποιήστε το τείχος προστασίας, εκτελέστε την εργασία που θέλετε και, στη συνέχεια, ενεργοποιήστε ξανά το τείχος προστασίας. Για να επιλύσετε μόνιμα το πρόβλημα, διαμορφώστε ξανά τις παραμέτρους του τείχους προστασίας.

## **Εγκατάσταση κρίσιμων ενημερώσεων ασφαλείας**

**ΠΡΟΣΟΧΗ** Η Microsoft αποστέλλει ειδοποιήσεις αναφορικά με κρίσιμες ενημερώσεις. Για να προστατέψετε τον υπολογιστή από παραβιάσεις της ασφάλειας και ιούς υπολογιστών, εγκαταστήστε όλες τις κρίσιμες ενημερώσεις από την Microsoft αμέσως μόλις λάβετε ειδοποίηση.

Ορισμένες ενημερώσεις του λειτουργικού συστήματος και άλλων προγραμμάτων λογισμικού ενδέχεται να έγιναν διαθέσιμες μετά την παράδοση του υπολογιστή στον πελάτη. Για να βεβαιωθείτε ότι όλες οι διαθέσιμες ενημερώσεις είναι εγκατεστημένες στον υπολογιστή, ακολουθήστε τις εξής οδηγίες:

- Εκτελέστε το "Windows Update" αμέσως μόλις εγκαταστήσετε τον υπολογιστή σας. Χρησιμοποιήστε τη σύνδεση ενημέρωσης που βρίσκεται στο μενού **Έναρξη > Όλα τα προγράμματα > Windows Update**.
- Στη συνέχεια, εκτελείτε το "Windows Update" σε μηνιαία βάση.
- Πραγματοποιείτε λήψη των ενημερώσεων των Windows και άλλων προγραμμάτων της Microsoft® αμέσως μόλις κυκλοφορήσουν από την τοποθεσία της Microsoft στο web και από τη σύνδεση ενημερώσεων στη Βοήθεια και υποστήριξη.

# **Εγκατάσταση προαιρετικού καλωδίου ασφαλείας**

**ΣΗΜΕΙΩΣΗ** Ένα καλώδιο ασφαλείας είναι σχεδιασμένο να λειτουργεί αποτρεπτικά αλλά ενδέχεται να μην μπορεί να προστατέψει τον υπολογιστή από ακατάλληλο χειρισμό ή κλοπή.

**ΣΗΜΕΙΩΣΗ** Η υποδοχή καλωδίου ασφαλείας του υπολογιστή σας ενδέχεται να διαφέρει λίγο από την εικόνα της παρούσας ενότητας. Ανατρέξτε στην ενότητα Εξοικείωση με τον [υπολογιστή](#page-13-0) στη [σελίδα](#page-13-0) 4 για να εντοπίσετε τη θέση της υποδοχής καλωδίου ασφαλείας στον υπολογιστή σας.

- **1.** Τυλίξτε το καλώδιο γύρω από ένα σταθερό αντικείμενο.
- **2.** Τοποθετήστε το κλειδί **(1)** στην κλειδαριά του καλωδίου **(2)**.
- **3.** Εισαγάγετε την κλειδαριά καλωδίου στην υποδοχή καλωδίου ασφαλείας του υπολογιστή **(3)** και, στη συνέχεια, κλειδώστε την κλειδαριά καλωδίου με το κλειδί.

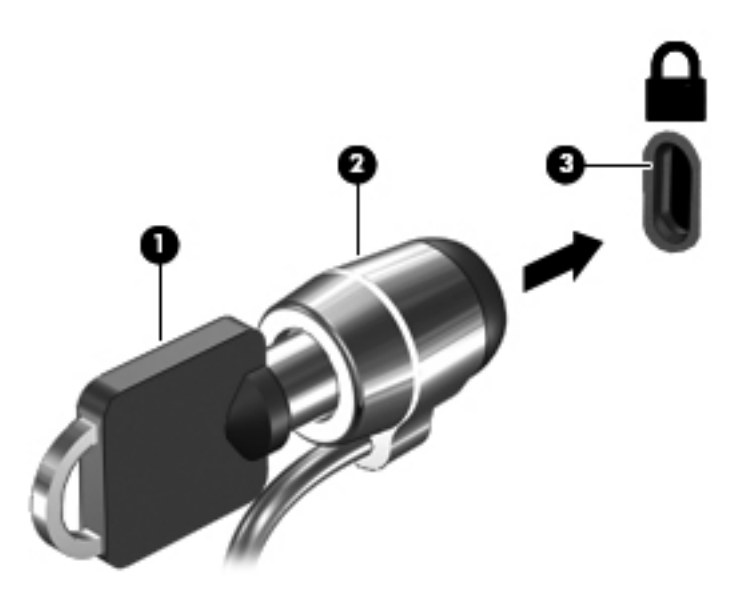

**4.** Αφαιρέστε το κλειδί και φυλάξτε το σε ασφαλές σημείο.

### **Χρήση της συσκευής ανάγνωσης αποτυπωμάτων (μόνο σε επιλεγμένα μοντέλα)**

Επιλεγμένα μοντέλα υπολογιστών διαθέτουν ενσωματωμένα συσκευή ανάγνωσης δαχτυλικών αποτυπωμάτων. Για να χρησιμοποιήσετε τη συσκευή ανάγνωσης δαχτυλικών αποτυπωμάτων, πρέπει να έχετε δημιουργήσει στον υπολογιστή έναν λογαριασμό χρήστη με κωδικό πρόσβασης. Ο λογαριασμός αυτός σάς επιτρέπει να συνδέεστε στον υπολογιστή περνώντας στη συσκευή ένα προκαθορισμένο δάχτυλο. Μπορείτε επίσης να χρησιμοποιήσετε τη συσκευή ανάγνωσης δαχτυλικών αποτυπωμάτων αντί να πληκτρολογείτε κωδικούς πρόσβασης σε τοποθεσίες Web και άλλα προγράμματα που απαιτούν σύνδεση. Ανατρέξτε στη Βοήθεια λογισμικού της συσκευής ανάγνωσης δαχτυλικών αποτυπωμάτων για οδηγίες.

Μόλις δημιουργήσετε μια ταυτότητα δαχτυλικών αποτυπωμάτων, μπορείτε να ορίσετε μια υπηρεσία Καθολικής σύνδεσης, η οποία σας επιτρέπει να χρησιμοποιείτε το σαρωτή δαχτυλικών αποτυπωμάτων για να δημιουργείτε διαπιστευτήρια για όλες τις εφαρμογές που απαιτούν όνομα χρήστη και κωδικό πρόσβασης.

Ανατρέξτε στην ενότητα Εξοικείωση με τον [υπολογιστή](#page-13-0) στη σελίδα 4 για να εντοπίσετε τη θέση της συσκευής ανάγνωσης δαχτυλικών αποτυπωμάτων στον υπολογιστή σας.

# **12 Δημιουργία αντιγράφων ασφαλείας και επαναφορά**

Ο υπολογιστής σας διαθέτει εργαλεία τα οποία παρέχει το λειτουργικό σύστημα και η HP για την προστασία και επαναφορά των πληροφοριών σας, εάν χρειαστεί.

Αυτό το κεφάλαιο παρέχει πληροφορίες σχετικά με τα εξής θέματα:

- Δημιουργία σετ δίσκων ή μονάδας flash αποκατάστασης (λειτουργία λογισμικού HP Recovery Manager)
- Εκτέλεση επαναφοράς συστήματος (από το διαμέρισμα, τους δίσκους αποκατάστασης ή τη μονάδα flash αποκατάστασης)
- **·** Δημιουργία αντιγράφων ασφαλείας των πληροφοριών
- Αποκατάσταση εφαρμογής ή προγράμματος οδήγησης

# **Επαναφορά συστήματος**

Εάν η μονάδα σκληρού δίσκου του υπολογιστή παρουσιάσει βλάβη, πρέπει να χρησιμοποιήσετε ένα σετ δίσκων αποκατάστασης ή μια μονάδα flash αποκατάστασης για να επαναφέρετε το σύστημα στην εργοστασιακή εικόνα του. Ιδανικά, πρέπει να έχετε ήδη χρησιμοποιήσει το HP Recovery Manager για να δημιουργήσετε αυτά τα εργαλεία αμέσως μετά την εγκατάσταση του λογισμικού.

Εάν αντιμετωπίσετε προβλήματα που δεν αφορούν βλάβη του σκληρού δίσκου, μπορείτε να επαναφέρετε το σύστημα χρησιμοποιώντας το διαμέρισμα HP Recovery (μόνο σε επιλεγμένα μοντέλα) αντί των δίσκων αποκατάστασης ή μιας μονάδας flash αποκατάστασης. Για να ελέγξετε εάν υπάρχει διαμέρισμα αποκατάστασης, κάντε κλικ στο κουμπί **Έναρξη**, κάντε δεξί κλικ στην επιλογή **Υπολογιστής**, επιλέξτε **Διαχείριση** και, στη συνέχεια, επιλέξτε **Διαχείριση δίσκων**. Εάν υπάρχει διαμέρισμα αποκατάστασης, στο παράθυρο θα εμφανιστεί η μονάδα αποκατάστασης.

**ΠΡΟΣΟΧΗ** Το HP Recovery Manager (διαμέρισμα ή δίσκοι/μονάδα flash) επαναφέρει μόνο το λογισμικό που ήταν προεγκατεστημένο από το εργοστάσιο. Το λογισμικό που δεν παρεχόταν με τον υπολογιστή πρέπει να εγκατασταθεί ξανά με μη αυτόματο τρόπο.

### **Δημιουργία μέσων επαναφοράς**

Η ΗΡ συνιστά να δημιουργήσετε ένα σετ δίσκων αποκατάστασης ή μια μονάδα flash αποκατάστασης, έτσι ώστε να μπορείτε να επαναφέρετε τον υπολογιστή σας στην αρχική, εργοστασιακή του κατάσταση σε περίπτωση βλάβης του σκληρού δίσκου ή εάν, για οποιονδήποτε λόγο, δεν μπορείτε να πραγματοποιήσετε επαναφορά με τα εργαλεία του διαμερίσματος αποκατάστασης. Δημιουργήστε αυτούς τους δίσκους ή τη μονάδα flash μόλις εγκαταστήσετε τον υπολογιστή για πρώτη φορά.

**ΣΗΜΕΙΩΣΗ** Το HP Recovery Manager επιτρέπει τη δημιουργία ενός μόνο σετ δίσκων αποκατάστασης ή μίας μονάδας flash αποκατάστασης. Πρέπει να χειρίζεστε με προσοχή τους δίσκους αποκατάστασης και να τους διατηρείτε σε ασφαλή τοποθεσία.

**ΣΗΜΕΙΩΣΗ** Εάν ο υπολογιστής σας δεν περιλαμβάνει ενσωματωμένη μονάδα οπτικού δίσκου, μπορείτε να χρησιμοποιήσετε μια προαιρετική, εξωτερική μονάδα οπτικού δίσκου (πωλείται ξεχωριστά) για να δημιουργήσετε δίσκους αποκατάστασης ή μπορείτε να προμηθευτείτε δίσκους αποκατάστασης για τον υπολογιστή σας από την τοποθεσία web της HP. Εάν χρησιμοποιήσετε εξωτερική μονάδα οπτικού δίσκου, πρέπει να τη συνδέσετε απευθείας σε μια θύρα USB του υπολογιστή και όχι στη θύρα USB μιας εξωτερικής συσκευής, όπως διανομέα USB.

Οδηγίες:

- Αγοράστε δίσκους DVD-R, DVD+R, DVD-R DL ή DVD+R DL υψηλής ποιότητας.
- **ΣΗΜΕΙΩΣΗ** Οι δίσκοι ανάγνωσης-εγγραφής, όπως οι δίσκοι CD-RW, DVD±RW, DVD±RW διπλής επίστρωσης και οι δίσκοι BD-RE (Blu-ray με δυνατότητα εγγραφής), δεν είναι συμβατοί με το λογισμικό HP Recovery Manager.
- Κατά τη διάρκεια αυτής της διαδικασίας, ο υπολογιστής πρέπει να είναι συνδεδεμένος σε τροφοδοσία AC.
- Μόνο ένα σετ δίσκων αποκατάστασης ή μία μονάδα flash αποκατάστασης μπορεί να δημιουργηθεί ανά υπολογιστή.

**ΣΗΜΕΙΩΣΗ** Κατά τη δημιουργία δίσκων αποκατάστασης, αριθμήστε κάθε δίσκο πριν τον τοποθετήσετε στη μονάδα οπτικού δίσκου.

● Αν χρειαστεί, μπορείτε να πραγματοποιήσετε έξοδο από το πρόγραμμα προτού ολοκληρώσετε τη δημιουργία των δίσκων ή της μονάδας flash αποκατάστασης. Την επόμενη φορά που θα

ανοίξετε το ΗΡ Recovery Manager, θα σας ζητηθεί να συνεχίσετε τη διαδικασία δημιουργίας αντιγράφων ασφαλείας.

Για να δημιουργήσετε ένα σετ δίσκων αποκατάστασης ή μια μονάδα flash αποκατάστασης:

- **1.** Επιλέξτε **Έναρξη > Όλα τα προγράμματα > Security and Protection** (Ασφάλεια και Προστασία) **> HP Recovery Manager > HP Recovery Media Creation** (Δημιουργία μέσων επαναφοράς HP).
- **2.** Ακολουθήστε τις οδηγίες που εμφανίζονται στην οθόνη.

## **Αποκατάσταση συστήματος**

Το λογισμικό ΗΡ Recovery Manager σάς δίνει τη δυνατότητα να επιδιορθώσετε ή να επαναφέρετε τον υπολογιστή στην αρχική, εργοστασιακή του κατάσταση. Το λογισμικό ΗΡ Recovery Manager λειτουργεί από δίσκους αποκατάστασης, μονάδα flash αποκατάστασης ή ένα αποκλειστικό διαμέρισμα αποκατάστασης (μόνο σε επιλεγμένα μοντέλα) στη μονάδα σκληρού δίσκου.

**ΣΗΜΕΙΩΣΗ** Εάν υπάρχει βλάβη στο σκληρό δίσκο του συστήματος ή αν όλες οι προσπάθειες αποκατάστασης των λειτουργικών προβλημάτων του υπολογιστή αποτύχουν, πρέπει να πραγματοποιηθεί επαναφορά του συστήματος. Η επαναφορά του συστήματος πρέπει να χρησιμοποιηθεί ως ύστατη επιλογή διόρθωσης των προβλημάτων του υπολογιστή.

Κατά την πραγματοποίηση επαναφοράς συστήματος, πρέπει να γνωρίζετε τα εξής:

- Μπορείτε να επαναφέρετε μόνο το σύστημα για το οποίο έχετε δημιουργήσει αντίγραφα ασφαλείας. Η HP συνιστά να χρησιμοποιήσετε το HP Recovery Manager για να δημιουργήσετε ένα σετ δίσκων αποκατάστασης ή μια μονάδα flash αποκατάστασης αμέσως μόλις εγκαταστήσετε τον υπολογιστή.
- Tα Windows διαθέτουν ενσωματωμένες λειτουργίες επιδιόρθωσης, όπως η λειτουργία "Επαναφορά Συστήματος". Εάν δεν έχετε δοκιμάσει πρώτα αυτές τις λειτουργίες, χρησιμοποιήστε τις πριν από το ΗΡ Recovery Manager για την αποκατάσταση του συστήματός σας.
- Το ΗΡ Recovery Manager επαναφέρει μόνο το λογισμικό που ήταν εγκατεστημένο από το εργοστάσιο. Το λογισμικό που δεν παρασχέθηκε με τον υπολογιστή θα πρέπει να το λάβετε από την τοποθεσία web του κατασκευαστή ή να το εγκαταστήσετε ξανά από το δίσκο του κατασκευαστή.

### **Χρήση του αποκλειστικού διαμερίσματος αποκατάστασης (μόνο σε επιλεγμένα μοντέλα)**

Κατά τη χρήση του αποκλειστικού διαμερίσματος αποκατάστασης, παρέχεται επιλογή για τη δημιουργία αντιγράφων ασφαλείας των φωτογραφιών, της μουσικής και των λοιπών ηχητικών κομματιών, βίντεο, ταινιών, εγγεγραμμένων τηλεοπτικών εκπομπών, εγγράφων, λογιστικών φύλλων και παρουσιάσεων, email, αγαπημένων τοποθεσιών του Internet και ρυθμίσεων.

Για να επαναφέρετε τον υπολογιστή από το διαμέρισμα αποκατάστασης, ακολουθήστε τα παρακάτω βήματα:

- **1.** Αποκτήστε πρόσβαση στο ΗΡ Recovery Manager με οποιονδήποτε από τους παρακάτω τρόπους:
	- Επιλέξτε **Έναρξη > Όλα τα προγράμματα > Security and Protection** (Ασφάλεια και προστασία) **> HP Recovery Manager > HP Recovery Manager**.

– ή –

- Ενεργοποιήστε ή επανεκκινήστε τον υπολογιστή και, στη συνέχεια, πατήστε το πλήκτρο esc όταν εμφανιστεί το μήνυμα "Press the ESC key for Startup Menu" (Πατήστε το πλήκτρο ESC για το μενού εκκίνησης) στο κάτω μέρος της οθόνης. Στη συνέχεια, πατήστε το πλήκτρο f11, όταν εμφανιστεί στην οθόνη το μήνυμα "F11 (System Recovery)" (F11 (Αποκατάσταση συστήματος)).
- **2.** Κάντε κλικ στην επιλογή **Αποκατάσταση συστήματος** στο παράθυρο **HP Recovery Manager**.
- **3.** Ακολουθήστε τις οδηγίες που εμφανίζονται στην οθόνη.

### **Επαναφορά με τη χρήση μέσων επαναφοράς**

- **1.** Εάν είναι δυνατό, δημιουργήστε αντίγραφα ασφαλείας όλων των προσωπικών σας αρχείων.
- **2.** Τοποθετήστε τον πρώτο δίσκο επαναφοράς στη μονάδα οπτικού δίσκου του υπολογιστή ή σε προαιρετική, εξωτερική μονάδα οπτικού δίσκου και επανεκκινήστε τον υπολογιστή.

– ή –

Τοποθετήστε τη μονάδα flash αποκατάστασης σε μια θύρα USB του υπολογιστή και επανεκκινήστε τον.

- **ΣΗΜΕΙΩΣΗ** Εάν ο υπολογιστής δεν επανεκκινηθεί αυτόματα στο ΗΡ Recovery Manager, πρέπει να αλλάξετε τη σειρά εκκίνησης του υπολογιστή.
- **3.** Πατήστε το πλήκτρο f9 κατά την εκκίνηση του συστήματος.
- **4.** Επιλέξτε τη μονάδα οπτικού δίσκου ή τη μονάδα flash.
- **5.** Ακολουθήστε τις οδηγίες που εμφανίζονται στην οθόνη.

### **Αλλαγή της σειράς εκκίνησης του υπολογιστή**

Για να αλλάξετε τη σειρά εκκίνησης για τους δίσκους αποκατάστασης:

- **1.** Επανεκκινήστε τον υπολογιστή.
- **2.** Ενώ ο υπολογιστής επανεκκινείται, πατήστε το πλήκτρο esc και, στη συνέχεια, πατήστε το πλήκτρο f9 για να εμφανίσετε τις επιλογές εκκίνησης.
- **3.** Επιλέξτε **Internal CD/DVD ROM Drive** (Εσωτερική μονάδα CD/DVD ROM) από το παράθυρο επιλογών εκκίνησης.

Για να αλλάξετε τη σειρά εκκίνησης για τη μονάδα flash αποκατάστασης:

- **1.** Συνδέστε τη μονάδα flash σε μια θύρα USB.
- **2.** Επανεκκινήστε τον υπολογιστή.
- **3.** Ενώ ο υπολογιστής επανεκκινείται, πατήστε το πλήκτρο esc και, στη συνέχεια, πατήστε το πλήκτρο f9 για να εμφανίσετε τις επιλογές εκκίνησης.
- **4.** Επιλέξτε τη μονάδα flash από το παράθυρο επιλογών εκκίνησης.

### **Δημιουργία αντιγράφων ασφαλείας και ανάκτηση πληροφοριών**

Είναι πολύ σημαντικό να δημιουργείτε αντίγραφα ασφαλείας των αρχείων σας και να φυλάτε το νέο λογισμικό σε ασφαλές μέρος. Καθώς προσθέτετε νέο λογισμικό και αρχεία δεδομένων, συνεχίστε να δημιουργείτε αντίγραφα ασφαλείας σε τακτική βάση.

Η πλήρης αποκατάσταση του συστήματος εξαρτάται από το πόσο πρόσφατα είναι τα αντίγραφα ασφαλείας.

**ΣΗΜΕΙΩΣΗ** Η ανάκτηση από τα πιο πρόσφατα αντίγραφα ασφαλείας πρέπει να πραγματοποιείται αν ο υπολογιστής προσβληθεί από ιό ή αν κάποιο σημαντικό στοιχείο του συστήματος παρουσιάσει βλάβη. Για τη διόρθωση των προβλημάτων του υπολογιστή πρέπει πρώτα να εκτελέσετε αποκατάσταση πριν επιχειρήσετε να εκτελέσετε επαναφορά συστήματος.

Μπορείτε να δημιουργήσετε αντίγραφα ασφαλείας των πληροφοριών σας σε προαιρετικό εξωτερικό σκληρό δίσκο, μονάδα δικτύου ή δίσκους. Δημιουργήστε αντίγραφα ασφαλείας του συστήματος στις ακόλουθες περιπτώσεις:

Σε τακτά προγραμματισμένα χρονικά διαστήματα

**ΥΠΟΔΕΙΞΗ** Ορίστε ειδοποιήσεις ώστε να λαμβάνετε αντίγραφα των πληροφοριών σε τακτά χρονικά διαστήματα.

- Πριν από την επισκευή ή επαναφορά του υπολογιστή
- Πριν από την προσθήκη ή τροποποίηση λογισμικού ή υλικού

#### Οδηγίες:

- Δημιουργήστε σημεία επαναφοράς συστήματος με τη λειτουργία "Επαναφορά συστήματος" των Windows® και αντιγράφετέ τα κατά διαστήματα σε οπτικό δίσκο ή εξωτερική μονάδα σκληρού δίσκου. Για περισσότερες πληροφορίες σχετικά με τη χρήση των σημείων επαναφοράς, ανατρέξτε στην ενότητα Χρήση των σημείων [επαναφοράς](#page-102-0) συστήματος των Windows στη [σελίδα](#page-102-0) 93.
- Να αποθηκεύετε τα προσωπικά σας αρχεία στη βιβλιοθήκη εγγράφων και να δημιουργείτε αντίγραφα ασφαλείας αυτού του φακέλου σε τακτά χρονικά διαστήματα.
- Αποθηκεύστε τις προσαρμοσμένες ρυθμίσεις των παραθύρων, των γραμμών εργαλείων και των γραμμών μενού δημιουργώντας ένα "στιγμιότυπο" αυτών των ρυθμίσεων. Το στιγμιότυπο αυτό μπορεί να εξοικονομήσει χρόνο σε περίπτωση που χρειαστεί να ρυθμίσετε εκ νέου τις προτιμήσεις σας.

<span id="page-102-0"></span>Για να δημιουργήσετε ένα στιγμιότυπο:

- **1.** Προβάλετε στον υπολογιστή την εικόνα που θέλετε να αποθηκεύσετε.
- **2.** Αντιγράψτε την εικόνα της οθόνης:

Για να αντιγράψετε μόνο το ενεργό παράθυρο, πατήστε τα πλήκτρα alt+prt sc.

Για να αντιγράψετε ολόκληρη την οθόνη, πατήστε το πλήκτρο prt sc.

- **3.** Ανοίξτε ένα έγγραφο επεξεργασίας κειμένου και επιλέξτε **Επεξεργασία > Επικόλληση**. Η εικόνα της οθόνης προστίθεται στο έγγραφο.
- **4.** Αποθηκεύστε και εκτυπώστε το έγγραφο.

### **Χρήση της λειτουργίας δημιουργίας αντιγράφων ασφαλείας και επαναφοράς των Windows**

Οδηγίες:

- Bεβαιωθείτε ότι ο υπολογιστής είναι συνδεδεμένος σε τροφοδοσία AC πριν ξεκινήσετε τη διαδικασία δημιουργίας αντιγράφων ασφαλείας.
- Αφήστε αρκετό χρόνο για να ολοκληρωθεί η δημιουργία των αντιγράφων ασφαλείας. Ανάλογα με το μέγεθος των αρχείων, μπορεί να διαρκέσει περισσότερο από μία ώρα.

Για να δημιουργήσετε ένα αντίγραφο ασφαλείας:

- **1.** Επιλέξτε **Έναρξη > Πίνακας Ελέγχου > Σύστημα και Ασφάλεια > Αντίγραφα ασφαλείας και επαναφορά**.
- **2.** Ακολουθήστε τις οδηγίες που εμφανίζονται στην οθόνη για να προγραμματίσετε και να δημιουργήσετε ένα αντίγραφο ασφαλείας.

**ΣΗΜΕΙΩΣΗ** Τα Windows® περιλαμβάνουν τη λειτουργία "Έλεγχος λογαριασμού χρήστη" για τη βελτίωση της ασφάλειας του υπολογιστή. Για εργασίες όπως εγκατάσταση λογισμικού, εκτέλεση βοηθητικών προγραμμάτων ή αλλαγές ρυθμίσεων των Windows, ενδέχεται να σας ζητηθεί η άδεια ή ο κωδικός πρόσβασής σας. Για περισσότερες πληροφορίες, ανατρέξτε στη Βοήθεια και υποστήριξη.

### **Χρήση των σημείων επαναφοράς συστήματος των Windows**

Ένα σημείο επαναφοράς του συστήματος επιτρέπει την αποθήκευση ενός στιγμιότυπου του σκληρού δίσκου σε μια συγκεκριμένη χρονική στιγμή. Στη συνέχεια, μπορείτε να επανέλθετε σε αυτό το σημείο, αν θέλετε να αντιστρέψετε επακόλουθες αλλαγές.

**ΣΗΜΕΙΩΣΗ** Η επαναφορά σε προηγούμενο σημείο δεν επηρεάζει τα αρχεία δεδομένων που αποθηκεύσατε ή τα e-mail που δημιουργήσατε μετά το τελευταίο σημείο επαναφοράς.

Μπορείτε επίσης να δημιουργήσετε πρόσθετα σημεία επαναφοράς για επιπλέον προστασία των αρχείων και των ρυθμίσεών σας.

### **Διαστήματα δημιουργίας σημείων επαναφοράς**

- Πριν από την προσθήκη ή τροποποίηση λογισμικού ή υλικού
- Περιοδικά, κάθε φορά που ο υπολογιστής λειτουργεί με βέλτιστη απόδοση

**ΣΗΜΕΙΩΣΗ** Εάν πραγματοποιήσετε επαναφορά σε ένα σημείο και έπειτα αλλάξετε γνώμη, μπορείτε να αναιρέσετε την επαναφορά.

#### **Δημιουργία σημείου επαναφοράς συστήματος**

- **1.** Επιλέξτε **Έναρξη > Πίνακας Ελέγχου > Σύστημα και Ασφάλεια > Σύστημα**.
- **2.** Στο αριστερό τμήμα του παραθύρου, επιλέξτε **Προστασία Συστήματος**.
- **3.** Κάντε κλικ στην καρτέλα **Προστασία Συστήματος**.
- **4.** Ακολουθήστε τις οδηγίες που εμφανίζονται στην οθόνη.

#### **Επαναφορά σε προηγούμενη ημερομηνία και ώρα**

Για να επιστρέψετε σε ένα σημείο επαναφοράς (που έχει δημιουργηθεί σε προηγούμενη ημερομηνία και ώρα) κατά το οποίο ο υπολογιστής λειτουργούσε με βέλτιστο τρόπο, ακολουθήστε τα παρακάτω βήματα:

- **1.** Επιλέξτε **Έναρξη > Πίνακας Ελέγχου > Σύστημα και Ασφάλεια > Σύστημα**.
- **2.** Στο αριστερό τμήμα του παραθύρου, κάντε κλικ στην επιλογή **Προστασία συστήματος**.
- **3.** Κάντε κλικ στην καρτέλα **Προστασία Συστήματος**.
- **4.** Κάντε κλικ στο κουμπί **Επαναφορά Συστήματος**.
- **5.** Ακολουθήστε τις οδηγίες που εμφανίζονται στην οθόνη.

# **13 Setup Utility (BIOS) και διαγνωστικοί έλεγχοι συστήματος**

# **Χρήση του Setup Utility (BIOS)**

Το Setup Utility ή BIOS (βασικό σύστημα εισόδου/εξόδου) ελέγχει την επικοινωνία μεταξύ όλων των συσκευών εισόδου και εξόδου του συστήματος (π.χ. μονάδες δίσκου, οθόνη, πληκτρολόγιο, ποντίκι και εκτυπωτής). Το Setup Utility (BIOS) περιλαμβάνει ρυθμίσεις για τους εγκατεστημένους τύπους συσκευών, τη σειρά εκκίνησης του υπολογιστή και την ποσότητα μνήμης συστήματος και μνήμης επέκτασης.

**ΣΗΜΕΙΩΣΗ** Πρέπει να είστε ιδιαίτερα προσεκτικοί όταν κάνετε αλλαγές στο Setup Utility (BIOS). Τυχόν σφάλματα μπορεί να οδηγήσουν σε προβλήματα λειτουργίας του υπολογιστή.

### **Έναρξη του Setup Utility (BIOS)**

Για να εκκινήσετε το Setup Utility (BIOS), ακολουθήστε τα παρακάτω βήματα:

- **1.** Ενεργοποιήστε ή επανεκκινήστε τον υπολογιστή και, στη συνέχεια, πατήστε το πλήκτρο esc όταν εμφανιστεί το μήνυμα "Press the ESC key for Startup Menu" (Πατήστε το πλήκτρο ESC για το μενού εκκίνησης) στην κάτω πλευρά της οθόνης.
- **2.** Πατήστε το πλήκτρο f10 για να μπείτε στο Setup Utility (BIOS).

### **Αλλαγή της γλώσσας του Setup Utility (BIOS)**

- **1.** Εκκινήστε το Setup Utility (BIOS).
- **2.** Χρησιμοποιήστε τα πλήκτρα βέλους για να επιλέξετε **System Configuration** (Διαμόρφωση συστήματος) **> Language** (Γλώσσα) και, στη συνέχεια, πατήστε το πλήκτρο enter.
- **3.** Χρησιμοποιήστε τα πλήκτρα βέλους για να επιλέξετε γλώσσα και, στη συνέχεια, πατήστε το πλήκτρο enter.
- **4.** Όταν σας ζητηθεί να επιβεβαιώσετε τη γλώσσα που επιλέξατε, πατήστε το πλήκτρο enter.
- **5.** Για να αποθηκεύσετε τις αλλαγές και να πραγματοποιήσετε έξοδο από το Setup Utility (BIOS), χρησιμοποιήστε τα πλήκτρα βέλους για να επιλέξετε **Exit** (Έξοδος) **> Exit Saving Changes** (Έξοδος με αποθήκευση αλλαγών) και, στη συνέχεια, πατήστε το πλήκτρο enter.

Οι αλλαγές σας τίθενται σε ισχύ αμέσως.

### **Περιήγηση και επιλογές στο Setup Utility (BIOS)**

Για να πραγματοποιήσετε περιήγηση και επιλογές στο Setup Utility (BIOS), ακολουθήστε τα παρακάτω βήματα:

- **1.** Ενεργοποιήστε ή επανεκκινήστε τον υπολογιστή και, στη συνέχεια, πατήστε το πλήκτρο esc όταν εμφανιστεί το μήνυμα "Press the ESC key for Startup Menu" (Πατήστε το πλήκτρο ESC για το μενού εκκίνησης) στην κάτω πλευρά της οθόνης.
	- Για να επιλέξετε ένα μενού ή ένα στοιχείο μενού, χρησιμοποιήστε το πλήκτρο tab και τα πλήκτρα βέλους του πληκτρολογίου και πατήστε το πλήκτρο enter.
	- Για να χρησιμοποιήσετε κύλιση προς τα πάνω και προς τα κάτω, χρησιμοποιήστε το πλήκτρο επάνω ή κάτω βέλους.
	- Για να κλείσετε τα ανοικτά πλαίσια διαλόγου και να επιστρέψετε στην κύρια οθόνη του Setup Utility (BIOS), πατήστε το πλήκτρο esc και ακολουθήστε τις οδηγίες που εμφανίζονται στην οθόνη.
- **2.** Πατήστε το πλήκτρο f10 για να μπείτε στο Setup Utility (BIOS).

Για έξοδο από τα μενού του Setup Utility (BIOS), επιλέξτε μία από τις παρακάτω μεθόδους:

● Για να πραγματοποιήσετε έξοδο από τα μενού του Setup Utility (BIOS) χωρίς να αποθηκεύσετε τις αλλαγές σας, πατήστε το πλήκτρο esc και, στη συνέχεια, ακολουθήστε τις οδηγίες που εμφανίζονται στην οθόνη.

– ή –

Χρησιμοποιήστε τα πλήκτρα βέλους για να επιλέξετε **Exit** (Έξοδος) **> Exit Discarding Changes** (Έξοδος με απόρριψη αλλαγών) και, στη συνέχεια, πατήστε το πλήκτρο enter.

– ή –

● Για να αποθηκεύσετε τις αλλαγές σας και να πραγματοποιήσετε έξοδο από τα μενού του Setup Utility (BIOS), πατήστε το πλήκτρο f10 και, στη συνέχεια, ακολουθήστε τις οδηγίες που εμφανίζονται στην οθόνη.

– ή –

Χρησιμοποιήστε τα πλήκτρα βέλους για να επιλέξετε **Exit** (Έξοδος) **> Exit Saving Changes** (Έξοδος με αποθήκευση αλλαγών) και, στη συνέχεια, πατήστε το πλήκτρο enter.

Οι αλλαγές σας τίθενται σε ισχύ μετά την επανεκκίνηση του υπολογιστή.

### **Εμφάνιση πληροφοριών συστήματος**

- **1.** Εκκινήστε το Setup Utility (BIOS).
- **2.** Επιλέξτε το μενού **Main** (Βασικό). Εμφανίζονται πληροφορίες συστήματος, όπως η ώρα και η ημερομηνία του συστήματος, καθώς και πληροφορίες αναγνώρισης για τον υπολογιστή.
- **3.** Για να πραγματοποιήσετε έξοδο από το Setup Utility (BIOS) χωρίς να αλλάξετε τις ρυθμίσεις, χρησιμοποιήστε τα πλήκτρα βέλους για να επιλέξετε **Exit** (Έξοδος) **> Exit Discarding Changes** (Έξοδος με απόρριψη αλλαγών) και, στη συνέχεια, πατήστε το πλήκτρο enter.

### **Επαναφορά εργοστασιακών ρυθμίσεων στο Setup Utility (BIOS)**

**ΣΗΜΕΙΩΣΗ** Η επαναφορά των προεπιλογών δεν θα αλλάξει τη λειτουργία της μονάδας σκληρού δίσκου.

Για να επαναφέρετε όλες τις ρυθμίσεις του Setup Utility (BIOS) στις τιμές που ορίστηκαν στο εργοστάσιο, ακολουθήστε τα παρακάτω βήματα:

- **1.** Ενεργοποιήστε ή επανεκκινήστε τον υπολογιστή και, στη συνέχεια, πατήστε το πλήκτρο esc όταν εμφανιστεί το μήνυμα "Press the ESC key for Startup Menu" (Πατήστε το πλήκτρο ESC για το μενού εκκίνησης) στην κάτω πλευρά της οθόνης.
- **2.** Πατήστε το πλήκτρο f10 για να μπείτε στο Setup Utility (BIOS).
- **3.** Χρησιμοποιήστε τα πλήκτρα βέλους για να επιλέξετε **Exit** (Έξοδος) **> Load Setup Defaults** (Φόρτωση προεπιλογών).
- **4.** Ακολουθήστε τις οδηγίες που εμφανίζονται στην οθόνη.
- **5.** Για να αποθηκεύσετε τις αλλαγές που κάνατε και να πραγματοποιήσετε έξοδο, πατήστε το πλήκτρο f10 και, στη συνέχεια, ακολουθήστε τις οδηγίες που εμφανίζονται στην οθόνη.

– ή –

Χρησιμοποιήστε τα πλήκτρα βέλους για να επιλέξετε **Exit** (Έξοδος) **> Exit Saving Changes** (Έξοδος με αποθήκευση αλλαγών) και, στη συνέχεια, πατήστε το πλήκτρο enter.

Οι αλλαγές σας τίθενται σε ισχύ μετά την επανεκκίνηση του υπολογιστή.

**ΣΗΜΕΙΩΣΗ** Οι ρυθμίσεις κωδικών πρόσβασης και ασφαλείας δεν τροποποιούνται κατά την επαναφορά των εργοστασιακών ρυθμίσεων.

### **Έξοδος από το Setup Utility (BIOS)**

● Για να πραγματοποιήσετε έξοδο από το Setup Utility (BIOS) και να αποθηκεύσετε τις αλλαγές που κάνατε κατά την τρέχουσα περίοδο λειτουργίας:

Εάν δεν βλέπετε τα μενού του Setup Utility (BIOS), πατήστε το πλήκτρο esc για να επιστρέψετε στην προβολή μενού. Στη συνέχεια, χρησιμοποιήστε τα πλήκτρα βέλους για να επιλέξετε **Exit** (Έξοδος) **> Exit Saving Changes** (Έξοδος με αποθήκευση αλλαγών) και πατήστε το πλήκτρο enter.

● Για να πραγματοποιήσετε έξοδο από το Setup Utility (BIOS) χωρίς να αποθηκεύσετε τις αλλαγές που κάνατε στην τρέχουσα περίοδο λειτουργίας:

Εάν δεν βλέπετε τα μενού του Setup Utility (BIOS), πατήστε το πλήκτρο esc για να επιστρέψετε στην προβολή μενού. Στη συνέχεια, χρησιμοποιήστε τα πλήκτρα βέλους για να επιλέξετε **Exit** (Έξοδος) **> Exit Discarding Changes** (Έξοδος με απόρριψη αλλαγών) και, στη συνέχεια, πατήστε το πλήκτρο enter.

### **Ενημέρωση του BIOS**

Ενημερωμένες εκδόσεις του λογισμικού που συνοδεύει τον υπολογιστή διατίθενται στην τοποθεσία της HP στο web.

Το μεγαλύτερο μέρος του λογισμικού και των ενημερώσεων του BIOS που διατίθενται στην τοποθεσία της HP στο web είναι συμπιεσμένο σε αρχεία που ονομάζονται *SoftPaq*.

Μερικά πακέτα λήψης περιέχουν ένα αρχείο που ονομάζεται Readme.txt, το οποίο περιέχει πληροφορίες εγκατάστασης και αντιμετώπισης προβλημάτων σχετικά με το αρχείο.

#### **Προσδιορισμός της έκδοσης BIOS**

Για να προσδιορίσετε εάν οι διαθέσιμες ενημερώσεις του BIOS περιλαμβάνουν νεότερες εκδόσεις του BIOS από εκείνες που είναι εγκατεστημένες στον υπολογιστή σας, θα πρέπει να γνωρίζετε την έκδοση του BIOS του συστήματος που είναι εγκατεστημένη.

Μπορείτε να δείτε τις πληροφορίες έκδοσης BIOS (γνωστές και ως *ημερομηνία ROM* και *BIOS συστήματος*) πατώντας τα πλήκτρα fn+esc (εάν βρίσκεστε ήδη στα Windows) ή χρησιμοποιώντας το Setup Utility (BIOS).

- **1.** Εκκινήστε το Setup Utility (BIOS).
- **2.** Χρησιμοποιήστε τα πλήκτρα βέλους για να επιλέξετε **Main** (Βασικό).
- **3.** Για να πραγματοποιήσετε έξοδο από το Setup Utility (BIOS) χωρίς να αποθηκεύσετε τις αλλαγές που έχετε κάνει, χρησιμοποιήστε το πλήκτρο tab και τα πλήκτρα βέλους για να επιλέξετε **Exit** (Έξοδος) **> Exit Discarding Changes** (Έξοδος με απόρριψη αλλαγών) και, στη συνέχεια, πατήστε το πλήκτρο enter.

### **Λήψη ενημέρωσης BIOS**

**ΠΡΟΣΟΧΗ** Για να μειώσετε τον κίνδυνο πρόκλησης βλάβης στον υπολογιστή ή αποτυχίας εγκατάστασης, πραγματοποιήστε λήψη και εγκατάσταση ενημέρωσης BIOS μόνο όταν ο υπολογιστής είναι συνδεδεμένος σε αξιόπιστη εξωτερική τροφοδοσία μέσω του τροφοδοτικού AC. Μην πραγματοποιήσετε λήψη ή εγκατάσταση ενημέρωσης BIOS όταν ο υπολογιστής λειτουργεί με τροφοδοσία από μπαταρία ή είναι συνδεδεμένος σε προαιρετική συσκευή επιτραπέζιας σύνδεσης ή προαιρετική πηγή τροφοδοσίας. Κατά τη διάρκεια της λήψης και της εγκατάστασης, ακολουθήστε τις παρακάτω οδηγίες:

Μην διακόψετε την τροφοδοσία του υπολογιστή αποσυνδέοντας το καλώδιο τροφοδοσίας από την πρίζα AC.

Μην τερματίσετε τη λειτουργία του υπολογιστή και μην εκκινήσετε την αναστολή λειτουργίας ή την αδρανοποίηση.

Μην τοποθετήσετε, αφαιρέσετε, συνδέσετε ή αποσυνδέσετε οποιαδήποτε συσκευή ή καλώδιο.

- **1.** Επιλέξτε **Έναρξη > Βοήθεια και υποστήριξη > Συντήρηση**.
- **2.** Ακολουθήστε τις οδηγίες που εμφανίζονται στην οθόνη για να εντοπίσετε τον υπολογιστή σας και να αποκτήσετε πρόσβαση στην ενημέρωση BIOS που θέλετε να λάβετε.
- **3.** Στην περιοχή λήψης, ακολουθήστε τα παρακάτω βήματα:
	- **α.** Αναγνωρίστε την ενημέρωση BIOS που είναι νεότερη από την έκδοση του BIOS που διαθέτετε εγκατεστημένη στον υπολογιστή σας. Σημειώστε την ημερομηνία, το όνομα ή οποιοδήποτε άλλο αναγνωριστικό. Ενδέχεται να χρειαστείτε αυτές τις πληροφορίες για να εντοπίσετε την ενημέρωση αργότερα, αφού γίνει η λήψη της στο σκληρό δίσκο.
	- **β.** Ακολουθήστε τις οδηγίες που εμφανίζονται στην οθόνη για να πραγματοποιήσετε λήψη της επιλογής σας στη μονάδα σκληρού δίσκου.

Σημειώστε τη διαδρομή για τη θέση στο σκληρό σας δίσκο στην οποία θα πραγματοποιηθεί λήψη της ενημέρωσης BIOS. Θα πρέπει να μεταβείτε σε αυτή τη διαδρομή όταν θα είστε έτοιμοι να εγκαταστήσετε την ενημέρωση.
**ΣΗΜΕΙΩΣΗ** Εάν ο υπολογιστής είναι συνδεδεμένος σε δίκτυο, επικοινωνήστε με το διαχειριστή του δικτύου προτού εγκαταστήσετε οποιαδήποτε ενημέρωση λογισμικού και ιδιαίτερα ενημερώσεις για το BIOS του συστήματος.

Οι διαδικασίες εγκατάστασης του BIOS διαφέρουν. Ακολουθήστε τυχόν οδηγίες που εμφανίζονται στην οθόνη μετά την ολοκλήρωση της λήψης. Εάν δεν εμφανίζονται οδηγίες, ακολουθήστε αυτά τα βήματα:

- **1.** Ανοίξτε την Εξερεύνηση των Windows επιλέγοντας **Έναρξη > Υπολογιστής**.
- **2.** Κάντε διπλό κλικ στο γράμμα που αντιπροσωπεύει το σκληρό σας δίσκο. Ο σκληρός δίσκος αναφέρεται συνήθως ως "Τοπικός δίσκος (C:)".
- **3.** Χρησιμοποιώντας τη διαδρομή σκληρού δίσκου που σημειώσατε νωρίτερα, ανοίξτε το φάκελο στο σκληρό δίσκο που περιλαμβάνει την ενημέρωση.
- **4.** Κάντε διπλό κλικ στο αρχείο με την επέκταση .exe (για παράδειγμα, *όνομα\_αρχείου*.exe).

Ξεκινά η εγκατάσταση του BIOS.

**5.** Ολοκληρώστε την εγκατάσταση ακολουθώντας τις οδηγίες που εμφανίζονται στην οθόνη.

**ΣΗΜΕΙΩΣΗ** Αφού εμφανιστεί ένα μήνυμα στην οθόνη που αναφέρει ότι η εγκατάσταση ολοκληρώθηκε με επιτυχία, μπορείτε να διαγράψετε το αρχείο λήψης από το σκληρό δίσκο.

# **Χρήση του μενού "System Diagnostics"**

Το μενού "System Diagnostics" (Διαγνωστικά συστήματος) σάς δίνει τη δυνατότητα να εκτελείτε διαγνωστικούς ελέγχους για να καθορίζετε εάν λειτουργεί σωστά το υλικό του υπολογιστή. Ανάλογα με τον υπολογιστή, το μενού "System Diagnostics" (Διαγνωστικά συστήματος) μπορεί να περιλαμβάνει τους παρακάτω διαγνωστικούς ελέγχους:

- Start-up Test (Έλεγχος εκκίνησης) Αυτός ο έλεγχος αναλύει τα κύρια εξαρτήματα που απαιτούνται για την εκκίνηση του υπολογιστή.
- Run-in test (Έλεγχος λειτουργίας) Αυτός ο έλεγχος επαναλαμβάνει τον έλεγχο εκκίνησης και ελέγχει για περιοδικά προβλήματα που δεν εντοπίζει ο έλεγχος εκκίνησης.
- Hard disk test (Έλεγχος σκληρού δίσκου) Αυτός ο έλεγχος αναλύει τη φυσική κατάσταση της μονάδας σκληρού δίσκου και, στη συνέχεια, ελέγχει όλα τα δεδομένα σε κάθε τομέα της μονάδας σκληρού δίσκου. Εάν ο έλεγχος εντοπίσει πρόβλημα σε κάποιον τομέα, επιχειρεί να μετακινήσει τα δεδομένα σε έναν τομέα που δεν αντιμετωπίζει πρόβλημα.
- Memory test (Έλεγχος μνήμης) Αυτός ο έλεγχος αναλύει τη φυσική κατάσταση των μονάδων μνήμης. Εάν αναφέρει σφάλμα, αντικαταστήστε αμέσως τις μονάδες μνήμης.
- Battery test (Έλεγχος μπαταρίας) Αυτός ο έλεγχος αναλύει την κατάσταση της μπαταρίας. Εάν η μπαταρία αποτύχει στον έλεγχο, επικοινωνήστε με την υποστήριξη πελατών για να αναφέρετε το πρόβλημα και να αγοράσετε μια μπαταρία αντικατάστασης.

Στο παράθυρο System Diagnostics (Διαγνωστικά συστήματος) μπορείτε επίσης να δείτε πληροφορίες συστήματος και αρχεία καταγραφής σφαλμάτων.

Για να ανοίξετε το μενού System Diagnostics (Διαγνωστικά συστήματος):

- **1.** Ενεργοποιήστε ή επανεκκινήστε τον υπολογιστή. Μόλις εμφανιστεί το μήνυμα "Press the ESC key for Startup Menu" (Πατήστε το πλήκτρο ESC για το μενού εκκίνησης) στην κάτω αριστερή γωνία της οθόνης, πατήστε το πλήκτρο esc. Όταν εμφανιστεί το "Startup Menu" (Μενού εκκίνησης), πατήστε το πλήκτρο f2.
- **2.** Κάντε κλικ στο διαγνωστικό έλεγχο που θέλετε να εκτελέσετε και, στη συνέχεια, ακολουθήστε τις οδηγίες που εμφανίζονται στην οθόνη.

**ΣΗΜΕΙΩΣΗ** Εάν θέλετε να διακόψετε ένα διαγνωστικό έλεγχο ενώ εκτελείται, πατήστε το πλήκτρο esc.

# <span id="page-110-0"></span>**Α Αντιμετώπιση προβλημάτων και υποστήριξη**

# **Αντιμετώπιση προβλημάτων**

## **Ο υπολογιστής δεν μπορεί να πραγματοποιήσει εκκίνηση**

Εάν ο υπολογιστής δεν ενεργοποιείται όταν πατάτε το κουμπί λειτουργίας, οι ακόλουθες υποδείξεις μπορεί να σας βοηθήσουν να διαπιστώσετε για ποιον λόγο δεν εκκινείται ο υπολογιστής:

Εάν ο υπολογιστής είναι συνδεδεμένος σε πρίζα AC, συνδέστε μια άλλη ηλεκτρική συσκευή στην πρίζα για να βεβαιωθείτε ότι η πρίζα παρέχει επαρκή τροφοδοσία.

**ΣΗΜΕΙΩΣΗ** Να χρησιμοποιείτε μόνο το τροφοδοτικό AC που συνοδεύει τον υπολογιστή ή κάποιο άλλο τροφοδοτικό που φέρει την έγκριση της HP για το συγκεκριμένο υπολογιστή.

Εάν ο υπολογιστής λειτουργεί με μπαταρία ή είναι συνδεδεμένος σε εξωτερική πηγή τροφοδοσίας που δεν είναι πρίζα AC, συνδέστε τον υπολογιστή σε πρίζα AC χρησιμοποιώντας το τροφοδοτικό AC. Βεβαιωθείτε ότι το καλώδιο τροφοδοσίας και το τροφοδοτικό AC είναι σωστά συνδεδεμένα.

### **Η οθόνη του υπολογιστή είναι κενή**

Εάν η οθόνη είναι κενή, αλλά ο υπολογιστής είναι ενεργοποιημένος και η φωτεινή ένδειξη λειτουργίας είναι αναμμένη, ενδέχεται να μην έχει ρυθμιστεί ο υπολογιστής έτσι ώστε να προβάλλει την εικόνα στην οθόνη του. Για να μεταφέρετε την εικόνα στην οθόνη του υπολογιστή, πατήστε το πλήκτρο ενέργειας f4.

## **Το λογισμικό δεν λειτουργεί ομαλά**

Εάν το λογισμικό δεν αποκρίνεται ή δεν λειτουργεί σωστά, ακολουθήστε τις εξής οδηγίες:

● Επανεκκινήστε τον υπολογιστή επιλέγοντας **Έναρξη > Τερματισμός λειτουργίας > Επανεκκίνηση**.

Εάν δεν μπορείτε να επανεκκινήσετε τον υπολογιστή ακολουθώντας αυτή τη διαδικασία, ανατρέξτε στην επόμενη ενότητα Ο υπολογιστής είναι [ενεργοποιημένος](#page-111-0) αλλά δεν αποκρίνεται στη [σελίδα](#page-111-0) 102.

● Πραγματοποιήστε έλεγχο για ιούς. Για πληροφορίες σχετικά με τη χρήση των πόρων προστασίας από ιούς, ανατρέξτε στην ενότητα Χρήση του λογισμικού [προστασίας](#page-94-0) από ιούς στη [σελίδα](#page-94-0) 85.

## <span id="page-111-0"></span>**Ο υπολογιστής είναι ενεργοποιημένος αλλά δεν αποκρίνεται**

Εάν ο υπολογιστής είναι ενεργοποιημένος αλλά δεν αποκρίνεται στις εντολές του λογισμικού ή του πληκτρολογίου, δοκιμάστε τις ακόλουθες διαδικασίες αναγκαστικού τερματισμού με τη σειρά που παρέχονται:

**ΠΡΟΣΟΧΗ** Οι διαδικασίες αναγκαστικού τερματισμού έχουν ως αποτέλεσμα την απώλεια των μη αποθηκευμένων πληροφοριών.

- Πατήστε τα πλήκτρα ctrl+alt+delete και, στη συνέχεια, κάντε κλικ στο κουμπί **Λειτουργία**.
- Πατήστε και κρατήστε πατημένο το κουμπί λειτουργίας για τουλάχιστον 5 δευτερόλεπτα.
- Αποσυνδέστε τον υπολογιστή από την εξωτερική πηγή τροφοδοσίας και αφαιρέστε την μπαταρία.

### **Ο υπολογιστής είναι ασυνήθιστα ζεστός**

Όταν ο υπολογιστής είναι σε λειτουργία, είναι φυσιολογικό να είναι ζεστός στην αφή. Ωστόσο, αν ο υπολογιστής είναι *ασυνήθιστα* ζεστός, ενδέχεται να έχει προκληθεί υπερθέρμανση εξαιτίας κάποιου φραγμένου αεραγωγού. Αν υποψιάζεστε ότι ο υπολογιστής έχει υπερθερμανθεί, αφήστε τον να κρυώσει σε θερμοκρασία δωματίου. Έπειτα, βεβαιωθείτε ότι οι αεραγωγοί του υπολογιστή δεν εμποδίζονται κατά τη χρήση.

**ΠΡΟΕΙΔ/ΣΗ!** Για να μειώσετε την πιθανότητα τραυματισμού λόγω θερμότητας ή υπερθέρμανσης του υπολογιστή, μην τοποθετείτε τον υπολογιστή επάνω στα πόδια σας και μην φράζετε τους αεραγωγούς. Να χρησιμοποιείτε τον υπολογιστή μόνο επάνω σε σκληρή και επίπεδη επιφάνεια. Βεβαιωθείτε ότι ο αεραγωγός δεν φράζεται από κάποια άλλη σκληρή επιφάνεια, όπως προαιρετικό εκτυπωτή που βρίσκεται δίπλα στον υπολογιστή, ή από κάποια μαλακή επιφάνεια, όπως μαξιλάρια, χοντρά υφάσματα ή ρούχα. Επίσης, μην αφήνετε το τροφοδοτικό AC να έρχεται σε επαφή με το δέρμα σας ή με μαλακή επιφάνεια, όπως μαξιλάρια, χοντρά υφάσματα ή ρούχα, κατά τη διάρκεια της λειτουργίας. Ο υπολογιστής και το τροφοδοτικό AC πληρούν τα όρια θερμοκρασίας επιφανειών στις οποίες έχει πρόσβαση ο χρήστης, όπως αυτά ορίζονται από το διεθνές πρότυπο για την ασφάλεια εξοπλισμού τεχνολογίας πληροφοριών (IEC 60950).

**ΣΗΜΕΙΩΣΗ** Ο ανεμιστήρας του υπολογιστή εκκινείται αυτόματα για την ψύξη των εσωτερικών εξαρτημάτων και την πρόληψη της υπερθέρμανσης. Η ενεργοποίηση και απενεργοποίηση του εσωτερικού ανεμιστήρα κατά τη διάρκεια της λειτουργίας του υπολογιστή είναι φυσιολογικές.

## **Μια εξωτερική συσκευή δεν λειτουργεί**

Εάν μια εξωτερική συσκευή δεν λειτουργεί όπως πρέπει, ακολουθήστε τις παρακάτω συστάσεις:

- Ενεργοποιήστε τη συσκευή σύμφωνα με τις οδηγίες του κατασκευαστή.
- Βεβαιωθείτε ότι όλες οι συνδέσεις της συσκευής είναι σωστές.
- Βεβαιωθείτε ότι η συσκευή τροφοδοτείται με ρεύμα.
- Βεβαιωθείτε ότι η συσκευή, ειδικά εάν είναι παλαιότερη, είναι συμβατή με το λειτουργικό σύστημα.
- Βεβαιωθείτε ότι έχουν εγκατασταθεί και ενημερωθεί τα σωστά προγράμματα οδήγησης.

## <span id="page-112-0"></span>**Η σύνδεση ασύρματου δικτύου δεν λειτουργεί**

Εάν μια σύνδεση ασύρματου δικτύου δεν λειτουργεί όπως θα έπρεπε, ακολουθήστε τις παρακάτω υποδείξεις:

- Βεβαιωθείτε ότι η φωτεινή ένδειξη ασύρματης λειτουργίας του υπολογιστή σας είναι αναμμένη (λευκή). Εάν η φωτεινή ένδειξη ασύρματης λειτουργίας είναι σβηστή, πατήστε το πλήκτρο ενέργειας ασύρματης λειτουργίας f12 για να ανάψει.
- Βεβαιωθείτε ότι οι ασύρματες κεραίες της συσκευής δεν εμποδίζονται.
- Βεβαιωθείτε ότι το DSL ή το καλωδιακό μόντεμ και το καλώδιο τροφοδοσίας του είναι σωστά συνδεδεμένα και ότι οι φωτεινές ενδείξεις ανάβουν.
- Βεβαιωθείτε ότι ο ασύρματος δρομολογητής ή το σημείο ασύρματης πρόσβασης είναι σωστά συνδεδεμένο στο τροφοδοτικό και στο DSL ή καλωδιακό μόντεμ και ότι οι φωτεινές ενδείξεις είναι αναμμένες.
- Αποσυνδέστε όλα τα καλώδια και έπειτα επανασυνδέστε τα. Απενεργοποιήστε τον υπολογιστή και ενεργοποιήστε τον ξανά.

**ΣΗΜΕΙΩΣΗ** Για περισσότερες πληροφορίες σχετικά με την ασύρματη τεχνολογία, δείτε τα σχετικά θέματα βοήθειας και τις συνδέσεις σε τοποθεσίες web που υπάρχουν στη "Βοήθεια και υποστήριξη".

**ΣΗΜΕΙΩΣΗ** Για πληροφορίες σχετικά με την ενεργοποίηση ασύρματης ευρυζωνικής υπηρεσίας (μόνο σε επιλεγμένα μοντέλα), ανατρέξτε στις πληροφορίες της εταιρείας δικτύου κινητής τηλεφωνίας που συνοδεύουν τον υπολογιστή σας.

### <span id="page-113-0"></span>**Η θήκη του οπτικού δίσκου δεν ανοίγει για να αφαιρέσω ένα δίσκο**

- **1.** Τοποθετήστε την άκρη ενός συνδετήρα στην υποδοχή ασφαλείας στην πρόσοψη της μονάδας δίσκου **(1)**.
- **2.** Σπρώξτε ελαφρά το συνδετήρα έως ότου απελευθερωθεί η θήκη δίσκου και, στη συνέχεια, τραβήξτε τη θήκη προς τα έξω μέχρι να σταματήσει **(2)**.
- **3.** Αφαιρέστε το δίσκο από τη θήκη πιέζοντας ελαφρά το κέντρο της θήκης και ανασηκώνοντας ταυτόχρονα το δίσκο κρατώντας τον από τα άκρα του **(3)**. Κρατήστε το δίσκο από τις άκρες και αποφύγετε να αγγίξετε τις επίπεδες επιφάνειες.

**ΣΗΜΕΙΩΣΗ** Εάν δεν είναι δυνατή η πρόσβαση σε ολόκληρη τη θήκη, αφαιρέστε το δίσκο προσεκτικά υπό γωνία.

**4.** Κλείστε τη θήκη του δίσκου και, στη συνέχεια, φυλάξτε το δίσκο σε μια προστατευτική θήκη.

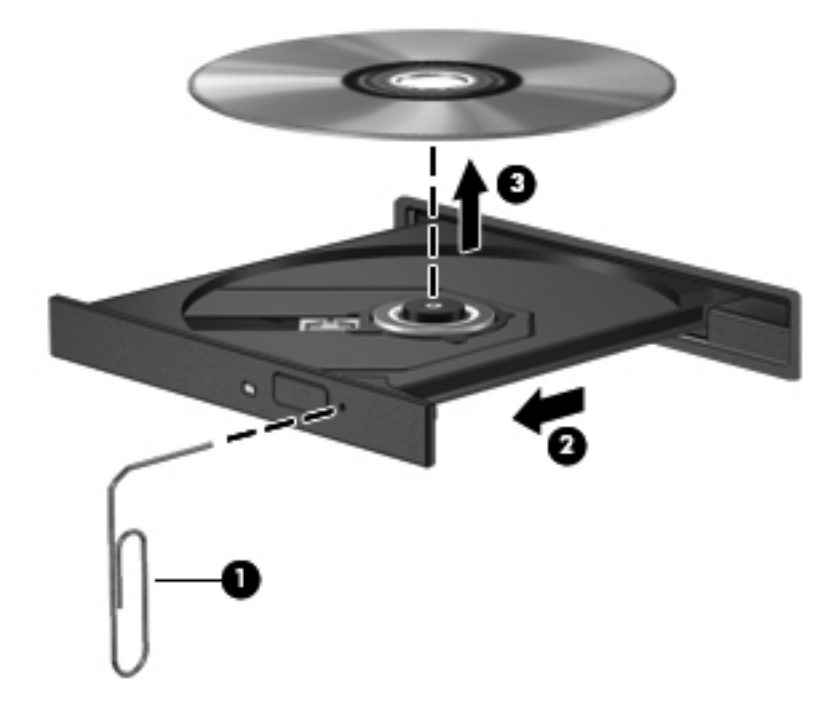

## <span id="page-114-0"></span>**Ο υπολογιστής δεν εντοπίζει τη μονάδα δίσκου**

Εάν τα Windows δεν εντοπίζουν μια εγκατεστημένη συσκευή, ενδέχεται να μην υπάρχει ή να είναι κατεστραμμένο το λογισμικό του προγράμματος οδήγησης της συσκευής. Εάν υποψιάζεστε ότι η μονάδα οπτικού δίσκου δεν εντοπίζεται, βεβαιωθείτε ότι η μονάδα οπτικού δίσκου αναγράφεται στη λίστα του βοηθητικού προγράμματος "Διαχείριση Συσκευών" κάνοντας τα εξής:

- **1.** Αφαιρέστε τυχόν δίσκους από τη μονάδα οπτικού δίσκου.
- **2.** Επιλέξτε **Έναρξη > Πίνακας Ελέγχου > Σύστημα και Ασφάλεια**.
- **3.** Στην περιοχή **Σύστημα**, επιλέξτε **Διαχείριση Συσκευών**.
- **4.** Στο παράθυρο "Διαχείριση Συσκευών", κάντε κλικ στο βέλος δίπλα στην επιλογή "Μονάδες DVD/ CD-ROM" για να επεκτείνετε τη λίστα και να εμφανιστούν όλες οι εγκατεστημένες μονάδες δίσκου.
- **5.** Κάντε δεξί κλικ στην καταχώριση της οπτικής συσκευής για να εκτελέσετε τις ακόλουθες διαδικασίες:
	- Ενημέρωση του λογισμικού προγραμμάτων οδήγησης
	- **Απενεργοποίηση**
	- Κατάργηση εγκατάστασης
	- Σάρωση για αλλαγές στο υλικό. Τα Windows ελέγχουν το σύστημα για εγκατεστημένο υλικό και εγκαθιστούν τυχόν απαιτούμενα προγράμματα οδήγησης
	- Κάντε κλικ στην επιλογή **Ιδιότητες** για να διαπιστώσετε εάν η συσκευή λειτουργεί σωστά
		- Το παράθυρο "Ιδιότητες" παρέχει λεπτομέρειες για τη συσκευή που σας βοηθούν στην αντιμετώπιση προβλημάτων
		- Κάντε κλικ στην καρτέλα **Πρόγραμμα οδήγησης** για να ενημερώσετε, απενεργοποιήσετε ή καταργήσετε τα προγράμματα οδήγησης αυτής της συσκευής

#### **Δεν πραγματοποιείται αναπαραγωγή δίσκου**

Για να πραγματοποιήσετε αναπαραγωγή ενός CD, DVD ή BD:

- Πριν από την αναπαραγωγή ενός δίσκου, αποθηκεύστε την εργασία σας και κλείστε όλα τα ανοιχτά προγράμματα.
- Πριν από την αναπαραγωγή ενός δίσκου, αποσυνδεθείτε από το Internet.
- Βεβαιωθείτε ότι έχετε τοποθετήσει σωστά το δίσκο.
- Βεβαιωθείτε ότι ο δίσκος είναι καθαρός. Εάν είναι απαραίτητο, καθαρίστε το δίσκο με φιλτραρισμένο νερό και πανί χωρίς χνούδια. Καθαρίστε το δίσκο με φορά από το κέντρο προς τα έξω.
- Ελέγξτε το δίσκο για γρατσουνιές. Εάν υπάρχουν γρατσουνιές, επιδιορθώστε το δίσκο με ένα κιτ επισκευής οπτικών δίσκων που διατίθεται σε πολλά καταστήματα ηλεκτρονικών ειδών.
- Απενεργοποιήστε την αναστολή λειτουργίας πριν από την αναπαραγωγή του δίσκου.

Μην εκκινήσετε την αδρανοποίηση ή την αναστολή λειτουργίας κατά την αναπαραγωγή δίσκου. Διαφορετικά, μπορεί να εμφανιστεί ένα προειδοποιητικό μήνυμα που σας ρωτά αν θέλετε να

<span id="page-115-0"></span>συνεχίσετε. Εάν εμφανιστεί αυτό το μήνυμα, επιλέξτε **Όχι**. Μόλις κάνετε κλικ στην επιλογή "Όχι", ο υπολογιστή ενδέχεται να κάνει τα εξής:

- Να συνεχίσει την αναπαραγωγή.
- Να κλείσει το παράθυρο αναπαραγωγής στο πρόγραμμα πολυμέσων. Για να επιστρέψετε στην αναπαραγωγή του δίσκου, κάντε κλικ στο κουμπί **Αναπαραγωγή** στο πρόγραμμα πολυμέσων. Σε ορισμένες περιπτώσεις, ίσως χρειαστεί να πραγματοποιήσετε έξοδο από το πρόγραμμα και στη συνέχεια να το επανεκκινήσετε.
- Αυξήστε τους πόρους του συστήματος.
	- Απενεργοποιήστε εκτυπωτές και σαρωτές και αποσυνδέστε κάμερες και φορητές συσκευές χειρός. Η αποσύνδεση αυτών των συσκευών τοποθέτησης και άμεσης λειτουργίας απελευθερώνει πολύτιμους πόρους συστήματος και έχει ως αποτέλεσμα την καλύτερη απόδοση της αναπαραγωγής.
	- Αλλάξτε τις ιδιότητες χρωμάτων της επιφάνειας εργασίας. Επειδή η ανθρώπινη όραση δεν μπορεί να διακρίνει εύκολα τη διαφορά μεταξύ χρωμάτων που υπερβαίνουν τα 16 bit, λογικά δεν θα παρατηρήσετε απώλεια χρώματος κατά την παρακολούθηση μιας ταινίας, εάν μειώσετε τις ιδιότητες χρωμάτων του συστήματος στα 16 bit ως εξής:

1. Κάντε δεξί κλικ σε μια κενή περιοχή στην επιφάνεια εργασίας του υπολογιστή και επιλέξτε **Ανάλυση οθόνης**.

- 2. Επιλέξτε **Ρυθμίσεις για προχωρημένους >** καρτέλα **Οθόνη**.
- 3. Επιλέξτε τη ρύθμιση **Πολλά χρώματα (16 bit)**, εάν δεν είναι ήδη επιλεγμένη.
- 4. Κάντε κλικ στο κουμπί **OK**.

### **Η διαδικασία εγγραφής ενός δίσκου δεν ξεκινάει ή διακόπτεται πριν ολοκληρωθεί**

- Βεβαιωθείτε ότι όλα τα άλλα προγράμματα είναι κλειστά.
- Απενεργοποιήστε την αναστολή λειτουργίας και την αδρανοποίηση.
- Βεβαιωθείτε ότι χρησιμοποιείτε το σωστό είδος δίσκου για τη μονάδα που διαθέτετε.
- **·** Βεβαιωθείτε ότι ο δίσκος έχει τοποθετηθεί σωστά.
- Επιλέξτε χαμηλότερη ταχύτητα εγγραφής και δοκιμάστε ξανά.
- Εάν αντιγράφετε ένα δίσκο, αποθηκεύστε τις πληροφορίες του δίσκου προέλευσης στο σκληρό δίσκο προτού προσπαθήσετε να εγγράψετε τα περιεχόμενα σε νέο δίσκο και, στη συνέχεια, πραγματοποιήστε την εγγραφή από το σκληρό δίσκο.
- Επανεγκαταστήστε το πρόγραμμα οδήγησης της συσκευής εγγραφής δίσκων που βρίσκεται στην κατηγορία "Μονάδες DVD/CD-ROM" στη "Διαχείριση Συσκευών".

# **Επικοινωνία με την υποστήριξη πελατών**

Εάν οι πληροφορίες που παρέχονται σε αυτόν τον οδηγό χρήσης ή στη "Βοήθεια και υποστήριξη" δεν απαντούν στις ερωτήσεις σας, μπορείτε να επικοινωνήσετε με την υποστήριξη πελατών στη διεύθυνση:

<http://www.hp.com/go/contactHP>

**ΣΗΜΕΙΩΣΗ** Για υποστήριξη σε όλο τον κόσμο, επιλέξτε **Επικοινωνία με την ΗΡ** στην αριστερή πλευρά της σελίδας ή επισκεφτείτε τη διεύθυνση [http://welcome.hp.com/country/us/en/](http://welcome.hp.com/country/us/en/wwcontact_us.html) [wwcontact\\_us.html.](http://welcome.hp.com/country/us/en/wwcontact_us.html)

Σε αυτή την τοποθεσία έχετε τις εξής επιλογές:

Να συνομιλήσετε online με έναν τεχνικό της ΗΡ.

**ΣΗΜΕΙΩΣΗ** Όταν η τεχνική υποστήριξη δεν είναι διαθέσιμη σε μια συγκεκριμένη γλώσσα, διατίθεται στα Αγγλικά.

- Να στείλετε e-mail στην υποστήριξη πελατών.
- Να βρείτε τους τηλεφωνικούς αριθμούς επικοινωνίας με την υποστήριξη πελατών σε όλο τον κόσμο.
- Να εντοπίσετε ένα κέντρο επισκευής της ΗΡ.

# <span id="page-117-0"></span>**Β Καθαρισμός του υπολογιστή**

# **Καθαρισμός της οθόνης**

Σκουπίστε απαλά την οθόνη με ένα μαλακό πανί χωρίς χνούδι που έχετε νοτίσει με ένα καθαριστικό γυάλινων επιφανειών *χωρίς αλκοόλη*. Βεβαιωθείτε ότι η οθόνη είναι στεγνή πριν την κλείσετε.

# **Καθαρισμός πλαϊνών πλευρών και καλύμματος**

Για να καθαρίσετε και να απολυμάνετε τις πλαϊνές πλευρές και το κάλυμμα, χρησιμοποιήστε ένα μαλακό πανί με μικροΐνες ή ένα αντιστατικό πανί καθαρισμού χωρίς έλαια (όπως σαμουά), το οποίο έχετε νοτίσει με καθαριστικό υγρό για γυάλινες επιφάνειες *χωρίς αλκοόλη* ή χρησιμοποιήστε ένα αποδεκτό αντιμικροβιακό μαντήλι μίας χρήσης.

**ΣΗΜΕΙΩΣΗ** Όταν καθαρίζετε το κάλυμμα του υπολογιστή, κάντε κυκλικές κινήσεις για να αφαιρέσετε τη σκόνη και τη βρωμιά.

# **Καθαρισμός του TouchPad και του πληκτρολογίου**

**ΠΡΟΣΟΧΗ** Όταν καθαρίζετε το TouchPad και το πληκτρολόγιο, μην αφήνετε υγρά να στάξουν ανάμεσα στα πλήκτρα. Μπορεί να προκληθεί μόνιμη βλάβη στα εσωτερικά εξαρτήματα.

- Για να καθαρίσετε και να απολυμάνετε το TouchPad και το πληκτρολόγιο, χρησιμοποιήστε ένα μαλακό πανί με μικροΐνες ή ένα αντιστατικό πανί καθαρισμού χωρίς έλαια (όπως σαμουά), το οποίο έχετε νοτίσει με καθαριστικό υγρό για γυάλινες επιφάνειες *χωρίς αλκοόλη* ή χρησιμοποιήστε ένα αποδεκτό αντιμικροβιακό μαντήλι μίας χρήσης.
- Για να μην κολλάνε τα πλήκτρα και για να αφαιρέσετε τη σκόνη, τα χνούδια και άλλα σωματίδια που έχουν παγιδευτεί στο πληκτρολόγιο, χρησιμοποιήστε ένα δοχείο πεπιεσμένου αέρα με καλαμάκι.
- **ΠΡΟΕΙΔ/ΣΗ!** Για να μειώσετε τον κίνδυνο ηλεκτροπληξίας ή πρόκλησης βλάβης στα εσωτερικά στοιχεία, μην χρησιμοποιείτε εξαρτήματα ηλεκτρικής σκούπας για να καθαρίσετε το πληκτρολόγιο. Η ηλεκτρική σκούπα μπορεί να αφήσει στην επιφάνεια του πληκτρολογίου υπολείμματα από τον καθαρισμό του σπιτιού.

# <span id="page-118-0"></span>**Γ Χρήση του υπολογιστή σε ταξίδια**

Για βέλτιστα αποτελέσματα, ακολουθήστε τις παρακάτω συμβουλές ταξιδιού και μεταφοράς:

- Προετοιμάστε τον υπολογιστή για ταξίδι ή μεταφορά:
	- Δημιουργήστε αντίγραφα ασφαλείας των πληροφοριών σας.
	- Αφαιρέστε όλους τους δίσκους και όλες τις κάρτες εξωτερικών μέσων, όπως ψηφιακές κάρτες.
	- **ΠΡΟΣΟΧΗ** Για να μειώσετε τον κίνδυνο πρόκλησης βλάβης στον υπολογιστή ή στη μονάδα δίσκου και τον κίνδυνο απώλειας πληροφοριών, αφαιρέστε το μέσο από τη μονάδα δίσκου προτού την αφαιρέσετε από τη θέση της και πριν από αποστολή, αποθήκευση ή ταξίδι.
	- Απενεργοποιήστε και έπειτα αποσυνδέστε όλες τις εξωτερικές συσκευές.
	- Τερματίστε τη λειτουργία του υπολογιστή.
- Πάρτε μαζί σας τα αντίγραφα ασφαλείας των πληροφοριών σας. Κρατήστε τα αντίγραφα ασφαλείας ξεχωριστά από τον υπολογιστή.
- Όταν ταξιδεύετε με αεροπλάνο, κρατήστε τον υπολογιστή ως χειραποσκευή και μην τον παραδίδετε μαζί με τις υπόλοιπες αποσκευές σας.
- **ΠΡΟΣΟΧΗ** Να αποφεύγετε την έκθεση των μονάδων δίσκου σε μαγνητικά πεδία. Συσκευές ασφαλείας με μαγνητικά πεδία είναι και οι συσκευές ελέγχου επιβατών στα αεροδρόμια, καθώς και οι ράβδοι χειρός. Οι κυλιόμενοι ιμάντες και άλλες παρόμοιες συσκευές ασφαλείας που χρησιμοποιούνται για τον έλεγχο των χειραποσκευών χρησιμοποιούν συνήθως ακτίνες Χ αντί για μαγνητισμό και δεν προκαλούν βλάβη στις μονάδες δίσκου.
- Η χρήση του υπολογιστή κατά τη διάρκεια της πτήσης έγκειται στη διακριτική ευχέρεια της αεροπορικής εταιρείας. Εάν σκοπεύετε να χρησιμοποιήσετε τον υπολογιστή κατά τη διάρκεια της πτήσης, συνεννοηθείτε με την αεροπορική εταιρεία εκ των προτέρων.
- Αν δεν πρόκειται να χρησιμοποιήσετε τον υπολογιστή και να τον συνδέσετε σε εξωτερική τροφοδοσία για διάστημα μεγαλύτερο των 2 εβδομάδων, αφαιρέστε και φυλάξτε ξεχωριστά τις μπαταρίες.
- Εάν πρόκειται να αποστείλετε τον υπολογιστή ή μια μονάδα δίσκου, χρησιμοποιήστε προστατευτική συσκευασία και επισημάνετέ τη με την ένδειξη "ΕΥΘΡΑΥΣΤΟ".
- Εάν ο υπολογιστής διαθέτει ασύρματη συσκευή ή μονάδα HP Mobile Broadband, όπως συσκευή 802.11b/g, GSM (Παγκόσμιο σύστημα κινητής επικοινωνίας) ή GPRS (Γενική υπηρεσία ραδιοεπικοινωνίας με πακέτα), η χρήση των συσκευών αυτών ενδέχεται να απαγορεύεται σε ορισμένες περιοχές. Αυτοί οι περιορισμοί ενδέχεται να ισχύουν σε αεροπλάνα, νοσοκομεία, κοντά σε εκρηκτικές ύλες και σε επικίνδυνες τοποθεσίες. Εάν δεν είστε βέβαιοι σχετικά με την

πολιτική που ισχύει για τη χρήση κάποιας συσκευής, ζητήστε άδεια για τη χρήση της συσκευής πριν την ενεργοποιήσετε.

- Εάν ταξιδεύετε σε όλο τον κόσμο, ακολουθήστε τις παρακάτω υποδείξεις:
	- Ελέγξτε τους τελωνειακούς κανονισμούς σχετικά με τους υπολογιστές για κάθε χώρα/ περιοχή στο δρομολόγιό σας.
	- Ελέγξτε το καλώδιο τροφοδοσίας και τις απαιτήσεις για το τροφοδοτικό για κάθε τοποθεσία στην οποία σκοπεύετε να χρησιμοποιήσετε τον υπολογιστή. Η ισχύς, η συχνότητα και οι διαμορφώσεις βυσμάτων ποικίλλουν.

**ΠΡΟΕΙΔ/ΣΗ!** Για να μειώσετε τον κίνδυνο πρόκλησης ηλεκτροπληξίας, πυρκαγιάς ή βλάβης στον εξοπλισμό, μην επιχειρήσετε να συνδέσετε τον υπολογιστή με μετατροπέα τάσης που διατίθεται στο εμπόριο για οικιακές συσκευές.

# **Δ Ενημέρωση εφαρμογών και προγραμμάτων οδήγησης**

Η ΗΡ συνιστά να ενημερώνετε τακτικά τις εφαρμογές και τα προγράμματα οδήγησης στις πιο πρόσφατες εκδόσεις τους. Για να λάβετε τις πιο πρόσφατες εκδόσεις, επισκεφτείτε τη διεύθυνση <http://www.hp.com/support>. Μπορείτε, επίσης, να εγγραφείτε σε αυτόματες ειδοποιήσεις ενημερώσεων για να ενημερώνεστε αμέσως μόλις γίνουν διαθέσιμες.

# <span id="page-121-0"></span>**Ε Ηλεκτροστατική εκκένωση**

Ηλεκτροστατική εκκένωση είναι η απελευθέρωση στατικού ηλεκτρισμού κατά την επαφή δύο αντικειμένων, π.χ. το «τίναγμα» που αισθάνεστε όταν περπατάτε στο χαλί και ακουμπάτε ένα μεταλλικό πόμολο.

Η εκκένωση στατικού ηλεκτρισμού από τα δάχτυλα ή άλλους ηλεκτροστατικούς αγωγούς μπορεί να προκαλέσει βλάβη στα ηλεκτρονικά εξαρτήματα. Για να αποτρέψετε την πρόκληση βλάβης στον υπολογιστή ή σε μονάδα δίσκου και την πιθανή απώλεια πληροφοριών, ακολουθήστε τις παρακάτω προφυλάξεις:

- Εάν οι οδηγίες αφαίρεσης ή εγκατάστασης αναφέρουν ότι πρέπει να αποσυνδέσετε τον υπολογιστή από την πρίζα, θα πρέπει να φροντίσετε να υπάρχει η σωστή γείωση πριν αφαιρέσετε το κάλυμμα.
- Φυλάξτε τα εξαρτήματα στις θήκες προστασίας από το στατικό ηλεκτρισμό, έως ότου είστε έτοιμοι να τα εγκαταστήσετε.
- Αποφύγετε να αγγίξετε μεταλλικά βύσματα, αγωγούς και κυκλώματα. Προσπαθήστε να ελαχιστοποιήσετε το χειρισμό των ηλεκτρονικών εξαρτημάτων.
- Χρησιμοποιήστε εργαλεία που δεν προκαλούν μαγνητισμό.
- Πριν από το χειρισμό των εξαρτημάτων, αποφορτίστε το στατικό ηλεκτρισμό αγγίζοντας την άβαφη μεταλλική επιφάνεια του εξαρτήματος.
- Εάν αφαιρέσετε ένα εξάρτημα, τοποθετήστε το σε θήκη προστασίας από το στατικό ηλεκτρισμό.

Εάν χρειάζεστε περισσότερες πληροφορίες σχετικά με το στατικό ηλεκτρισμό ή εάν χρειάζεστε βοήθεια με την αφαίρεση ή την εγκατάσταση εξαρτημάτων, επικοινωνήστε με την υποστήριξη πελατών.

# <span id="page-122-0"></span>**Ζ Προδιαγραφές**

# **Τροφοδοσία εισόδου**

Οι πληροφορίες τροφοδοσίας σε αυτή την ενότητα μπορεί να είναι χρήσιμες εάν σχεδιάζετε να ταξιδέψετε στο εξωτερικό με τον υπολογιστή σας.

Ο υπολογιστής λειτουργεί με τροφοδοσία DC, η οποία μπορεί να παρέχεται από πηγή τροφοδοσίας AC ή DC. Η πηγή τροφοδοσίας AC πρέπει να έχει τιμή 100-240 V, 50-60 Hz. Παρόλο που ο υπολογιστής μπορεί να τροφοδοτηθεί από αυτόνομη πηγή DC, η τροφοδοσία του πρέπει να γίνεται μόνο από τροφοδοτικό AC ή πηγή τροφοδοσίας DC που παρέχεται και είναι εγκεκριμένη από την HP για χρήση με αυτόν τον υπολογιστή.

Ο υπολογιστής μπορεί να λειτουργήσει με τροφοδοσία DC στο πλαίσιο των παρακάτω προδιαγραφών.

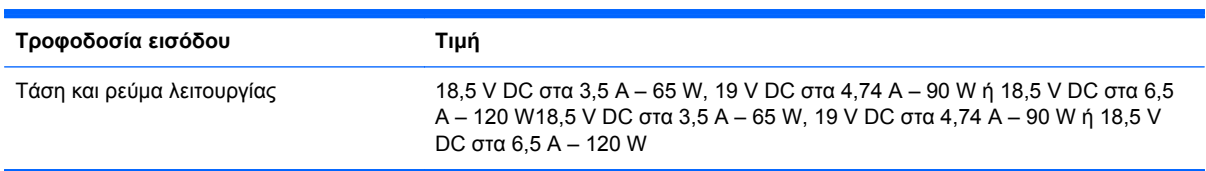

## **Σύνδεση DC εξωτερικού τροφοδοτικού ΗΡ**

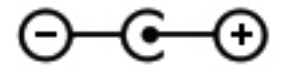

**ΣΗΜΕΙΩΣΗ** Το προϊόν αυτό έχει σχεδιαστεί για συστήματα πληροφορικής παροχής ενέργειας στη Νορβηγία με τάση μεταξύ φάσεων που δεν υπερβαίνει τα 240 V rms.

**ΣΗΜΕΙΩΣΗ** Μπορείτε να δείτε τις τιμές τάσης και ρεύματος λειτουργίας του υπολογιστή στην ετικέτα κανονισμών του συστήματος.

# <span id="page-123-0"></span>**Περιβάλλον λειτουργίας**

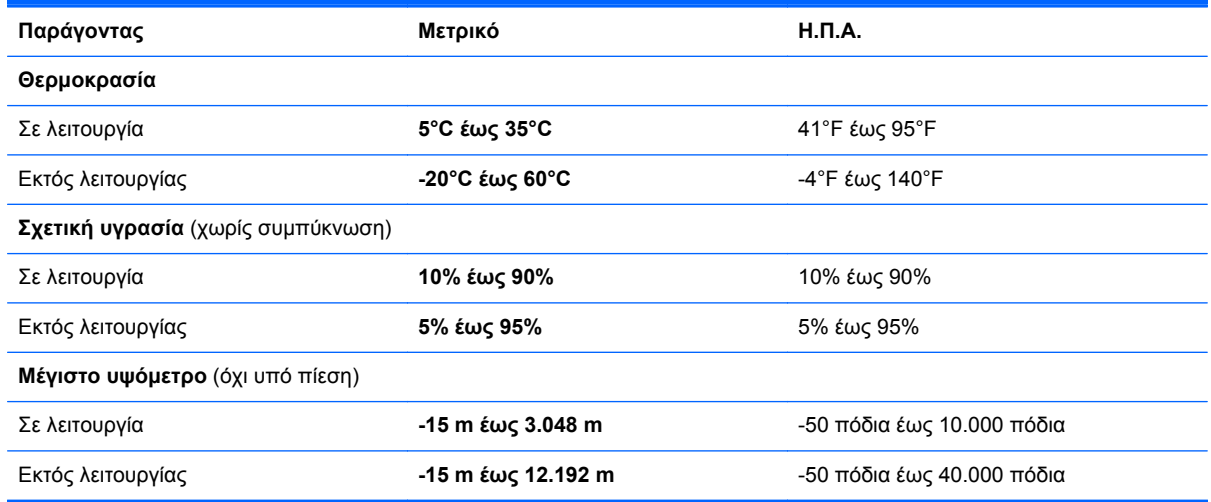

# <span id="page-124-0"></span>**Η Χρήση του SoftPaq Download Manager**

Το HP SoftPaq Download Manager (SDM) είναι ένα εργαλείο που παρέχει γρήγορη πρόσβαση σε πληροφορίες σχετικά με τα SoftPaq χωρίς να απαιτείται ο αριθμός των SoftPaq. Με αυτό το εργαλείο μπορείτε εύκολα να αναζητήσετε SoftPaq και, στη συνέχεια, να πραγματοποιήσετε λήψη και αποσυμπίεσή τους.

Το SoftPaq Download Manager πραγματοποιεί ανάγνωση και λήψη από την τοποθεσία FTP της HP ενός δημοσιευμένου αρχείου βάσης δεδομένων που περιέχει πληροφορίες για το μοντέλο του υπολογιστή και το SoftPaq. Το SoftPaq Download Manager σάς επιτρέπει να ορίσετε ένα ή περισσότερα μοντέλα υπολογιστών για να προσδιορίσει ποια SoftPaq είναι διαθέσιμα για λήψη.

Το SoftPaq Download Manager ελέγχει την τοποθεσία FTP της HP για ενημερώσεις της βάσης δεδομένων και λογισμικού. Εάν εντοπιστούν ενημερώσεις, πραγματοποιείται αυτόματη λήψη και εφαρμογή τους.

Το SoftPaq Download Manager είναι διαθέσιμο στην τοποθεσία Web της HP. Για να χρησιμοποιήσετε το SoftPaq Download Manager για να λάβετε SoftPaq, πρέπει πρώτα να λάβετε και να εγκαταστήσετε το πρόγραμμα. Μεταβείτε στην τοποθεσία Web της HP στη διεύθυνση <http://www.hp.com/go/sdm> και ακολουθήστε τις οδηγίες για να λάβετε και εγκαταστήσετε το SoftPaq Download Manager.

Για να πραγματοποιήσετε λήψη SoftPaq:

- **1.** Επιλέξτε **Έναρξη > Όλα τα προγράμματα > Εγκατάσταση λογισμικού HP > HP SoftPaq Download Manager**.
- **2.** Την πρώτη φορά που ανοίγετε το SoftPaq Download Manager, εμφανίζεται ένα παράθυρο που σας ρωτά εάν θέλετε να προβληθούν προγράμματα λογισμικού μόνο για τον υπολογιστή που χρησιμοποιείτε ή για όλα τα υποστηριζόμενα μοντέλα. Επιλέξτε **Εμφάνιση λογισμικού για όλα τα υποστηριζόμενα μοντέλα**. Εάν έχετε ήδη χρησιμοποιήσει το HP SoftPaq Download Manager, προχωρήστε στο βήμα 3.
	- **α.** Επιλέξτε το λειτουργικό σύστημα και φίλτρα γλωσσών στο παράθυρο "Επιλογές διαμόρφωσης". Τα φίλτρα αυτά περιορίζουν των αριθμό επιλογών που παρατίθενται στο τμήμα του παραθύρου "Κατάλογος προϊόντων". Για παράδειγμα, εάν επιλεγεί μόνο η έκδοση των Windows 7 Professional στο φίλτρο λειτουργικού συστήματος, το μόνο λειτουργικό σύστημα που θα εμφανίζεται στο παράθυρο "Κατάλογος προϊόντων" θα είναι τα Windows 7 Professional.
	- **β.** Για να προσθέσετε άλλα λειτουργικά συστήματα, αλλάξτε τις ρυθμίσεις φίλτρων στο παράθυρο "Επιλογές διαμόρφωσης". Για περισσότερες πληροφορίες, ανατρέξτε στη Βοήθεια του λογισμικού HP SoftPaq Download Manager.
- **3.** Στο αριστερό τμήμα του παραθύρου, κάντε κλικ στο σύμβολο συν (+) για να επεκτείνετε τη λίστα μοντέλων και, στη συνέχεια, επιλέξτε το μοντέλο ή τα μοντέλα των προϊόντων που θέλετε να ενημερώσετε.
- **4.** Για να πραγματοποιήσετε λήψη των διαθέσιμων SoftPaq για τον επιλεγμένο υπολογιστή, επιλέξτε **Εύρεση διαθέσιμων SoftPaq**.
- **5.** Επιλέξτε από τη λίστα των διαθέσιμων SoftPaq και, στη συνέχεια, κάντε κλικ στο κουμπί **Μόνο λήψη** εάν έχετε πολλά SoftPaq προς λήψη, καθώς η επιλογή SoftPaq και η ταχύτητα της σύνδεσης στο Internet επηρεάζουν τη διάρκεια της διαδικασίας λήψης.

Εάν θέλετε να πραγματοποιήσετε λήψη μόνο ενός ή δύο SoftPaq και διαθέτετε σύνδεση στο Internet υψηλής ταχύτητας, επιλέξτε **Λήψη & αποσυμπίεση**.

**6.** Για να εγκαταστήσετε τα επιλεγμένα SoftPaq στον υπολογιστή, κάντε δεξί κλικ στην επιλογή **Εγκατάσταση SoftPaq** στο λογισμικό SoftPaq Download Manager.

# **Ευρετήριο**

#### **Α**

αδρανοποίηση εκκίνηση [50](#page-59-0) έξοδος [50](#page-59-0) με προετοιμασία στη διάρκεια κρίσιμα χαμηλού επιπέδου μπαταρίας [56](#page-65-0) αεραγωγοί, εντοπισμός [14](#page-23-0), [16](#page-25-0), [18](#page-27-0) αναστολή λειτουργίας εκκίνηση [50](#page-59-0) έξοδος [50](#page-59-0) αντιμετώπιση προβλημάτων αναπαραγωγή δίσκου [105](#page-114-0) εγγραφή δίσκων [106](#page-115-0) εντοπισμός μονάδας οπτικού δίσκου [105](#page-114-0) εξωτερική συσκευή [102](#page-111-0) η οθόνη του υπολογιστή είναι κενή [101](#page-110-0) θήκη οπτικού δίσκου [104](#page-113-0) ο υπολογιστής δεν εκκινείται [101](#page-110-0) ο υπολογιστής είναι ασυνήθιστα ζεστός [102](#page-111-0) ο υπολογιστής είναι ενεργοποιημένος αλλά δεν αποκρίνεται [102](#page-111-0) σύνδεση σε ασύρματο δίκτυο [103](#page-112-0) το λογισμικό δεν λειτουργεί ομαλά [101](#page-110-0) αντιμετώπιση προβλημάτων και υποστήριξη [101](#page-110-0) απενεργοποίηση υπολογιστή [49](#page-58-0) αποθήκευση μπαταρίας [57](#page-66-0) αποκατάσταση από το αποκλειστικό διαμέρισμα αποκατάστασης [90](#page-99-0)

αποκατάσταση από τους δίσκους αποκατάστασης [91](#page-100-0) αποκατάσταση συστήματος [90](#page-99-0) αποκατάσταση, σύστημα [90](#page-99-0) αριθμητικό πληκτρολόγιο, μεμονωμένο [10](#page-19-0) ασύρματες συσκευές, ενεργοποίηση ή απενεργοποίηση [25](#page-34-0) ασύρματη κρυπτογράφηση [28](#page-37-0) ασύρματη λειτουργία εικονίδια [24](#page-33-0) προστασία [27](#page-36-0) ασύρματη οθόνη Intel [45](#page-54-0) ασύρματη σύνδεση, δημιουργία [24](#page-33-0), [27](#page-36-0) ασύρματο δίκτυο (WLAN) ασφάλεια [27](#page-36-0) σύνδεση σε υπάρχον [26](#page-35-0) ασύρματο δίκτυο (WLAN), απαιτούμενος εξοπλισμός [27](#page-36-0) ασύρματος δρομολογητής, ρύθμιση παραμέτρων [27](#page-36-0) ασφάλεια απελευθέρωσης μπαταρίας [17](#page-26-0) ασφάλεια, απελευθέρωση μπαταρίας [17](#page-26-0) ασφάλεια, ασύρματη λειτουργία [27](#page-36-0)

#### **Δ**

δημιουργία αντιγράφων ασφαλείας προσαρμοσμένες ρυθμίσεις παραθύρων, γραμμών εργαλείων και γραμμών μενού [92](#page-101-0) προσωπικά αρχεία [92](#page-101-0) δημιουργία ασύρματης σύνδεσης [24](#page-33-0)

δημιουργία σύνδεσης στο Internet [27](#page-36-0) δημιουργία WLAN [27](#page-36-0) διανομείς [61](#page-70-0) διανομείς USB [61](#page-70-0) διαχείριση κωδικού εκκίνησης [85](#page-94-0) διαχείριση κωδικού πρόσβασης διαχειριστή [84](#page-93-0) δίσκοι αποκατάστασης [89](#page-98-0)

#### **Ε**

εγκατάσταση κρίσιμες ενημερώσεις ασφαλείας [86](#page-95-0) προαιρετικό καλώδιο ασφαλείας [86](#page-95-0) εικόνα [43](#page-52-0) εικονίδια ασύρματη λειτουργία [24](#page-33-0) δίκτυο [24](#page-33-0) εικονίδιο δικτύου [24](#page-33-0) εισαγωγή κωδικού εκκίνησης [85](#page-94-0) εισαγωγή κωδικού πρόσβασης διαχειριστή [84](#page-93-0) έλεγχος λειτουργιών ήχου [42](#page-51-0) Έλεγχος μπαταρίας [54](#page-63-0) έλεγχος τροφοδοτικού AC [59](#page-68-0) ενεργοποίηση ή απενεργοποίηση ασύρματων συσκευών [25](#page-34-0) ένταση ήχου κουμπιά [41](#page-50-0) πλήκτρα [41](#page-50-0) ρύθμιση [41](#page-50-0) εξοικονόμηση, ενέργεια [57](#page-66-0) εξοπλισμός ασφάλειας αεροδρομίων [65](#page-74-0) εξωτερικές συσκευές [62](#page-71-0) εξωτερική μονάδα δίσκου [63](#page-72-0)

εξωτερική τροφοδοσία AC, χρήση [58](#page-67-0) εσωτερικά μικρόφωνα, εντοπισμός [15](#page-24-0) ετικέτα πιστοποίησης ασύρματων συσκευών [19](#page-28-0) ετικέτα πιστοποιητικού αυθεντικότητας [19](#page-28-0) ετικέτα πιστοποιητικού αυθεντικότητας της Microsoft [19](#page-28-0) ετικέτα Bluetooth [19](#page-28-0) ετικέτα WLAN [19](#page-28-0) ετικέτες κανονισμοί [19](#page-28-0) πιστοποίηση ασύρματων συσκευών [19](#page-28-0) πιστοποιητικό αυθεντικότητας της Microsoft [19](#page-28-0) σειριακός αριθμός [19](#page-28-0) Bluetooth [19](#page-28-0) WLAN [19](#page-28-0)

#### **Ζ**

ζώνη TouchPad, εντοπισμός [4](#page-13-0)

#### **Η**

ηλεκτροστατική εκκένωση [112](#page-121-0) ηχεία, εντοπισμός [11](#page-20-0)

#### **Θ**

θερμοκρασία [57](#page-66-0) θερμοκρασία μπαταρίας [57](#page-66-0) θέση μονάδας ασύρματης σύνδεσης, εντοπισμός [18](#page-27-0) θέση μονάδας μνήμης, εντοπισμός [18](#page-27-0) θέση μονάδας σκληρού δίσκου, εντοπισμός [18](#page-27-0) θέση μπαταρίας [17](#page-26-0), [19](#page-28-0) θύρα εξωτερικής οθόνης [14,](#page-23-0) [43](#page-52-0) θύρα HDMI, εντοπισμός [14](#page-23-0) θύρα HDMI, σύνδεση [44](#page-53-0) θύρα VGA, σύνδεση [43](#page-52-0) θύρες ασύρματη οθόνη Intel [45](#page-54-0) εξωτερική οθόνη [14,](#page-23-0) [43](#page-52-0) HDMI [14,](#page-23-0) [44](#page-53-0) USB [12,](#page-21-0) [14](#page-23-0) VGA [43](#page-52-0) θύρες USB, εντοπισμός [12](#page-21-0), [14](#page-23-0)

#### **Κ**

καθαρισμός του υπολογιστή [108](#page-117-0) κάλυμμα θέσης μονάδας μνήμης, αφαίρεση [78](#page-87-0) καλώδια USB [62](#page-71-0) καλώδιο ασφαλείας, εγκατάσταση [86](#page-95-0) καλώδιο δικτύου, σύνδεση [29](#page-38-0) καλώδιο USB, σύνδεση [62](#page-71-0) κάμερα web [43](#page-52-0) κάμερα web, εντοπισμός [15](#page-24-0) καταστάσεις εξοικονόμησης ενέργειας [49](#page-58-0) κεραίες WLAN, εντοπισμός [15](#page-24-0) κινήσεις στο TouchPad ζουμ [35](#page-44-0) κίνηση με τρία δάχτυλα [36](#page-45-0) κύλιση [35](#page-44-0) περιστροφή [36](#page-45-0) τσίμπημα [35](#page-44-0) κίνηση ζουμ στο TouchPad [35](#page-44-0) κίνηση κύλισης στο TouchPad [35](#page-44-0) κίνηση με τρία δάχτυλα στο TouchPad [36](#page-45-0) κίνηση περιστροφής στο TouchPad [36](#page-45-0) κίνηση τσιμπήματος στο TouchPad [35](#page-44-0) κλειδί προϊόντος [19](#page-28-0) κοινή χρήση μονάδων οπτικού δίσκου [76](#page-85-0) κουμπί ενεργοποίησης/ απενεργοποίησης του TouchPad [4](#page-13-0) κουμπί εξαγωγής θήκης οπτικού δίσκου, εντοπισμός [12](#page-21-0) κουμπί λειτουργίας, εντοπισμός [7](#page-16-0) κουμπί QuickWeb, εντοπισμός [8](#page-17-0) κουμπιά αριστερό TouchPad [4](#page-13-0) δεξί TouchPad [4](#page-13-0) ένταση ήχου [41](#page-50-0) εξαγωγή θήκης οπτικού δίσκου [12](#page-21-0) λειτουργία [7](#page-16-0) μέσα [41](#page-50-0) QuickWeb [8](#page-17-0) κρίσιμα χαμηλό επίπεδο μπαταρίας [56](#page-65-0)

κρίσιμες ενημερώσεις ασφαλείας, εγκατάσταση [86](#page-95-0) κωδικοί πρόσβασης ορισμός στα Windows [82](#page-91-0) ορισμός στο Setup Utility (BIOS) [83](#page-92-0) κωδικός εκκίνησης δημιουργία [85](#page-94-0) διαχείριση [85](#page-94-0) εισαγωγή [85](#page-94-0) κωδικός πρόσβασης διαχειριστή δημιουργία [84](#page-93-0) διαχείριση [84](#page-93-0) εισαγωγή [84](#page-93-0)

#### **Λ**

λειτουργίες ήχου, έλεγχος [42](#page-51-0) λειτουργικό σύστημα ετικέτα πιστοποιητικού αυθεντικότητας της Microsoft [19](#page-28-0) κλειδί προϊόντος [19](#page-28-0) λογισμικό ανασυγκρότηση δίσκων [66](#page-75-0) εκκαθάριση δίσκου [66](#page-75-0) CyberLink PowerDVD [46](#page-55-0) HP 3D DriveGuard [68](#page-77-0) HP Connection Manager [25](#page-34-0) λογισμικό ανασυγκρότησης δίσκων [66](#page-75-0) λογισμικό εκκαθάρισης δίσκου [66](#page-75-0) λογισμικό προστασίας από ιούς, χρήση [85](#page-94-0) λογισμικό τείχους προστασίας [28](#page-37-0), [86](#page-95-0) λογισμικό QuickWeb [20](#page-29-0)

#### **Μ**

μεμονωμένο αριθμητικό πληκτρολόγιο, εντοπισμός [10](#page-19-0), [40](#page-49-0) μέσα με δυνατότητα ανάγνωσης [50](#page-59-0) μέσα με δυνατότητα εγγραφής [50](#page-59-0) μέσα μονάδας [50](#page-59-0) μετρητής ενέργειας [51](#page-60-0) μονάδα μνήμης αντικατάσταση [77](#page-86-0) αφαίρεση [78](#page-87-0) τοποθέτηση [79](#page-88-0)

μονάδα οπτικού δίσκου [63](#page-72-0) μονάδα οπτικού δίσκου, εντοπισμός [12](#page-21-0) μονάδα σκληρού δίσκου αφαίρεση [69](#page-78-0) τοποθέτηση [71](#page-80-0) HP 3D DriveGuard [67](#page-76-0) μονάδες δίσκου εξωτερικός [63](#page-72-0) οπτικές [63](#page-72-0) σκληρός [63](#page-72-0) χειρισμός [64](#page-73-0) χρήση [66](#page-75-0) μπαταρία αντικατάσταση [57](#page-66-0) αποθήκευση [57](#page-66-0) απόρριψη [57](#page-66-0) αποφόρτιση [55](#page-64-0) εμφάνιση υπολειπόμενης φόρτισης [55](#page-64-0) εξοικονόμηση ενέργειας [57](#page-66-0) χαμηλά επίπεδα μπαταρίας [55](#page-64-0) μπαταρία, αντικατάσταση [47](#page-56-0)

#### **Ο**

όνομα και αριθμός προϊόντος, υπολογιστής [19](#page-28-0) οπτικός δίσκος αφαίρεση [74](#page-83-0) τοποθέτηση [73](#page-82-0) οριακά χαμηλό επίπεδο μπαταρίας [49](#page-58-0) ορισμός προστασίας με κωδικό πρόσβασης κατά την επαναφορά λειτουργίας [52](#page-61-0)

#### **Π**

παροχή ενέργειας εξοικονόμηση [57](#page-66-0) επιλογές [49](#page-58-0) περιαγωγή σε άλλο δίκτυο [28](#page-37-0) περιβάλλον λειτουργίας [114](#page-123-0) πλήκτρα ενέργεια [10](#page-19-0) ένταση ήχου [41](#page-50-0) εφαρμογές Windows [9](#page-18-0) λογότυπο των Windows [9](#page-18-0) μέσα [41](#page-50-0) b [9](#page-18-0)

esc [9](#page-18-0) fn [9](#page-18-0) num lock [10](#page-19-0) πλήκτρα ενεργειών αναπαραγωγή, παύση, συνέχιση [37](#page-46-0) αποκοπή ήχου [38](#page-47-0) ασύρματη λειτουργία [38](#page-47-0) αύξηση έντασης ήχου [38](#page-47-0) αύξηση φωτεινότητας οθόνης [37](#page-46-0) βοήθεια και υποστήριξη [37](#page-46-0) εναλλαγή εικόνας στην οθόνη [37](#page-46-0) ένταση ήχου [41](#page-50-0) εντοπισμός [10](#page-19-0) επόμενο κομμάτι ή ενότητα [37](#page-46-0) μείωση έντασης ήχου [38](#page-47-0) μείωση φωτεινότητας οθόνης [37](#page-46-0) προηγούμενο κομμάτι ή ενότητα [37](#page-46-0) πλήκτρα ενεργειών μέσων [41](#page-50-0) πλήκτρα πρόσβασης εμφάνιση πληροφοριών συστήματος [38](#page-47-0) περιγραφή [38](#page-47-0) ρυθμίσεις μπάσων [39](#page-48-0) φωτισμός TouchPad [39](#page-48-0) χρήση [38](#page-47-0) πλήκτρα πρόσβασης μέσων [41](#page-50-0) πλήκτρα πρόσβασης πληκτρολογίου, εντοπισμός [38](#page-47-0) πλήκτρο εφαρμογών Windows, εντοπισμός [9](#page-18-0) πλήκτρο με το λογότυπο των Windows, εντοπισμός [9](#page-18-0) πλήκτρο πρόσβασης πληροφοριών συστήματος [38](#page-47-0) πλήκτρο πρόσβασης ρυθμίσεων μπάσων [39](#page-48-0) πλήκτρο πρόσβασης φωτισμού TouchPad [39](#page-48-0) πλήκτρο b, εντοπισμός [9](#page-18-0) πλήκτρο esc, εντοπισμός [9](#page-18-0) πλήκτρο fn, εντοπισμός [9](#page-18-0), [38](#page-47-0) πλήκτρο num lock, εντοπισμός [10](#page-19-0), [40](#page-49-0) πληκτρολόγια, εντοπισμός [40](#page-49-0)

πληροφορίες για τις μπαταρίες, εύρεση [54](#page-63-0) πληροφορίες κανονισμών ετικέτα κανονισμών [19](#page-28-0) ετικέτες πιστοποίησης ασύρματων συσκευών [19](#page-28-0) πληροφορίες συστήματος, εμφάνιση [96](#page-105-0) ποντίκι, εξωτερικό ορισμός προτιμήσεων [31](#page-40-0) προαιρετικές εξωτερικές συσκευές, χρήση [62](#page-71-0) προσαρμογέας HP USB Ethernet, σύνδεση [29](#page-38-0) προστασία του ασύρματου δικτύου [27](#page-36-0) προστασία του υπολογιστή [81](#page-90-0)

#### **Ρ**

ρύθμιση επιλογών παροχής ενέργειας [49](#page-58-0) ρύθμιση παραμέτρων ήχου για HDMI [45](#page-54-0)

#### **Σ**

σειριακός αριθμός [19](#page-28-0) σειριακός αριθμός, υπολογιστής [19](#page-28-0) σημεία επαναφοράς [93](#page-102-0) σημεία επαναφοράς συστήματος [93](#page-102-0) σκληρός δίσκος εξωτερικός [63](#page-72-0) στοιχεία αριστερή πλευρά [14](#page-23-0) δεξιά πλευρά [12](#page-21-0) κάτω πλευρά [17](#page-26-0) μπροστινή πλευρά [11](#page-20-0) οθόνη [15](#page-24-0) πάνω πλευρά [4](#page-13-0) πίσω πλευρά [16](#page-25-0) στοιχεία ελέγχου δραστηριότητας μέσων [41](#page-50-0) στοιχεία ελέγχου λειτουργικού συστήματος [26](#page-35-0) σύνδεση σε ενσύρματο δίκτυο [29](#page-38-0) σύνδεση σε υπάρχον ασύρματο δίκτυο [26](#page-35-0) σύνδεση τροφοδοσίας, εντοπισμός [13](#page-22-0)

σύνδεση DC εξωτερικού τροφοδοτικού ΗΡ [113](#page-122-0) σύνδεση, τροφοδοσία [13](#page-22-0) συντήρηση ανασυγκρότηση δίσκων [66](#page-75-0) εκκαθάριση δίσκου [66](#page-75-0) συσκευές κατάδειξης ορισμός προτιμήσεων [31](#page-40-0) συσκευές υψηλής ευκρίνειας, σύνδεση [44,](#page-53-0) [45](#page-54-0) συσκευές USB αφαίρεση [62](#page-71-0) περιγραφή [61](#page-70-0) σύνδεση [61](#page-70-0) συσκευή ανάγνωσης δαχτυλικών αποτυπωμάτων χρήση [87](#page-96-0) συσκευή Bluetooth [24](#page-33-0), [28](#page-37-0) συσκευή WLAN [19](#page-28-0) σχέδια παροχής ενέργειας επιλογή [51](#page-60-0) προβολή τρέχοντος [51](#page-60-0) προσαρμογή [52](#page-61-0)

#### **Τ**

τερματισμός λειτουργίας [49](#page-58-0) το σύστημα δεν αποκρίνεται [49](#page-58-0) τοπικό δίκτυο (LAN) απαιτούμενο καλώδιο [29](#page-38-0) σύνδεση καλωδίου [29](#page-38-0) τροφοδοσία μπαταρία [54](#page-63-0) τροφοδοσία από μπαταρία [54](#page-63-0) τροφοδοσία εισόδου [113](#page-122-0) τροφοδοτικό AC, έλεγχος [59](#page-68-0)

#### **Υ**

υπάρχον ασύρματο δίκτυο, σύνδεση σε [26](#page-35-0) υποδοχές δίκτυο [14](#page-23-0) είσοδος ήχου (μικρόφωνο) [14](#page-23-0) έξοδος ήχου (ακουστικά) [14](#page-23-0) καλώδιο ασφαλείας [12](#page-21-0) ψηφιακά μέσα [11](#page-20-0) RJ-45 (δίκτυο) [14](#page-23-0) υποδοχές εξόδου ήχου (ακουστικών) [14](#page-23-0) υποδοχή δικτύου, εντοπισμός [14](#page-23-0) υποδοχή εισόδου ήχου (μικροφώνου) [14](#page-23-0) υποδοχή καλωδίου ασφαλείας, εντοπισμός [12](#page-21-0) υποδοχή ψηφιακών μέσων, εντοπισμός [11](#page-20-0) υποδοχή RJ-45 (δικτύου), εντοπισμός [14](#page-23-0) υπολογιστής, ταξίδι [57](#page-66-0), [109](#page-118-0) υποστηριζόμενοι δίσκοι [89](#page-98-0)

#### **Φ**

φροντίδα του υπολογιστή [108](#page-117-0) φωτεινές ενδείξεις ασύρματη λειτουργία [5](#page-14-0) κάμερα web [15](#page-24-0) λειτουργία [5,](#page-14-0) [12](#page-21-0) μονάδα οπτικού δίσκου [12](#page-21-0) μονάδα σκληρού δίσκου [12](#page-21-0) μπαταρία [13](#page-22-0) σίγαση ήχου [5](#page-14-0) συσκευή ανάγνωσης δαχτυλικών αποτυπωμάτων [6](#page-15-0) φωτισμός TouchPad [4,](#page-13-0) [6](#page-15-0) caps lock [5](#page-14-0) TouchPad [4](#page-13-0), [5](#page-14-0) φωτεινές ενδείξεις λειτουργίας, εντοπισμός [5](#page-14-0), [12](#page-21-0) φωτεινές ενδείξεις, μονάδα δίσκου [67](#page-76-0) φωτεινή ένδειξη ασύρματης λειτουργίας [5](#page-14-0) φωτεινή ένδειξη ενσωματωμένης κάμερας web, εντοπισμός [15](#page-24-0) φωτεινή ένδειξη κάμερας web, εντοπισμός [15](#page-24-0) φωτεινή ένδειξη μονάδας δίσκου [67](#page-76-0) φωτεινή ένδειξη μονάδας οπτικού δίσκου, εντοπισμός [12](#page-21-0) φωτεινή ένδειξη μονάδας σκληρού δίσκου [12](#page-21-0) φωτεινή ένδειξη μπαταρίας [13](#page-22-0) φωτεινή ένδειξη σίγασης, εντοπισμός [5](#page-14-0) φωτεινή ένδειξη συσκευής ανάγνωσης δαχτυλικών αποτυπωμάτων [6](#page-15-0)

φωτεινή ένδειξη caps lock, εντοπισμός [5](#page-14-0) Φωτεινή ένδειξη TouchPad [4,](#page-13-0) [5](#page-14-0) φωτισμός TouchPad [4,](#page-13-0) [6](#page-15-0)

### **Χ**

χαμηλό επίπεδο μπαταρίας [55](#page-64-0) χρήση εξωτερικής τροφοδοσίας AC [58](#page-67-0) χρήση επαναφοράς συστήματος [93](#page-102-0) χρήση καταστάσεων εξοικονόμησης ενέργειας [49](#page-58-0) χρήση κωδικών πρόσβασης [82](#page-91-0) χρήση σχεδίων παροχής ενέργειας [51](#page-60-0) χρήση του μετρητή ενέργειας [51](#page-60-0) χρήση του υπολογιστή κατά τη διάρκεια ταξιδιών [57,](#page-66-0) [109](#page-118-0) χρήση του υπολογιστή σε ταξίδια [19](#page-28-0)

#### **Ψ**

ψηφιακή κάρτα αφαίρεση [61](#page-70-0) τοποθέτηση [60](#page-69-0) υποστηριζόμενες μορφές [60](#page-69-0)

### **B**

Beats Audio [9,](#page-18-0) [39](#page-48-0), [42](#page-51-0) BIOS ενημέρωση [97](#page-106-0) λήψη ενημέρωσης [98](#page-107-0) προσδιορισμός έκδοσης [98](#page-107-0)

#### **C** CD

εγγραφή [106](#page-115-0) Connection Manager [25](#page-34-0) CyberLink PowerDVD [46](#page-55-0)

### **D**

DVD εγγραφή [106](#page-115-0)

### **F**

f11 [91](#page-100-0)

### **H**

HDMI ρύθμιση παραμέτρων ήχου [45](#page-54-0) HP 3D DriveGuard [67](#page-76-0) HP Connection Manager [25](#page-34-0) HP Recovery Manager [90](#page-99-0)

#### **I**

ISP, χρήση [22](#page-31-0)

#### **P**

PowerDVD [46](#page-55-0)

#### **Q**

QuickLock [81,](#page-90-0) [82](#page-91-0) QuickWeb αρχική οθόνη [21](#page-30-0) εκκίνηση [21](#page-30-0)

#### **S**

Setup Utility (BIOS) αλλαγή γλώσσας [95](#page-104-0) εμφάνιση πληροφοριών συστήματος [96](#page-105-0) έξοδος [97](#page-106-0) επαναφορά εργοστασιακών ρυθμίσεων [97](#page-106-0) ορισμός κωδικών πρόσβασης στο [83](#page-92-0) περιήγηση και επιλογές [96](#page-105-0) SoftPaq, λήψη [115](#page-124-0)

#### **T**

**TouchPad** κουμπιά [4](#page-13-0) χρήση [31](#page-40-0)

#### **W**

Windows, ορισμός κωδικών στα [82](#page-91-0)